# **SONY**

# Wireless Studio

# Guide de l'utilisateur Version 5.61

Avant d'utiliser ce logiciel, lisez attentivement ce mode d'emploi et conservez-le pour toute référence ultérieure.

## DWR-R01D/R02D/R02DN/R03D

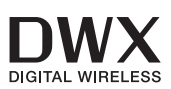

## **NOTE POUR LES UTILISATEURS**

© 2010, 2011, 2012, 2013, 2014, 2015, 2016, 2017, 2018, 2019, 2020, 2021, 2022 Sony Corporation. Tous droits réservés. Il est interdit de copier, traduire ou réduire à une forme lisible par une machine ce manuel ou le logiciel qui y est décrit, totalement ou partiellement, sans la permission écrite préalable de Sony Corporation.

SONY CORPORATION N'OFFRE AUCUNE GARANTIE EN CE QUI CONCERNE CE MANUEL, LE LOGICIEL OU TOUTE AUTRE INFORMATION QUI Y FIGURE ET DÉCLINE ICI EXPRESSÉMENT TOUTE GARANTIE IMPLICITE SUR L'ADÉQUATION À UNE FIN PARTICULIÈRE EN CE QUI CONCERNE CE MANUEL, LE LOGICIEL OU TOUTE AUTRE INFORMATION. SONY CORPORATION NE PEUT EN AUCUN CAS ÊTRE TENU POUR RESPONSABLE DE QUELQUES DOMMAGES ACCESSOIRES, CONSÉCUTIFS OU SPÉCIAUX, QUE CE SOIT DANS LE CADRE D'UNE NÉGLIGENCE, D'UN CONTRAT OU DE TOUTE AUTRE ACTION LIÉE OU EN RAPPORT AVEC L'UTILISATION DE CE GUIDE, DU LOGICIEL OU DES INFORMATIONS QU'ILS CONTIENNENT.

Sony Corporation se réserve le droit de modifier ce manuel ou les informations qu'il contient à tout moment et sans préavis.

Le logiciel décrit ici peut aussi être régi par les conditions d'un accord de licence séparé.

# **Table des matières**

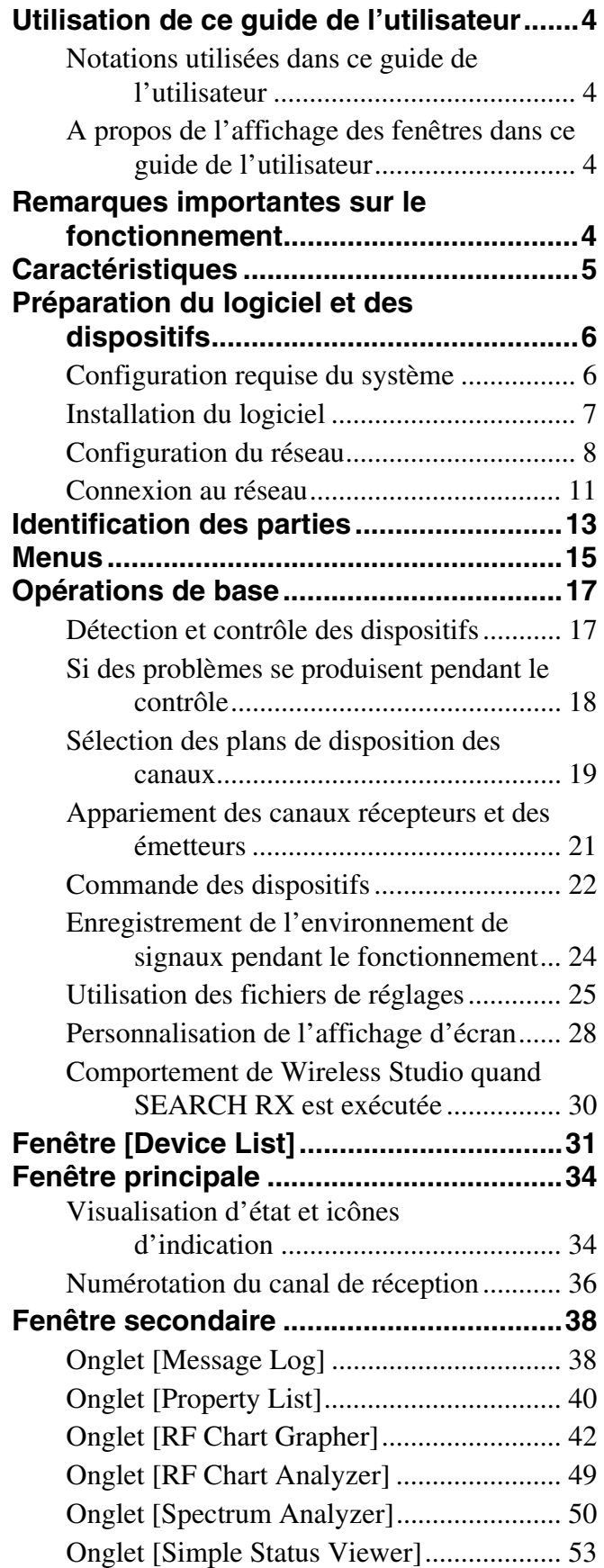

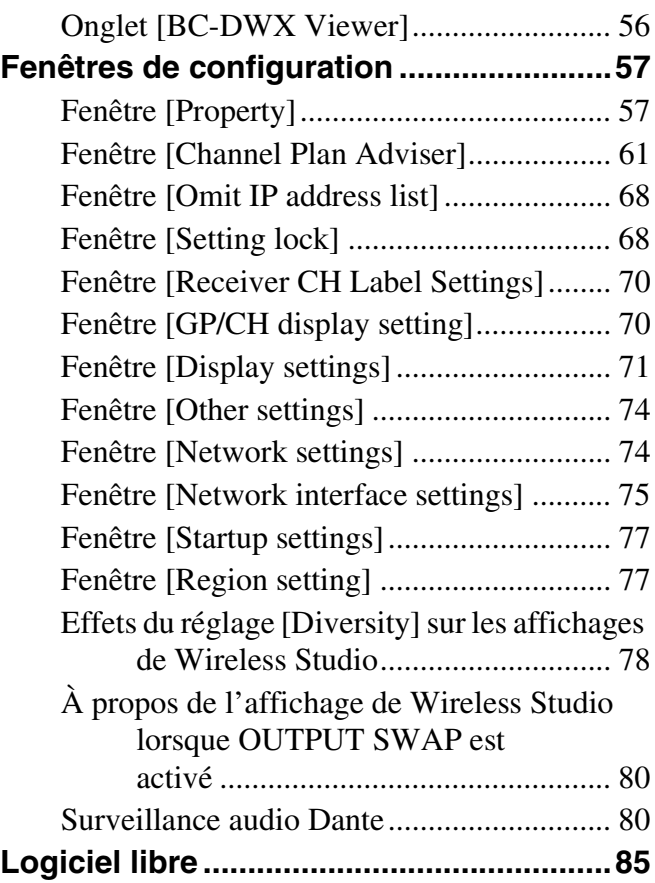

# <span id="page-3-0"></span>**Utilisation de ce guide de l'utilisateur**

Ce guide décrit l'utilisation du logiciel Wireless Studio pour les récepteurs numériques sans fil DWR-R01D, DWR-R02D, DWR-R02DN et DWR-R03D. (Ces quatre modèles sont appelés ci-après les « récepteurs » de manière collective.)

Pour bien comprendre ce guide, veuillez le lire en association avec le mode d'emploi fourni avec les récepteurs.

## <span id="page-3-1"></span>**Notations utilisées dans ce guide de l'utilisateur**

• L'action de cliquer sur un menu puis de sélectionner un sous-menu est exprimée de la manière suivante : sélectionnez [Menu (ou bouton)] > [Nom du sousmenu].

**Exemple :** sélectionnez le menu [File] > [Open].

• L'action de maintenir une touche du clavier enfoncée tout en appuyant sur une autre est signalée par un signe « + » entre les deux touches. **Exemple :** appuyez sur Ctrl + P.

## <span id="page-3-2"></span>**A propos de l'affichage des fenêtres dans ce guide de l'utilisateur**

L'affichage des fenêtres qui apparaissent dans ce guide peut différer de celui de votre ordinateur, il dépend du système d'exploitation utilisé.

# <span id="page-3-3"></span>**Remarques importantes sur le fonctionnement**

## **Sécurité du réseau**

Selon l'environnement d'exploitation, il est possible que des tiers non autorisés sur le réseau puissent accéder à l'appareil. Avant de connecter l'appareil au réseau, vérifiez que le réseau est bien protégé. Sony ne peut être tenue responsable de tout dommage ou de fuites de données de quelque nature que ce soit résultant d'un accès non autorisé par des tiers ou de tout autre problème de sécurité.

# <span id="page-4-0"></span>**Caractéristiques**

Le logiciel Wireless Studio vous permet de contrôler et de commander un système numérique sans fil par l'intermédiaire d'un réseau.

Il est possible d'accéder au système numérique sans fil à partir de six ordinateurs au maximum.

#### **Remarque**

Un maximum de trois ordinateurs peuvent être connectés en même temps lors de l'utilisation d'une version du logiciel DWR-R03D antérieure à la version v1.10.

Wireless Studio présente les caractéristiques suivantes.

#### **Contrôle des dispositifs**

Le logiciel comprend une visualisation d'état pour le contrôle de l'état de fonctionnement des récepteurs, des télécommandes RMU-01 et des émetteurs.

La visualisation d'état vous permet de contrôler une liste d'informations similaires aux informations qui

apparaissent sur l'affichage initial du récepteur.

La visualisation d'état simple est aussi disponible pour un contrôle efficace des états de fonctionnement de l'émetteur.

La visualisation d'état simple affine l'information affichée pour chaque canal de réception sur certains éléments, tels que l'indication RF, l'indicateur QL et des alertes donnant une vue plus simplifiée.

De plus, le BC-DWX Viewer est disponible pour le contrôle et la commande des chargeurs de batterie. Le BC-DWX Viewer vous permet de surveiller l'état de charge des batteries de chaque chargeur et de configurer le mode de charge.

#### **Fonction de sélection de plan de disposition des canaux**

Sélectionnez un plan de disposition des canaux adapté à votre environnement de signaux pour garantir des opérations stables.

[Channel Plan Adviser] vous permet de sélectionner un plan de disposition des canaux en tenant compte de facteurs comme les autres ondes de diffusion télévisuelle (que vous avez recherchées auparavant), les fréquences utilisées par d'autres dispositifs sans fil dans la zone et les fréquences détectées par le balayage des canaux.

#### **Fonction de journalisation des erreurs**

Le logiciel enregistre automatiquement les fichiers journaux des problèmes qui se produisent pendant le fonctionnement. Vous pouvez consulter l'historique des erreurs ultérieurement en utilisant un éditeur de texte pour visualiser les fichiers journaux stockés.

#### **Fonction de commande des dispositifs**

Le logiciel vous permet de commander les récepteurs ainsi que les émetteurs appariés aux récepteurs. Les opérations de commande sont effectuées à partir de la fenêtre [Property] et de l'onglet [Property List].

La fenêtre [Property] vous permet de commander un seul récepteur et son émetteur apparié tout en visualisant leur état de fonctionnement.

L'onglet [Property List] vous permet d'afficher les réglages de plusieurs récepteurs et émetteurs dans une liste, et de procéder à des opérations de commande rapides, comme appliquer les mêmes réglages à tous les dispositifs simultanément.

#### **Rappel des réglages stockés et des informations de contrôle**

Des informations comme les valeurs de réglage des dispositifs et l'organisation des dispositifs dans la visualisation d'état peuvent être enregistrées dans un fichier.

Vous pouvez rappeler ces informations dans Wireless Studio ultérieurement en chargeant ces fichiers stockés. Les valeurs de réglage rappelées dans Wireless Studio peuvent être appliquées à tous les dispositifs.

#### **Fonction d'aide à l'appariement**

Le logiciel inclut un assistant d'appariement pour aider à l'appariement, une opération nécessaire pour permettre la commande sans fil à distance des émetteurs.

#### **Fonctions d'enregistrement et d'analyse pour les chronologies d'environnement de signaux**

La fonction [RF Chart Grapher] vous permet de contrôler et d'enregistrer l'environnement de signaux et les informations d'alerte sur une chronologie, et la fonction [RF Chart Analyzer] vous permet de vous référer aux fichiers enregistrés avec [RF Chart Grapher].

#### **Fonctions d'enregistrement et d'analyse pour tous les environnements des signaux des bandes de fréquences**

La fonction [Spectrum Analyzer] vous permet d'utiliser les récepteurs pour effectuer la numérisation. Les résultats de la numérisation s'affichent sous forme de graphique, vous permettant de vérifier visuellement l'existence d'interférences sur les bandes de fréquences. Les résultats de la numérisation peuvent être enregistrés sous forme de fichier pouvant être utilisé lors de la comparaison des résultats de numérisation.

# <span id="page-5-0"></span>**Préparation du logiciel et des dispositifs**

## <span id="page-5-1"></span>**Configuration requise du système**

L'exécution de Wireless Studio exige que l'ordinateur réponde à la configuration suivante.

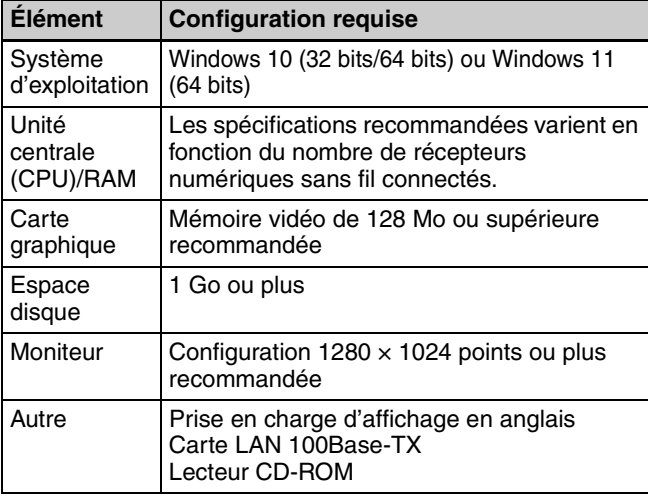

## **Spécifications recommandées**

Les spécifications recommandées pour l'ordinateur basées sur le nombre d'écrans et de récepteurs numériques raccordés sont les suivantes.

Consultez-les lorsque vous préparez l'ordinateur qui sera utilisé.

#### **Lors de l'utilisation d'un écran**

• Lorsque jusqu'à 24 récepteurs numériques sans fil sont connectés

Unité centrale : Pentium Dual-Core CPU 2,40 GHz ou supérieur

RAM : 2 Go ou supérieur

• Lorsque jusqu'à 32 récepteurs numériques sans fil sont connectés

Unité centrale : Pentium Dual-Core CPU 2,60 GHz ou supérieur

RAM : 2 Go ou supérieur

• Lorsque jusqu'à 41 récepteurs numériques sans fil sont connectés

Unité centrale : Pentium Dual-Core CPU 2,60 GHz ou supérieur

RAM : 2 Go ou supérieur

#### **Lors de l'utilisation de deux écrans**

• Lorsque jusqu'à 24 récepteurs numériques sans fil sont connectés

Unité centrale : Pentium Dual-Core CPU 2,60 GHz ou supérieur

RAM : 2 Go ou supérieur

• Lorsque jusqu'à 32 récepteurs numériques sans fil sont connectés Unité centrale : Pentium Dual-Core CPU 2,60 GHz ou supérieur

RAM : 2 Go ou supérieur

• Lorsque jusqu'à 41 récepteurs numériques sans fil sont connectés

Unité centrale : Core i5 2,67 GHz ou supérieur RAM : 4 Go ou supérieur

#### **Réglages d'alimentation recommandés**

Nous recommandons de désactiver le mode de veille comme suit sur l'ordinateur qui exécutera Wireless Studio. Cela permet d'empêcher les interruptions dans la surveillance en raison des déconnexions du réseau entre Wireless Studio et le système numérique sans fil de l'ordinateur entrant en mode de veille.

*Pour les détails sur la configuration des réglages d'alimentation, consultez le mode d'emploi de votre ordinateur et de votre système d'exploitation.*

#### **Pour Windows 10**

Réglez [Sleep] sur [Never].

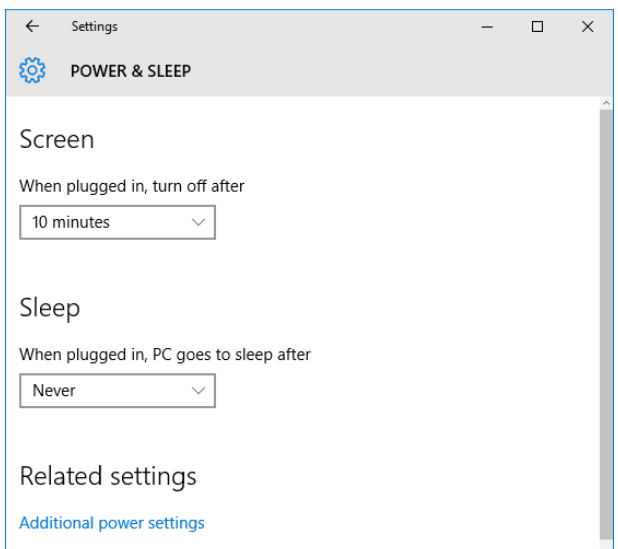

#### **Pour Windows 11**

Réglez [When plugged in, put my device to sleep after] sur [Never].

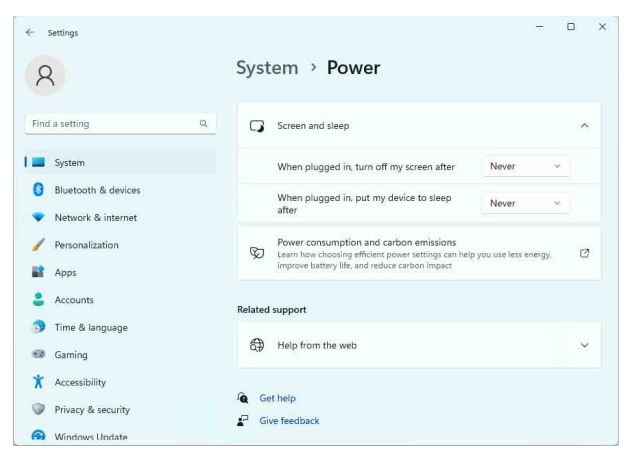

## **Réglages d'affichage recommandés**

Nous recommandons de configurer les réglages d'affichage comme suit sur l'ordinateur qui exécutera Wireless Studio.

L'exécution du logiciel avec d'autres réglages d'affichage peut entraîner des distorsions des affichages à l'écran.

*Pour en savoir plus sur la configuration des réglages d'affichage, consultez le mode d'emploi de votre ordinateur et de votre système d'exploitation.*

#### **Pour Windows 10**

Sélectionnez [100%], [125%] ou [150%].

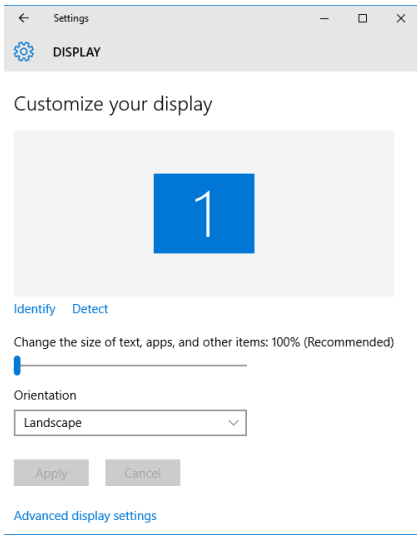

Sélectionnez l'un des [Windows Default Themes] pour le thème.

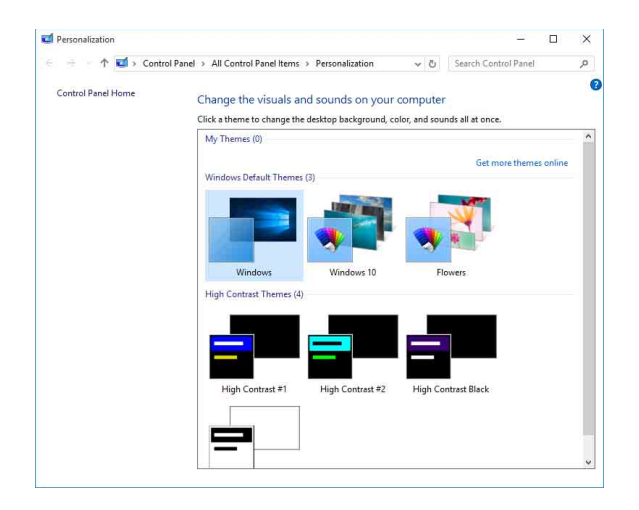

#### **Pour Windows 11**

Sélectionnez [100%], [125%] ou [150%].

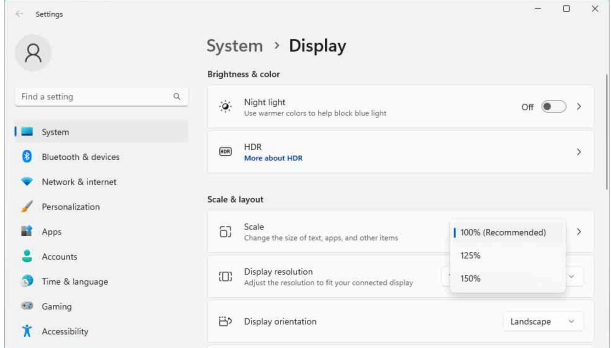

Sélectionnez l'un des thèmes Windows par défaut pour le thème.

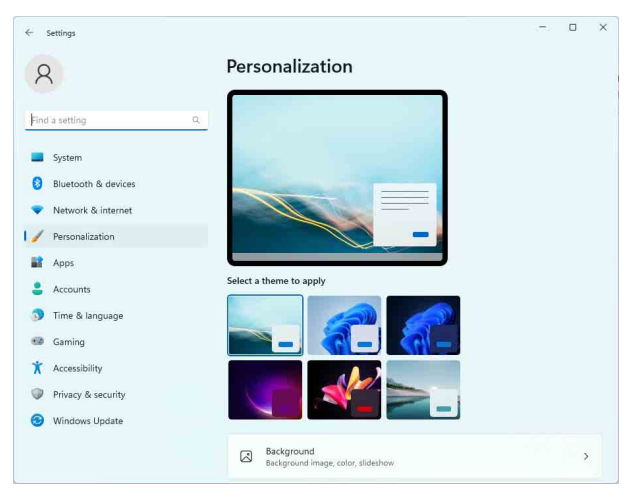

## <span id="page-6-0"></span>**Installation du logiciel**

#### **Remarques**

- Si l'ancienne version de Wireless Studio est déjà installée sur l'ordinateur, désinstallez-la *[\(consultez la](#page-7-1)  [page 8\)](#page-7-1)*.
- Quittez toutes les applications avant d'installer le logiciel.
- Veillez bien à ouvrir une session en tant qu'administrateur.
- Avant d'installer le logiciel, lancez Windows Update pour obtenir la dernière mise à jour du système d'exploitation.

#### **Remarques sur l'installation**

La procédure d'installation ci-dessous décrit l'opération sur un ordinateur muni de Windows 10. Remarquez que la procédure peut varier en fonction du système d'exploitation.

**1** Téléchargez le programme d'installation de la dernière version de Wireless Studio à l'adresse suivante.

http://www.sony.jp/pro-audio

**2** Procédez à l'extraction du fichier compressé téléchargé et double-cliquez sur « setup.exe ».

L'assistant InstallShield démarre.

**3** Sélectionnez la langue et cliquez sur [OK].

L'écran [Welcome to the InstallShield Wizard for Wireless Studio] s'affiche.

- Lorsqu'une ancienne version de Wireless Studio est déjà installée : Il n'est pas nécessaire de désinstaller l'ancienne
- version. • Lors de la réinstallation de Wireless Studio 5 : Désinstallez l'exemplaire existant de Wireless Studio 5 avant de le réinstaller.

*Pour en savoir plus sur la désinstallation, consultez [« Pour désinstaller le logiciel » à la page 8](#page-7-1).*

#### **Si .NET Framework 4.8 n'est pas installé**

Si .NET Framework 4.8 n'est pas installé, une fenêtre de dialogue d'installation apparaît. Suivez les instructions et effectuez l'installation.

- **4** Cliquez sur [Next].
- **5** Lisez l'accord de licence utilisateur du logiciel, sélectionnez <sup>[I accept the terms in the license]</sup> agreement] et cliquez sur [Next].
- **6** Cliquez sur [Next].

L'écran [Choose an area] s'affiche.

- **7** Sélectionnez votre région et cliquez sur [Next].
- **8** Confirmez le lieu d'installation, et modifiez-le si nécessaire.

Pour modifier l'emplacement, cliquez sur [Change...] et spécifiez le lieu d'installation dans la boîte de dialogue qui apparaît.

- **9** Cliquez sur [Next].
- **10** Cliquez sur [Install].

L'installation commence. Lorsque les fichiers requis sont copiés sur le disque dur, l'écran [InstallShield Wizard Completed] apparaît.

**11** Cliquez sur [Finish].

#### <span id="page-7-1"></span>**Pour désinstaller le logiciel**

#### **Remarque**

La procédure de désinstallation ci-dessous décrit l'opération sur un ordinateur muni de Windows 10. Remarquez que la procédure peut varier en fonction du système d'exploitation.

Cliquez sur et sélectionnez [Add or Remove Programs] dans le Windows Control Panel, sélectionnez [Wireless Studio] dans la liste, puis supprimez-le.

## <span id="page-7-0"></span>**Configuration du réseau**

Configurez les réglages de connexion réseau pour les récepteurs, RMU-01, les chargeurs de batterie et l'ordinateur.

#### **Adresses IP et masques de sous-réseau**

• Si vous n'utilisez pas une connexion standard au réseau, configurez l'adresse privée suivante. Configurez des valeurs uniques sur le réseau pour la valeur « \* ». Adresse IP : 192.168.0.\*

Masque de sous-réseau : 255.255.255.0 (longueur fixe)

• Si vous utilisez une connexion standard au réseau, consultez votre administrateur de réseau.

#### **Passerelles**

- Si vous utilisez un routeur, configurez l'adresse de passerelle pour le routeur.
- Spécifiez les réglages appropriés pour les réglages de passerelle du DWR-R03D et du BC-DWX1.

*Pour les détails sur la configuration du réglage de passerelle du DWR-R03D, reportez-vous au mode d'emploi fourni avec le DWR-R03D.*

*Pour les détails sur la configuration du réglage de passerelle du BC-DWX1, reportez-vous au guide de l'utilisateur du logiciel BC-DWX Setting Tool.*

#### **Remarques**

- La version 1.30 ou ultérieure est nécessaire pour configurer la passerelle pour le DWR-R03D.
- La version 1.10 ou ultérieure est nécessaire pour configurer la passerelle pour le BC-DWX1.

#### **Réglages de réseau du récepteur**

Effectuez les réglages sur le panneau avant du récepteur.

*Pour en savoir plus sur les réglages, consultez le mode d'emploi fourni avec le récepteur.*

#### **RMU-01 réglages de réseau**

Effectuez les réglages à l'aide du logiciel Setting Tool fourni avec le RMU-01.

*Pour en savoir plus sur les réglages, consultez le guide de l'utilisateur fourni avec le logiciel RMU-01 Setting Tool.*

#### **Réglages de réseau du chargeur de batterie**

Effectuez les réglages en utilisant le logiciel BC-DWX Setting Tool.

Vous pouvez télécharger le logiciel BC-DWX Setting Tool sur le site Web suivant. http://www.sony.jp/pro-audio

*Pour les détails, consultez le guide de l'utilisateur du logiciel BC-DWX Setting Tool.*

#### **Réglages de réseau de l'ordinateur**

La procédure suivante explique les opérations de réglage à l'aide du système d'exploitation Windows 10.

*Pour en savoir plus sur la configuration des réglages de réseau avec d'autres systèmes d'exploitation, consultez l'aide du système d'exploitation que vous utilisez.*

**1** Sélectionnez [Start] > [Windows System] > [Control Panel].

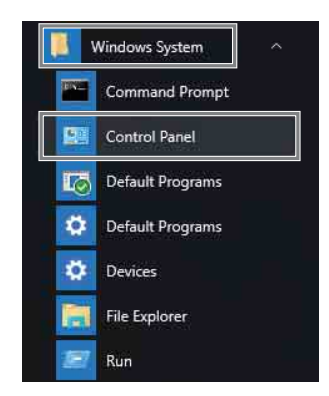

**2** Cliquez sur [View network status and tasks].

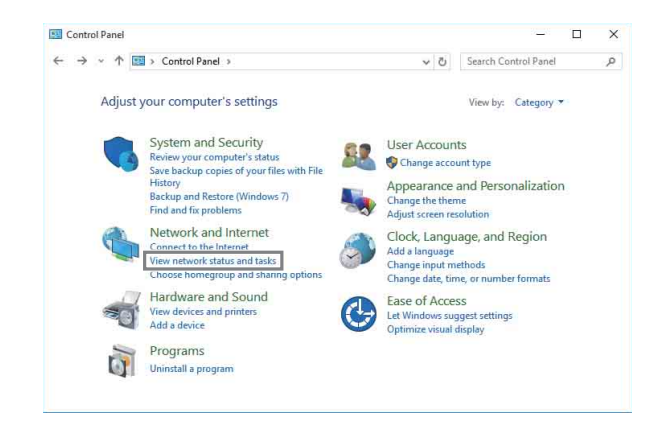

**3** Cliquez sur [Change adapter settings].

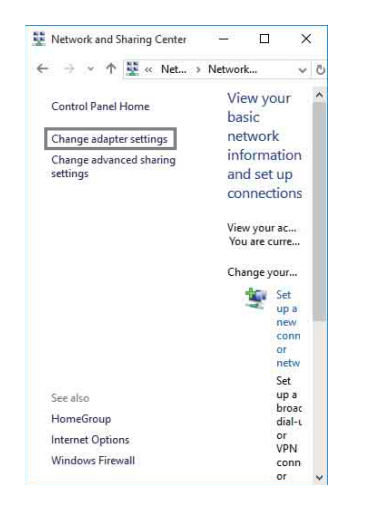

**4** Faites un clic droit sur l'icône [Ethernet], et cliquez sur [Properties].

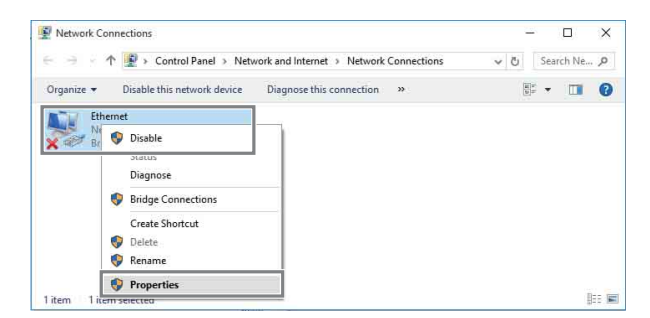

Si la boîte de dialogue « Do you want to allow this app to make changes to your device » apparaît, cliquez sur [Yes].

**5** Double-cliquez sur [Internet Protocol Version 4 (TCP/ IPv4)].

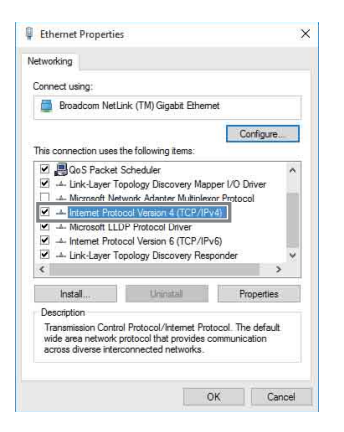

La fenêtre des propriétés du protocole Internet (TCP/ IPv4) apparaît.

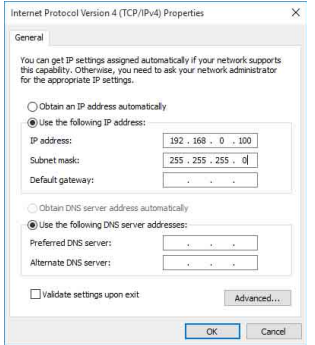

**6** Cliquez sur [Use the following IP address], puis saisissez l'adresse IP dans le champ prévu à cet effet.

#### **Remarque**

Veillez bien à ne pas utiliser une adresse IP déjà attribuée à un autre dispositif du réseau.

**7** Saisissez le masque de sous-réseau dans le champ Subnet mask.

#### **Remarque**

Si vous configurez une valeur autre que « 255 255 255 0 », la recherche du récepteur sur le réseau prend plus longtemps.

- **8** Si vous configurez une passerelle, saisissez l'adresse de passerelle dans le champ de passerelle par défaut.
- **9** Cliquez sur [OK] pour fermer la fenêtre des propriétés du protocole Internet (TCP/IPv4).
- **10** Cliquez sur [Close] pour fermer la fenêtre des propriétés de la connexion au réseau local.

## <span id="page-10-0"></span>**Connexion au réseau**

## **Lorsque vous n'utilisez pas de routeur**

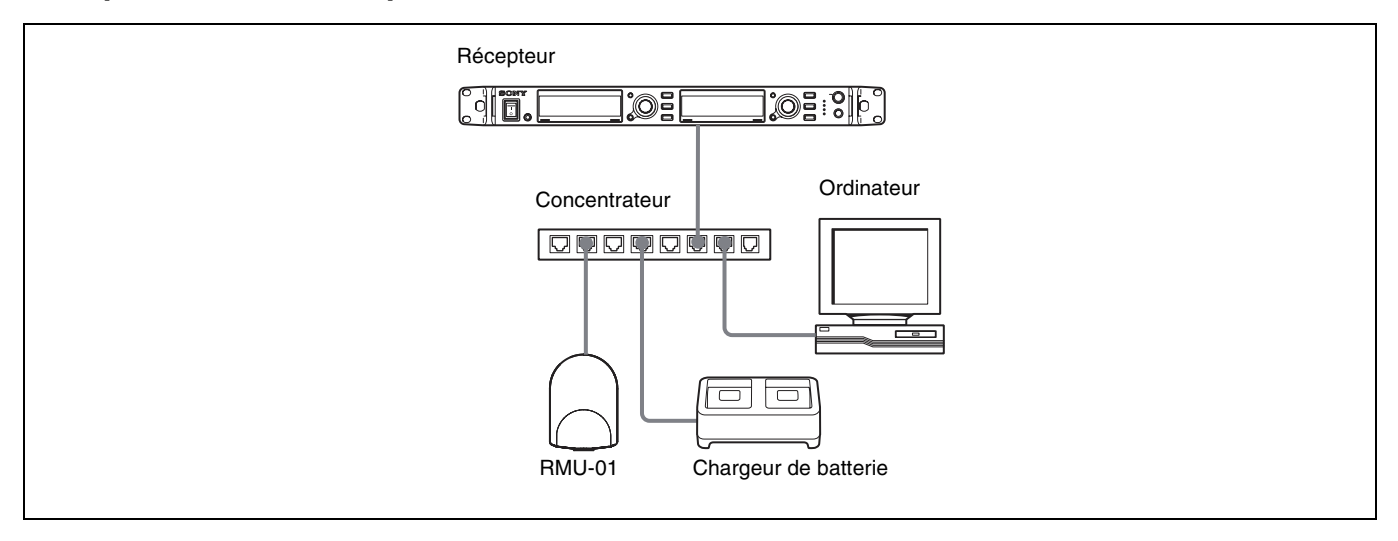

Utilisez des câbles LAN droits pour connecter les récepteurs, RMU-01, les chargeurs de batterie et l'ordinateur par l'intermédiaire d'un concentrateur. Lorsque la connexion de réseau est correctement établie, le témoin LED sur la zone du connecteur LAN à l'arrière du récepteur s'allume en vert.

Connectez les dispositifs requis pour le fonctionnement du système au panneau arrière du récepteur.

#### **Lorsque vous utilisez un routeur**

Voici des exemples d'adresses IP, de masque de sous-réseau et de configuration de passerelle par défaut.

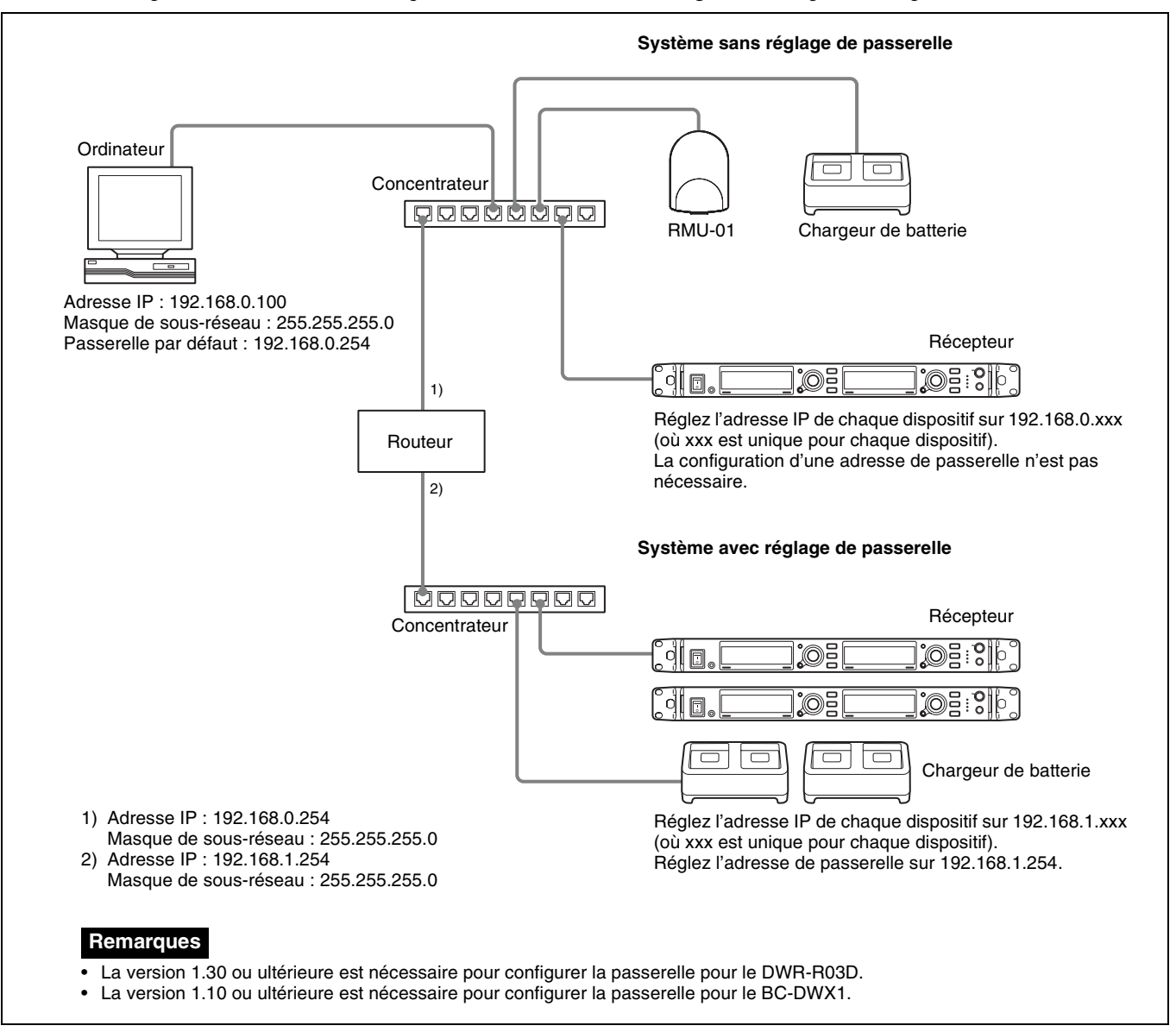

*Pour en savoir plus sur la connexion des dispositifs, consultez le mode d'emploi fourni avec le récepteur.*

#### **Remarques**

- Si le témoin LED de la zone du connecteur LAN à l'arrière du récepteur ne s'allume pas en vert, vérifiez la connexion.
- Pour les connexions, utilisez un câble LAN de catégorie 5 ou plus, dont la longueur ne dépasse pas 100 m (330 pi). Si la connexion nécessite une longueur totale de câble qui dépasse 100 m (330 pi), utilisez un concentrateur entre l'ordinateur et le dispositif.
- Utilisez les câbles croisés lors de la connexion directe entre l'ordinateur et les dispositifs.
- Ne touchez pas le connecteur LAN directement avec vos mains. Le transfert d'électricité statique peut entraîner un dysfonctionnement de l'appareil. Comme l'électricité statique peut se décharger de votre corps et de vos vêtements, assurez-vous d'en décharger toute électricité statique avant de connecter ou de déconnecter le câble LAN.

# <span id="page-12-0"></span>**Identification des parties**

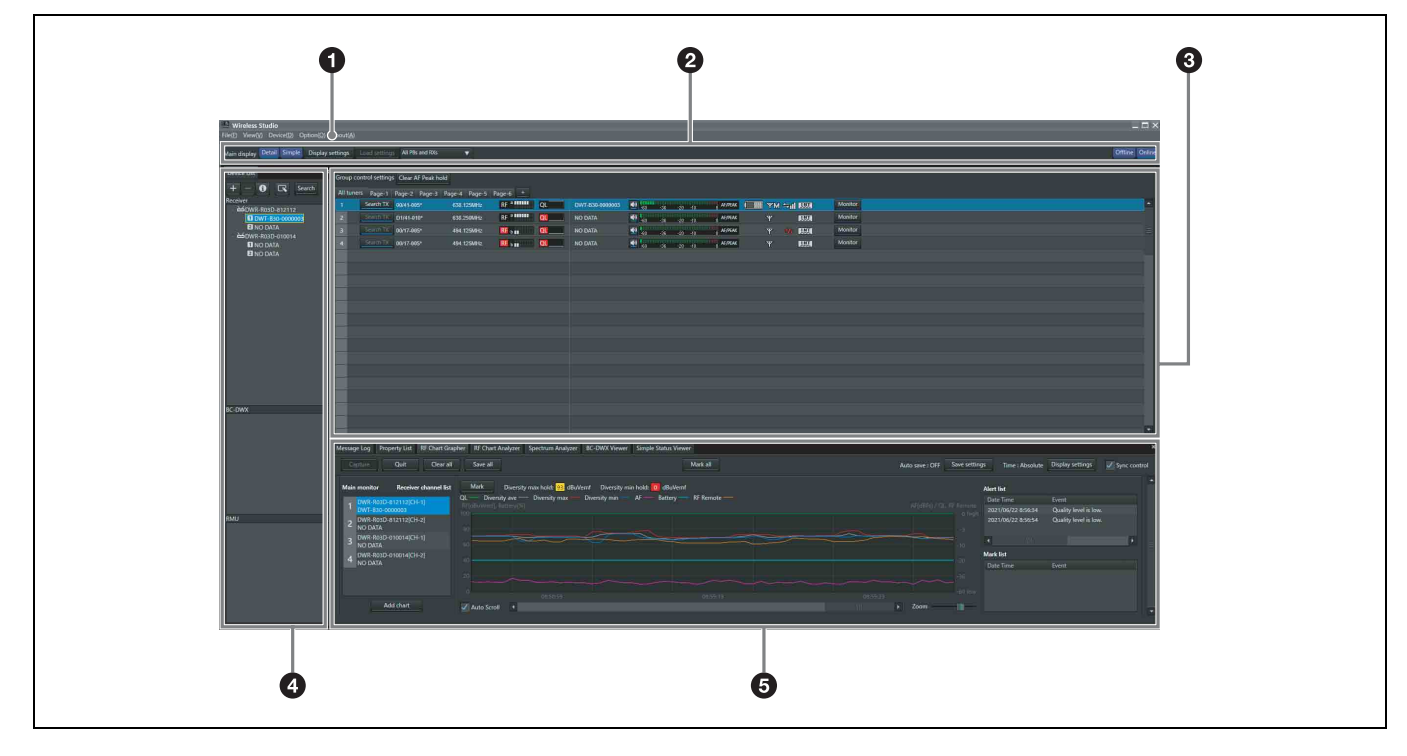

#### a **Menus**

Cliquez sur un menu pour afficher les commandes de ce menu.

*Pour en savoir plus, consultez [« Menus » à la page 15.](#page-14-0)* 

#### $\bullet$  Barre d'outils

Les réglages suivants sont disponibles dans la barre d'outils.

**Main display :** sélectionne le mode d'affichage pour la fenêtre principale.

Lorsque [Detail] est sélectionné, la visualisation d'état s'affiche dans la fenêtre principale. Cela permet de contrôler l'état détaillé de chaque canal.

Lorsque [Simple] est sélectionné, la visualisation d'état simple s'affiche dans la fenêtre principale. Cela permet de contrôler l'état de base de chaque canal. La taille d'affichage des informations de chaque canal peut également être modifiée.

#### **Remarque**

Lorsque [Main display] est réglé sur [Simple], les opérations suivantes ne peuvent pas être effectuées.

- Enregistrer des canaux récepteurs sur d'autres pages que la page [All tuners].
- Changer les positions d'affichage des canaux récepteurs dans d'autres pages que la page [All tuners].
- Ajouter, supprimer ou renommer des pages.

*Pour en savoir plus, consultez [« Modification du mode](#page-27-1)  [d'affichage de la fenêtre principale » à la page 28.](#page-27-1)*

**Display settings :** ouvre la fenêtre [Display settings]. Utilisez pour spécifier certains éléments de réglage ou boutons à afficher.

*Pour en savoir plus, consultez [« Fenêtre \[Display](#page-70-0)  [settings\] » à la page 71](#page-70-0).*

Load settings : exécute la fonction sélectionnée ([All] Rxs], [All Rxs and Txs] ou [Select Rxs and Txs]). **All Rxs :** applique les réglages à tous les récepteurs sans fil numériques.

**All Rxs and Txs :** applique les réglages à tous les récepteurs et émetteurs sans fil numériques.

**Select Rxs and Txs :** applique les réglages aux récepteurs et émetteurs sans fil numériques sélectionnés.

**Offline / Online :** vous permet de basculer entre le mode connecté et le mode déconnecté.

#### **<sup>6</sup>** Fenêtre principale

Lorsque [Main display] est réglé sur [Detail] ou [Simple], la visualisation d'état ou la visualisation d'état simple s'affiche, respectivement. Les informations obtenues des récepteurs s'affichent, quel que soit le mode d'affichage. Cela vous permet de contrôler la réception de signal, les niveaux audio et d'autres informations d'état des récepteurs.

*Pour en savoir plus, consultez [« Fenêtre principale » à la](#page-33-0)  [page 34.](#page-33-0)* 

Les réglages suivants sont aussi disponibles. **Group control settings :** change le réglage de chaque bouton respectif pour tous les canaux récepteurs affichés dans la visualisation d'état en une fois.

#### **Remarque**

Ceci ne s'affiche pas avec les réglages usine par défaut.

**All muting :** active la mise en sourdine de sortie audio pour tous les canaux récepteurs affichés dans la visualisation d'état.

**All unmuting :** désactive la mise en sourdine de sortie audio pour tous les canaux récepteurs affichés dans la visualisation d'état.

**Clear AF Peak hold :** libère l'état de maintien des indications de niveau AF qui s'affichent dans la visualisation d'état.

*Pour en savoir plus, consultez [« Fenêtre \[Other settings\] »](#page-73-0)  [à la page 74](#page-73-0).*

Vous pouvez sélectionner d'afficher ou de masquer [All muting], [All unmuting] et [Clear AF Peak hold] dans la fenêtre [Display settings].

*Pour en savoir plus, consultez [« Fenêtre \[Display](#page-70-0)  [settings\] » à la page 71.](#page-70-0)*

#### d **Fenêtre [Device List]**

Affiche une liste des récepteurs, des appareils RMU-01 et des chargeurs de batterie existant sur le réseau. Les dispositifs de la liste peuvent être enregistrés dans la visualisation d'état pour le contrôle, ou commandés en ouvrant leur fenêtre [Property].

*Pour en savoir plus, consultez [« Fenêtre \[Device List\] » à](#page-30-0)  [la page 31](#page-30-0).* 

#### $\Theta$  Fenêtre secondaire

Comprend les onglets suivants :

#### **Onglet [Message Log]**

Affiche les avertissements et les messages d'erreur qui se sont produits pour les dispositifs. Les avertissements et les messages d'erreur qui s'affichent ici sont enregistrés automatiquement dans des fichiers journaux.

*Pour en savoir plus, consultez [« Onglet \[Message Log\] »](#page-37-1)  [à la page 38](#page-37-1).*

#### **Onglet [Property List]**

Affiche une liste des valeurs de réglage pour plusieurs récepteurs et émetteurs. Les dispositifs affichés ici sont les dispositifs enregistrés dans les pages affichées dans la

visualisation d'état. Vous pouvez commander les récepteurs et les émetteurs en sélectionnant les cellules dans la liste et en modifiant les réglages.

*Pour en savoir plus, consultez [« Onglet \[Property List\] »](#page-39-0)  [à la page 40.](#page-39-0)*

#### **Onglet [RF Chart Grapher]**

Enregistre l'état de réception des signaux, obtenu des récepteurs, et jusqu'à 24 heures d'avertissements relatifs à l'état de réception.

*Pour en savoir plus, consultez [« Onglet \[RF Chart](#page-41-0)  [Grapher\] » à la page 42.](#page-41-0)*

#### **Onglet [RF Chart Analyzer]**

Vous permet d'afficher les informations enregistrées dans l'onglet RF Chart Grapher.

*Pour en savoir plus, consultez [« Onglet \[RF Chart](#page-48-0)  [Analyzer\] » à la page 49.](#page-48-0)*

#### **Onglet [Spectrum Analyzer]**

Vous permet de vérifier l'état de réception du signal des bandes de fréquences utilisées provenant des récepteurs.

*Pour en savoir plus, consultez [« Onglet \[Spectrum](#page-49-0)  [Analyzer\] » à la page 50.](#page-49-0)*

#### **Onglet [Simple Status Viewer]**

Vous permet d'affiner l'information de canal de reception enregistree pour chaque page de visualisation d'etat sur certains elements, tels que l'indication RF, l'indicateur QL et des alertes et n'affiche que ces elements.

*Pour en savoir plus, consultez [« Onglet \[Simple Status](#page-52-0)  [Viewer\] » à la page 53](#page-52-0).*

#### **Onglet [BC-DWX Viewer]**

Vous permet de contrôler l'état de charge des chargeurs de batterie sur le réseau et de commander le mode de charge.

*Pour en savoir plus, consultez [« Onglet \[BC-DWX](#page-55-0)  [Viewer\] » à la page 56](#page-55-0).*

## <span id="page-14-0"></span>**Menus**

## **Menu [File]**

Ce menu vous permet de charger des fichiers avec des réglages existants et d'enregistrer ces réglages. Le menu [File] comprend les commandes suivantes.

#### **Remarques**

- Les commandes [New], [Open] et [Save] ne peuvent être utilisées qu'en mode déconnecté.
- Les fichiers de réglages créés dans Wireless Studio 2.01 ou une version plus récente peuvent être utilisés dans Wireless Studio 5.1x.
- Si vous ouvrez un fichier de réglages créé à l'aide de Wireless Studio 3.02 ou d'une version plus ancienne dans Wireless Studio 5.1x ou ultérieure, tous les réglages d'émetteur sont restaurés sur les valeurs par défaut de DWT-B01. Reconfigurez les réglages avant d'appliquer les réglages aux émetteurs.
- Si un fichier de réglages créé dans Wireless Studio 5.30 est ouvert dans Wireless Studio 5.00 à 5.22, les réglages ne seront pas appliqués correctement. Utilisez la version 5.30 ou ultérieure pour les fichiers créés dans Wireless Studio 5.30.
- Si un fichier de réglages créé dans Wireless Studio 4.10 à 4.52 est ouvert dans Wireless Studio 5.30, le message « Wireless Studio cannot read Channel Plan Adviser and Spectrum Analyzer information because of file error. » apparaîtra. Dans ce cas, sauvegardez à nouveau le fichier en utilisant Wireless Studio 5.30.
- Si [Load settings] est mis en œuvre à l'aide d'un fichier dwl dans Wireless Studio 5.50 ou version antérieure, le réglage CHANNEL LABEL pour le DWR-R03D est désactivé. Ouvrez le menu [File], spécifiez un nom dans la fenêtre [Property] ou [Channel Label] dans [Property List], puis reconfigurez les réglages. Ou, reconfigurez [Receiver channel label] dans [Receiver CH Label Setting] après avoir exécuté [Load settings].

**New :** crée un nouveau fichier de réglages.

**Open :** ouvre un fichier de réglage. **Save :** sauvegarde les réglages actuels dans un fichier de

réglage déjà ouvert en écrasant le contenu du fichier. Pour les fichiers de réglage qui sont sans nom, cette commande peut servir de la même manière que la commande [Save as] pour ajouter un nom à un fichier de réglage avant de le sauvegarder.

**Save as :** ajoute un nom aux réglages actuels et les enregistre dans un fichier de réglage (extension du fichier : dwl3).

**Exit :** sert à quitter le logiciel Wireless Studio.

## **Menu [View]**

Ce menu vous permet d'afficher ou de masquer chaque fenêtre et de restaurer la taille et la disposition de chaque fenêtre sur son état par défaut, c'est-à-dire son état immédiatement après l'installation.

Le menu [View] comprend les commandes suivantes : **Default Size and Layout :** restaure la taille et la disposition des fenêtres sur leur état par défaut, c'est-à-dire leur état immédiatement après l'installation.

**Device List :** affiche ou masque [Device List]. **Status Viewer :** affiche ou masque la visualisation d'état. **Message Log :** affiche ou masque l'onglet [Message Log] de la fenêtre secondaire.

**Property List :** affiche ou masque l'onglet [Property List] de la fenêtre secondaire.

**RF Chart Grapher :** affiche ou masque l'onglet [RF Chart Grapher] de la fenêtre secondaire.

**RF Chart Analyzer :** affiche ou masque l'onglet [RF Chart Analyzer] de la fenêtre secondaire.

**Spectrum Analyzer :** affiche ou masque l'onglet [Spectrum Analyzer] de la fenêtre secondaire. **Simple Status Viewer :** affiche ou masque l'onglet [Simple Status Viewer] de la fenêtre secondaire. **BC-DWX Viewer :** affiche ou masque l'onglet [BC-DWX Viewer] de la fenêtre secondaire.

## **Menu [Device]**

Ce menu vous permet d'effectuer les réglages de connexion de réseau pour chaque dispositif.

Le menu [Device] comprend les commandes suivantes : **Online monitoring and control :** vous permet de basculer entre le mode connecté et le mode déconnecté. Le système est en mode connecté lorsqu'une coche s'affiche près de la commande, et en mode déconnecté lorsque la coche est absente.

**Load settings :** applique les valeurs de réglage configurées dans Wireless Studio aux récepteurs et aux émetteurs (disponible en mode déconnecté uniquement).

*Pour en savoir plus, consultez [« Utilisation des fichiers de](#page-24-0)  [réglages » à la page 25](#page-24-0).*

**Add a new device :** ouvre la fenêtre [Add a new device]. Utilisez ceci pour saisir les adresses IP lors de l'ajout manuel de dispositifs dans la fenêtre des dispositifs.

*Pour en savoir plus, consultez [« Ajout manuel d'un](#page-31-0)  [récepteur / chargeur de batterie / RMU-01 à la fenêtre](#page-31-0)  [\[Device List\] » à la page 32.](#page-31-0)* 

**Search devices :** détecte automatiquement les récepteurs numériques sans fil, les appareils RMU-01 et les chargeurs de batterie sur le même sous-réseau (disponible en mode connecté uniquement).

**Omit IP address list :** ouvre la fenêtre [Omit IP address list] (disponible en mode déconnecté uniquement).

*Pour en savoir plus, consultez [« Fenêtre \[Omit IP address](#page-67-0)  [list\] » à la page 68.](#page-67-0)*

**Setting lock :** ouvre la fenêtre [Setting lock]. Utilisez cette commande pour désactiver ou activer la modification des réglages des récepteurs et des émetteurs à partir de Wireless Studio.

*Pour en savoir plus, consultez [« Fenêtre \[Setting lock\] » à](#page-67-1)  [la page 68](#page-67-1).*

Pairing wizard : ouvre la boîte de dialogue [Pairing] Wizard]. Utilisez cette commande pour apparier les canaux récepteurs et les émetteurs.

*Pour en savoir plus, consultez [« Appariement des canaux](#page-20-0)  [récepteurs et des émetteurs » à la page 21](#page-20-0).*

**Channel Plan Adviser :** ouvre la fenêtre [Channel Plan Adviser]. Utilisez cette commande pour sélectionner les plans de disposition des canaux à l'aide de [Channel Plan Adviser].

*Pour en savoir plus, consultez [« Sélection des plans de](#page-18-0)  [disposition des canaux » à la page 19](#page-18-0) et [« Fenêtre](#page-60-0)  [\[Channel Plan Adviser\] » à la page 61.](#page-60-0)*

## **Menu [Option]**

Le menu [Option] comprend les commandes suivantes : **Receiver CH Label Settings :** ouvre la fenêtre [Receiver CH Label Settings]. Utilisez cette commande pour configurer les étiquettes pour chaque canal récepteur.

*Pour en savoir plus, consultez [« Fenêtre \[Receiver CH](#page-69-0)  [Label Settings\] » à la page 70.](#page-69-0)*

**GP/CH Display setting :** ouvre la fenêtre [GP/CH display setting]. Utilisez-le pour configurer les réglages des groupes et des canaux affichés sur Wireless Studio.

*Pour en savoir plus, consultez [« Fenêtre \[GP/CH display](#page-69-1)  [setting\] » à la page 70.](#page-69-1)*

**Display settings :** ouvre la fenêtre [Display settings]. Utilisez pour spécifier certains éléments de réglage ou boutons à afficher.

*Pour en savoir plus, consultez [« Fenêtre \[Display](#page-70-0)  [settings\] » à la page 71.](#page-70-0)*

**Other settings :** ouvre la fenêtre [Other settings]. Configurez la condition de maintien du niveau de crête de l'indicateur de niveau AF/PEAK, les unités de niveau de réception et l'affichage ATT/Gain de l'émetteur.

*Pour en savoir plus, consultez [« Fenêtre \[Other settings\] »](#page-73-0)  [à la page 74](#page-73-0).*

**Network settings :** ouvre la fenêtre [Network settings]. Affiche les réglages de réseau des récepteurs, des chargeurs de batterie, et des appareils RMU-01 sur le réseau.

*Pour en savoir plus, consultez [« Fenêtre \[Network](#page-73-1)  [settings\] » à la page 74](#page-73-1).*

**Network interface settings** : ouvre la fenêtre [Network interface settings].

Vous pouvez définir les réglages de la carte d'interface réseau et la plage d'adresse IP des dispositifs à surveiller à l'aide de ce logiciel.

Vous pouvez également configurer les réglages de la carte d'interface réseau pour Dante Virtual Soundcard d'Audinate.

*Pour en savoir plus, consultez [« Fenêtre \[Network](#page-74-0)  [interface settings\] » à la page 75](#page-74-0).*

**Startup settings :** ouvre la fenêtre [Startup settings]. Utilisez cette commande pour configurer les opérations de démarrage de Wireless Studio.

*Pour en savoir plus, consultez [« Fenêtre \[Startup](#page-76-0)  [settings\] » à la page 77](#page-76-0).*

**Region setting :** ouvre la fenêtre [Region setting]. Utilisez cette commande lorsque vous souhaitez utiliser un modèle de récepteur d'une région différente de la région sélectionnée lors de l'installation de Wireless Studio.

*Pour en savoir plus, consultez [« Fenêtre \[Region](#page-76-1)  [setting\] » à la page 77](#page-76-1).*

## **Menu [About]**

Le menu [About] comprend les commandes suivantes : **Link to Message Log :** ouvre le dossier dans lequel les fichiers journaux pour les avertissements et les messages d'erreur sont stockés. Les messages qui apparaissent dans l'onglet [Message Log] de la fenêtre secondaire sont automatiquement enregistrés en tant que fichiers journaux. **System version information :** ouvre la fenêtre [System version information]. Affiche les versions des récepteurs, des chargeurs de batterie, et des appareils RMU-01 sur le réseau, ainsi que les versions des émetteurs reçues des émetteurs par les récepteurs.

**Version information :** indique la version du logiciel Wireless Studio.

# <span id="page-16-0"></span>**Opérations de base**

Wireless Studio fonctionne dans l'un des deux modes suivants : le mode connecté et le mode déconnecté.

#### **Mode connecté**

Le mode connecté est utilisé pour activer la communication en temps réel entre les récepteurs, les chargeurs de batterie et les appareils RMU-01 par l'intermédiaire du réseau, et permet le contrôle et la commande des dispositifs.

#### **[Détection et contrôle des dispositifs \(page 17\)](#page-16-1)**

Localisez les récepteurs, les chargeurs de batterie, et les appareils RMU-01 sur le réseau, et activez le contrôle de ces dispositifs. Cette opération est nécessaire pour les opérations d'appariement et de commande des dispositifs qui suivent.

#### **[Sélection des plans de disposition des canaux \(page 19\)](#page-18-0)**

 $\overline{1}$ 

Balayez l'environnement de signaux à l'aide de la fonction de balayage des canaux du récepteur et affichez les résultats tout en sélectionnant le plan de disposition des canaux.

#### **[Appariement des canaux récepteurs et des émetteurs](#page-20-0)  [\(page 21\)](#page-20-0)**

 $\overline{1}$ 

L'appariement est nécessaire pour permettre la commande sans fil à distance des émetteurs. Utilisez l'assistant d'appariement de Wireless Studio pour apparier les récepteurs et les émetteurs.

#### **[Commande des dispositifs \(page 22\)](#page-21-0)**

 $\overline{1}$ 

Commandez les dispositifs à partir de la fenêtre [Property] et de l'onglet [Property List] de la fenêtre secondaire.

#### **[Enregistrement de l'environnement de signaux pendant](#page-23-0)  [le fonctionnement \(page 24\)](#page-23-0)**

 $\overline{1}$ 

Enregistrez les niveaux de signaux et les changements de QL pour chaque récepteur. Les avertissements relatifs à la réception des signaux et à QL sont également enregistrés.

#### **Mode déconnecté**

Le mode déconnecté est utilisé pour les opérations avec les fichiers de réglages (enregistrement, rappel, etc.) et pour appliquer les réglages affichés dans Wireless Studio à tous les dispositifs simultanément.

#### **[Utilisation des fichiers de réglages \(page 25\)](#page-24-0)**

Les valeurs de réglage des récepteurs et des émetteurs peuvent être enregistrées dans des fichiers. Vous pouvez rappeler les valeurs de réglage précédemment utilisées en ouvrant un fichier de réglages stocké et en l'appliquant aux dispositifs.

## <span id="page-16-1"></span>**Détection et contrôle des dispositifs**

**1** Sélectionnez [Start] > [Sony] > [Wireless Studio].

**2** Placez une coche près de [Online monitoring and control] dans le menu [Device].

Le système passe en mode connecté et les récepteurs, les chargeurs de batterie et les appareils RMU-01 sont automatiquement détectés et ajoutés à la fenêtre [Device List].

Les récepteurs ajoutés à la liste des dispositifs sont enregistrés automatiquement sur la page [All tuners] de la visualisation d'état, où ils peuvent être ensuite contrôlés.

*Pour en savoir plus sur le contenu de chaque fenêtre, consultez [« Visualisation d'état et icônes](#page-33-1)  [d'indication » à la page 34.](#page-33-1)*

#### **Remarque**

Le pare-feu de Windows ou le pare-feu de votre logiciel de sécurité risque d'empêcher la détection automatique des dispositifs. Si les dispositifs ne sont pas détectés automatiquement, désactivez les réglages du pare-feu.

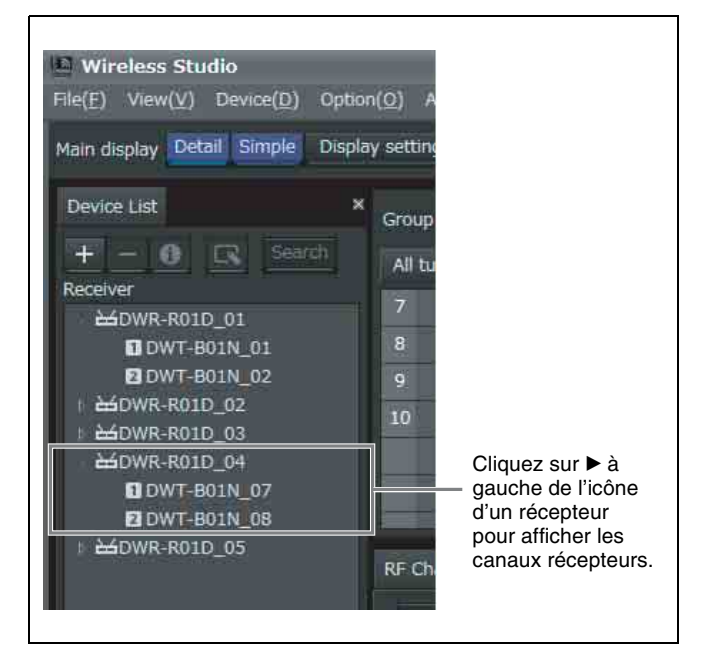

#### <span id="page-17-1"></span>**Pour contrôler un ensemble particulier de canaux récepteurs**

Affichez une page de la visualisation d'état autre que la page [All tuners] et enregistrez manuellement les canaux récepteurs pour contrôler uniquement les canaux récepteurs que vous sélectionnez.

Vous pouvez visualiser le canal récepteur sélectionné dans la liste des dispositifs dans la visualisation d'état en le déplaçant dans la visualisation d'état avec votre souris.

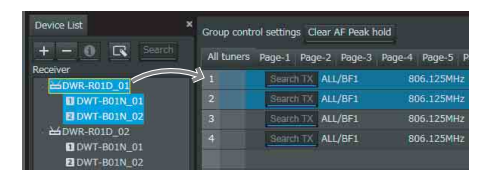

Les méthodes suivantes sont disponibles pour sélectionner les canaux récepteurs.

• Lorsque vous cliquez sur un seul canal récepteur, ce canal récepteur est sélectionné.

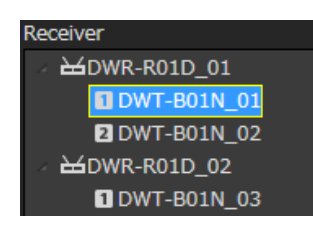

• Lorsque vous cliquez sur un récepteur, les deux canaux récepteurs intégrés à ce récepteur sont sélectionnés.

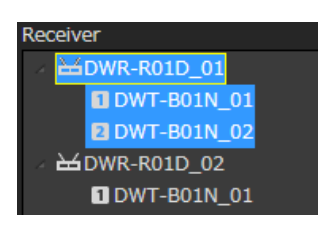

• Lorsque vous cliquez sur des canaux récepteurs tout en maintenant enfoncée la touche Maj ou la touche Ctrl, tous les canaux récepteurs sur lesquels vous avez cliqué sont sélectionnés.

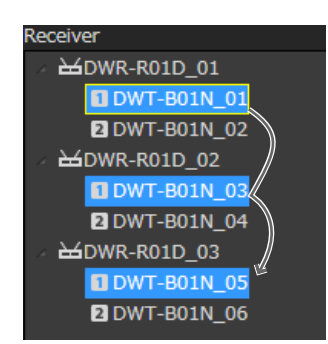

#### **Remarque**

Dans la version 5.50 et ultérieure, les canaux récepteurs peuvent être enregistrés sur d'autres pages que la page All tuners même lorsque [Main display] est réglé sur [Simple] et la visualisation d'état simple s'affiche dans la fenêtre principale.

## <span id="page-17-0"></span>**Si des problèmes se produisent pendant le contrôle**

Consultez le tableau suivant pour résoudre le problème.

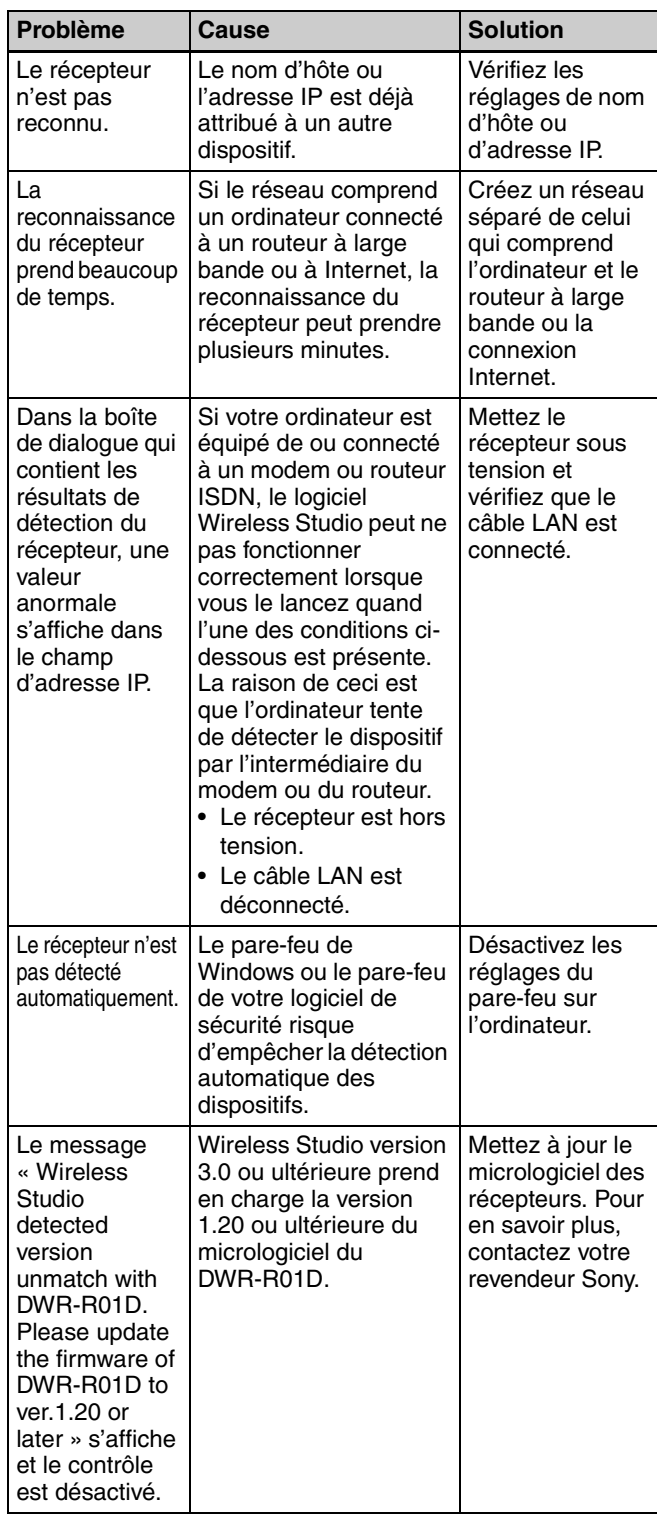

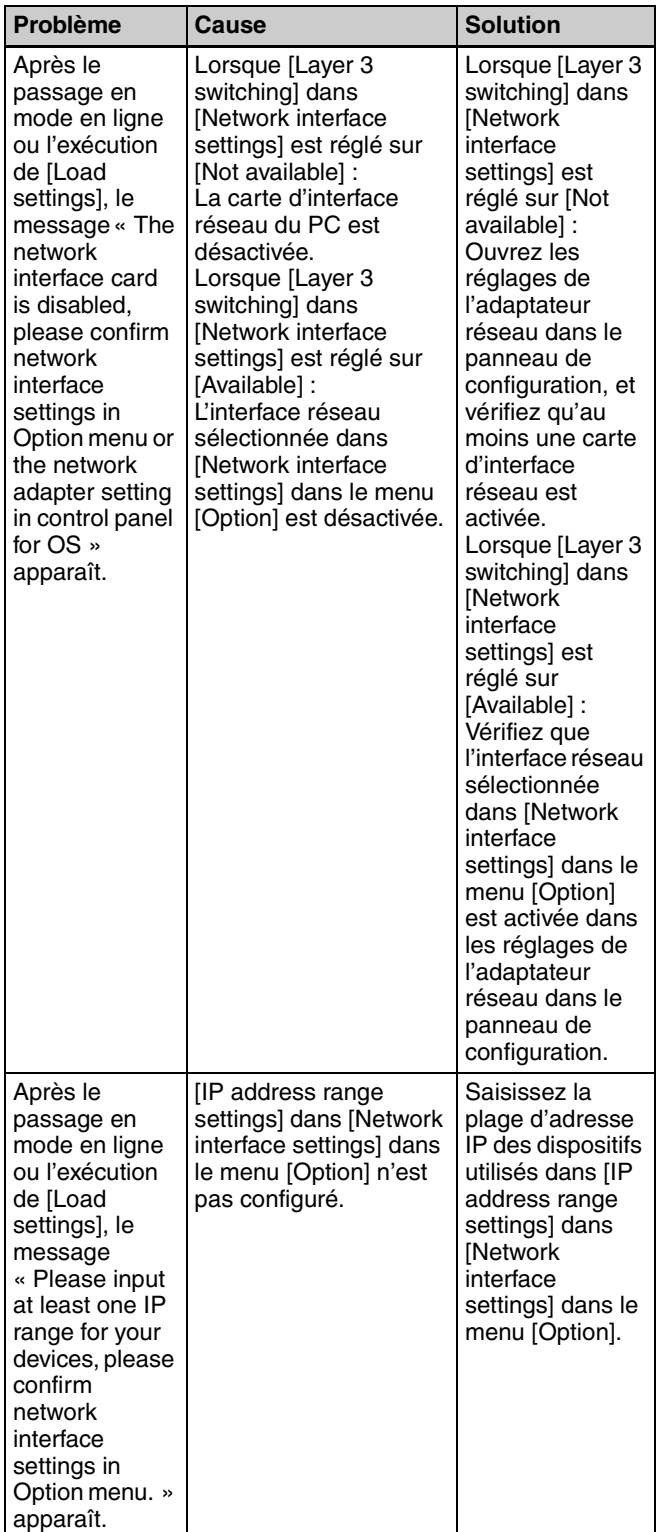

## <span id="page-18-0"></span>**Sélection des plans de disposition des canaux**

Pour garantir des opérations stables, sélectionnez un plan de disposition des canaux adapté à votre environnement de signaux.

Dans Wireless Studio, vous pouvez garantir des opérations stables en suivant la procédure indiquée dans [Channel Plan Adviser] pour sélectionner les plans de disposition des canaux.

Les modes suivants sont disponibles dans [Channel Plan Adviser].

**Basic mode :** ce mode vous permet de sélectionner un plan de disposition des canaux qui évite les interférences de signaux détectées par la fonction de balayage des canaux du récepteur.

**Advanced mode :** en plus d'effectuer le balayage des canaux comme en mode de base (Basic mode), ce mode vous permet de sélectionner un plan de disposition des canaux en tenant compte des fréquences utilisées par les diffusions télévisuelles connues ou d'autres dispositifs sans fil.

*Pour en savoir plus, consultez [« Fenêtre \[Channel Plan](#page-60-0)  [Adviser\] » à la page 61](#page-60-0).*

Cette section décrit la façon de sélectionner les plans de disposition des canaux à l'aide du mode le plus simple, le mode de base (Basic mode).

*Pour en savoir plus sur la sélection des plans de disposition des canaux à l'aide du mode avancé (Advanced mode), consultez [« Sélection du plan de disposition des](#page-62-0)  [canaux » à la page 63.](#page-62-0)*

**1** Placez une coche près de [Online monitoring and control] dans le menu [Device].

Le système passe en mode connecté et les récepteurs sont automatiquement détectés et ajoutés à la fenêtre [Device List].

**2** Sélectionnez le menu [Device] > [Channel Plan Adviser].

L'écran suivant s'affiche et [Channel Plan Adviser] démarre.

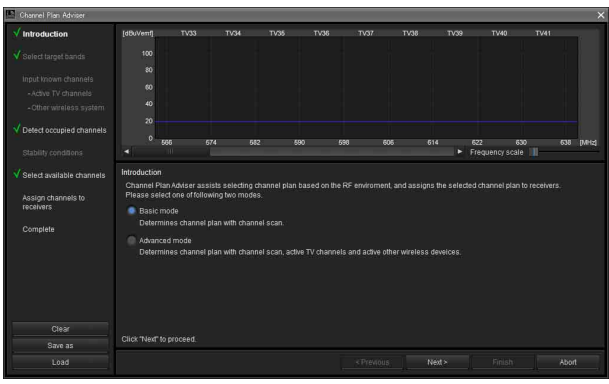

**3** Sélectionnez [Basic mode] et cliquez sur [Next >].

L'écran suivant s'affiche.

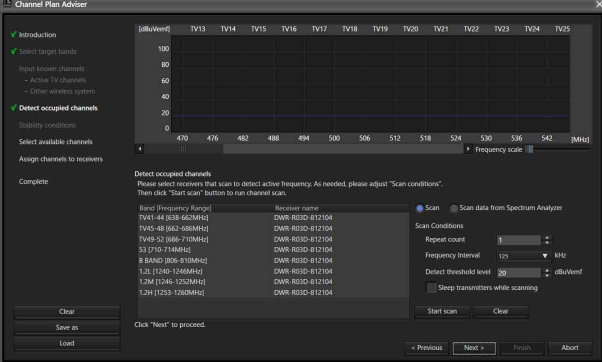

Les récepteurs pour lesquels un balayage des canaux va être effectué s'affichent ici pour chaque bande de fréquences.

#### **4** Cliquez sur [Start scan].

Le balayage des canaux est effectué et les résultats sont représentés dans l'affichage du spectre de fréquences dans la partie supérieure de l'écran.

**5** Cliquez sur [Next >].

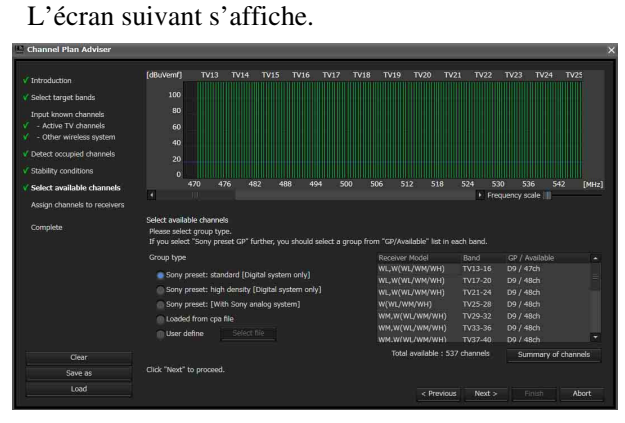

Les plans de disposition des canaux recevables et le nombre de récepteurs pouvant utiliser les plans de disposition des canaux en même temps s'affichent ici pour chaque bande de fréquences.

**6** Sélectionnez l'option [Group type] à utiliser pour chaque bande de fréquences.

Sélectionnez le type de groupe en fonction de la configuration des dispositifs.

**Sony preset: standard [Digital system only] :**  sélectionnez cette option lorsque seuls des systèmes numériques sans fil Sony sont utilisés (les plans de disposition des canaux avec jusqu'à 48 canaux sont pris en charge).

**Sony preset: high density [Digital system only] :**  sélectionnez cette option lorsque seuls des systèmes numériques sans fil Sony sont utilisés (les plans de disposition des canaux avec jusqu'à 64 canaux sont pris en charge).

**Sony preset GP [With Sony analog system] :** sélectionnez cette option quand la configuration comprend également des systèmes analogiques sans fil Sony.

**Loaded from cpa file :** sélectionnez cette option pour utiliser les plans de disposition des canaux ayant été sélectionnés lors de précédentes utilisations de [Channel Plan Adviser].

**User define :** sélectionnez cette option pour utiliser des plans de disposition des canaux définis par l'utilisateur.

#### **Remarque**

Le plan de disposition des canaux recommandé quand « Sony preset: high density [Digital system only] » est sélectionné ne peut pas être attribué au DWR-R01D, au DWR-R02D, ni au DWR-R02DN.

## **7** Cliquez sur [Next >].

L'écran suivant s'affiche.

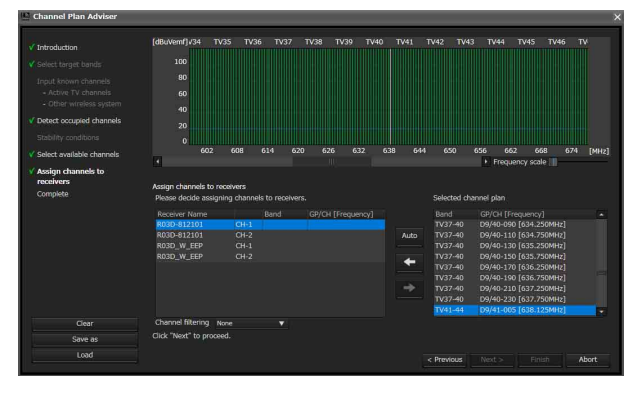

Le plan de disposition des canaux sélectionné est attribué aux récepteurs ici.

Lorsque [Receiver's band block] ou [Receiver's band] est sélectionné dans [Channel filtering], un plan de disposition des canaux est extrait en fonction du réglage [BAND BLOCK] ou [BAND] du récepteur numérique sans fil. Ceci vous permet d'attribuer un plan de disposition des canaux sans modifier le réglage [BAND BLOCK] ou [BAND] du récepteur numérique sans fil.

*Pour en savoir plus sur le réglage [Channel filtering], consultez [« Extraction d'un plan de disposition des](#page-65-0)  [canaux » à la page 66.](#page-65-0)*

**8** Cliquez sur [Auto].

Le plan de disposition des canaux est attribué automatiquement.

#### **Remarque**

Vous pouvez également attribuer les canaux un à un en sélectionnant le récepteur et la fréquence, puis en cliquant sur le bouton  $\leftarrow$ .

**9** Cliquez sur [Next >].

La configuration du plan de disposition des canaux attribué démarre pour les récepteurs.

Si les récepteurs sont déjà appariés avec les émetteurs, la configuration est également envoyée aux émetteurs. L'écran suivant s'affiche.

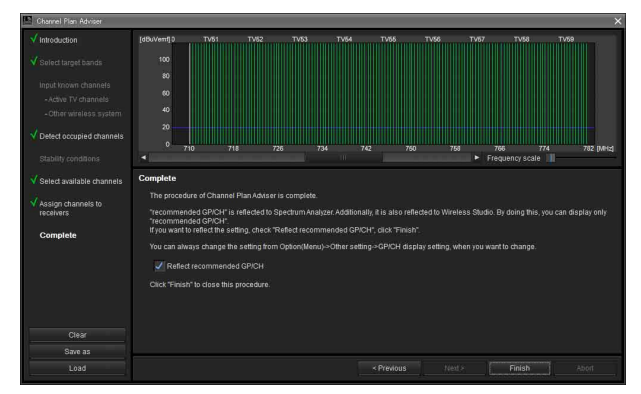

**10** Si nécessaire, activez ou désactivez [Reflect recommended GP/CH], puis cliquez sur [Finish].

[Channel Plan Adviser] se ferme.

Si la case [Reflect recommended GP/CH] est cochée, seuls les groupes et canaux recommandés par [Channel Plan Adviser] pourront être sélectionnés sur Wireless Studio. Les groupes et canaux recommandés par [Channel Plan Adviser] seront affichés dans l'onglet [Spectrum Analyzer] de la fenêtre secondaire.

## <span id="page-20-0"></span>**Appariement des canaux récepteurs et des émetteurs**

Pour permettre la commande sans fil à distance des émetteurs, chaque canal récepteur doit être apparié à un émetteur.

En utilisant l'assistant d'appariement de Wireless Studio pour effectuer cette opération, vous pouvez procéder facilement à l'appariement pour plusieurs canaux.

Procédez à l'appariement avec l'assistant d'appariement comme suit.

**1** Placez une coche près de [Online monitoring and control] dans le menu Device.

Le système passe en mode connecté et les récepteurs, les chargeurs de batterie et les appareils RMU-01 sont automatiquement détectés et ajoutés à la fenêtre de liste des dispositifs.

**2** Sélectionnez le menu [Device] > [Pairing wizard].

L'écran suivant s'affiche et l'assistant d'appariement démarre.

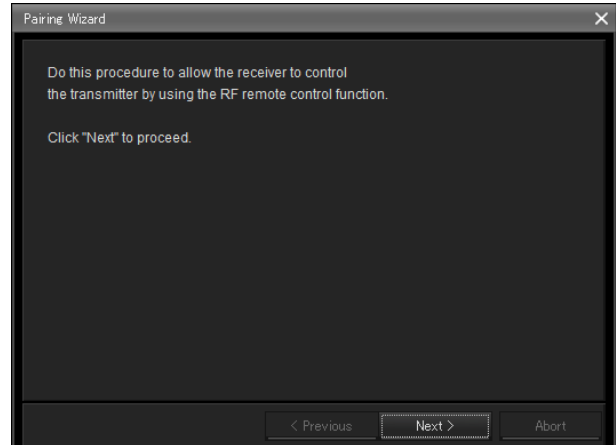

**3** Cliquez sur [Next >].

L'écran suivant s'affiche.

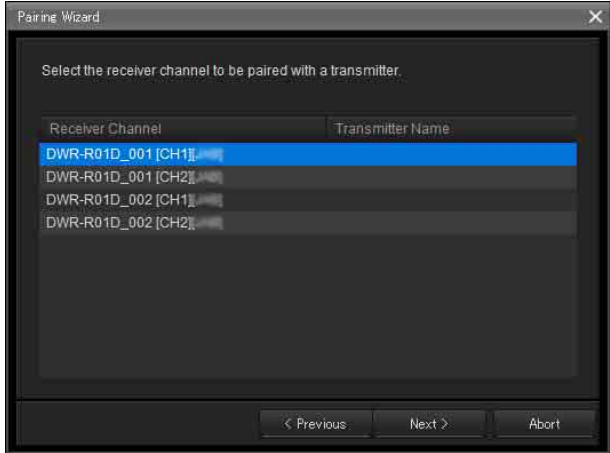

Les canaux récepteurs pour tous les récepteurs apparaissant dans la liste des dispositifs s'affiche ici.

**4** Sélectionnez le canal récepteur à apparier et cliquez sur [Next >].

L'écran suivant s'affiche.

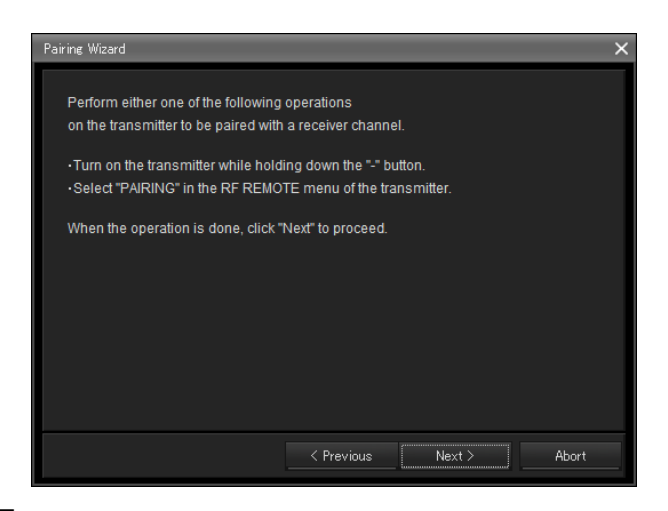

**5** Placez l'émetteur à apparier en mode d'appariement et cliquez sur [Next >].

Lorsque l'émetteur est détecté, l'écran suivant s'affiche.

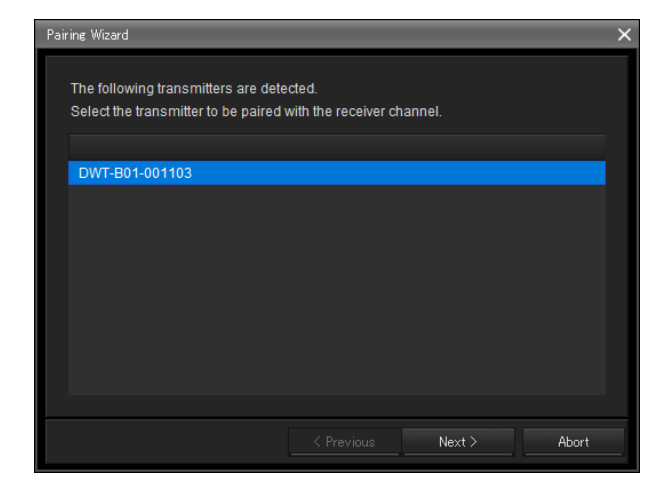

**6** Sélectionnez l'émetteur à apparier et cliquez sur  $[Next >].$ 

Des informations concernant la commande à distance sont échangées entre le récepteur et l'émetteur. Lorsque l'échange d'informations est terminé, l'écran suivant s'affiche.

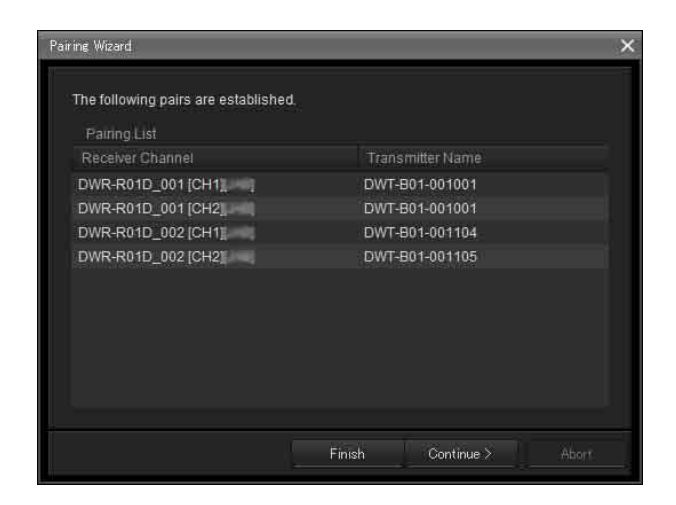

Les noms des canaux récepteurs et des émetteurs ayant déjà été appariés s'affichent ici.

La colonne [Transmitter Name] à droite des canaux récepteurs est vide pour les récepteurs n'ayant pas encore été appariés.

S'il existe des canaux récepteurs n'ayant pas encore été appariés, cliquez sur [Continue] et appariez les canaux en répétant la procédure ci-dessus à partir de l'étape 3.

**7** Lorsque tous les appariements nécessaires ont été effectués, cliquez sur [Finish].

L'assistant se ferme.

Les canaux récepteurs et les émetteurs sont désormais appariés et la commande sans fil à distance est activée.

## <span id="page-21-0"></span>**Commande des dispositifs**

Vous pouvez commander les dispositifs à partir de la fenêtre [Property] et de l'onglet [Property List] de la fenêtre secondaire de Wireless Studio.

La fenêtre [Property] affiche des informations sur le récepteur sélectionné. Vous pouvez configurer les réglages dans la fenêtre [Property] tout en visualisant les icônes d'indication dans la partie supérieure de la fenêtre. L'onglet [Property List] de la fenêtre secondaire affiche une liste des réglages pour les canaux récepteurs et les émetteurs affichés dans la visualisation d'état. Vous pouvez configurer les réglages pour plusieurs canaux récepteurs et émetteurs simultanément dans l'onglet [Property List].

#### **Commande des dispositifs à partir de la fenêtre [Property]**

Faites ce qui suit pour commander les dispositifs à partir de la fenêtre [Property].

**1** Placez une coche près de [Online monitoring and control] dans le menu [Device].

Le système passe en mode connecté et les récepteurs sont automatiquement détectés et ajoutés à la fenêtre de liste des dispositifs.

- **2** Exécutez l'une des opérations suivantes pour ouvrir la fenêtre [Property].
	- Sélectionnez un récepteur ou un canal récepteur dans la liste des dispositifs et cliquez sur le bouton de la fenêtre [Property] dans la partie supérieure de la fenêtre de liste des dispositifs.

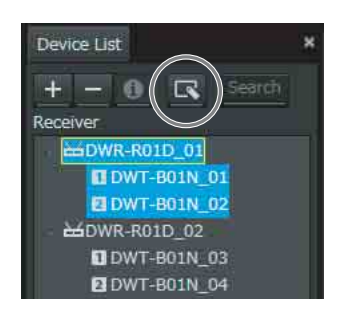

• Cliquez-droit sur un récepteur ou un canal récepteur dans la liste des dispositifs et sélectionnez [Property] dans le menu contextuel qui s'affiche.

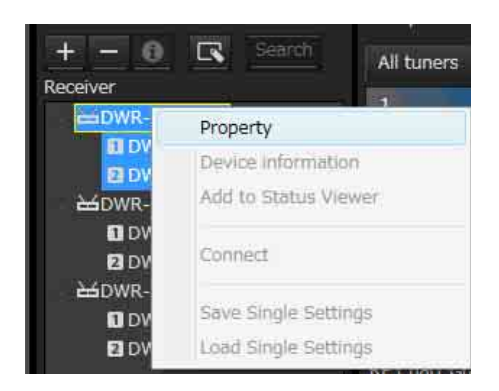

• Cliquez-droit sur les icônes d'indication qui s'affichent dans la visualisation d'état et sélectionnez [Property] dans le menu contextuel qui s'affiche.

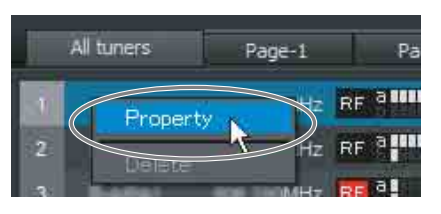

• Cliquez-droit sur les icônes d'indication qui s'affichent dans la visualisation d'état simple et sélectionnez [Property] dans le menu contextuel qui s'affiche.

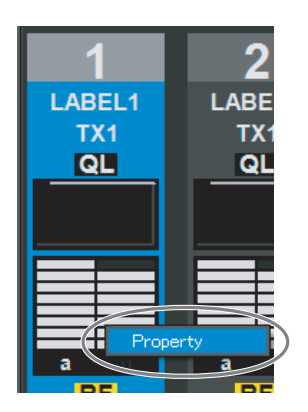

• Dans l'onglet [Device List], sélectionnez et doublecliquez sur un récepteur numérique sans fil ou un canal de réception.

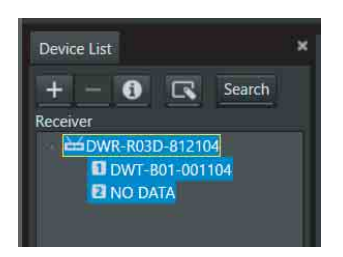

• Sélectionnez et double-cliquez sur les icônes d'indication affichés dans la visualisation d'état.

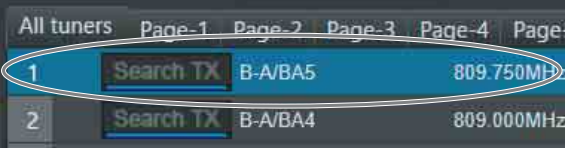

• Sélectionnez et double-cliquez sur les icônes d'indication affichés dans la visualisation d'état simple.

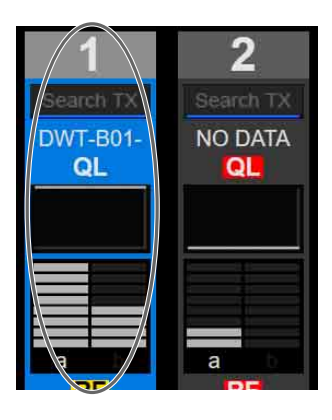

**3** Configurez les réglages dans la fenêtre [Property].

Les modifications apportées aux réglages sont immédiatement envoyées aux canaux récepteurs et aux émetteurs, puis sont appliquées.

| Lock Settings                                  |                                     |                |                                                    |                    |                                   |
|------------------------------------------------|-------------------------------------|----------------|----------------------------------------------------|--------------------|-----------------------------------|
| п                                              |                                     |                | 2                                                  |                    |                                   |
| B-D/BD1<br>DWT-B01-001104<br>"Hilling of       | 806.250MHz<br>[OUT1]<br>M<br>$TL =$ |                | B-C/BC1<br>NO DATA<br>$RF^{\text{a}}$<br><b>QL</b> | 806.625MHz         | [OUT2]<br>$\overline{\mathbf{Y}}$ |
| 8 -36 -20 -10 - 0 AF/PEAK<br>$\mathbf{I}_{60}$ | <b>JAT</b>                          |                | 60 -36 -20 -10 - 0 AF/PEAK                         |                    | <b>LEAT</b>                       |
| Utility                                        | ٠                                   | $\overline{2}$ |                                                    |                    |                                   |
| Receiver                                       |                                     |                | Transmitter                                        |                    |                                   |
| <b>BAND</b>                                    | B BAND                              | ۷              | <b>Transmitter Type</b>                            | DWT-801            |                                   |
| GP/CH                                          | B-D/BD1                             | $  +  $        | <b>Transmitter Name</b>                            | DWT-B01-001104     |                                   |
| Frequency                                      | 806.250MHz                          |                | <b>Power Save</b>                                  | <b>ACTIVE</b>      | $\overline{\mathbf{v}}$           |
|                                                | <b>Active Channel Scan</b>          |                | <b>RF Power</b>                                    | Low 1mW            | ▼                                 |
|                                                | Clear Channel Scan                  |                | Input Level                                        | <b>MIC</b>         | v                                 |
| Encryption                                     | OFF                                 | ▼              | <b>ATT</b>                                         | 12dB               | Ξ<br>۰                            |
| Codec mode                                     | MODE1                               | v              | <b>ICF</b>                                         | OFF                | e<br>۰                            |
| <b>BAL Out Level</b>                           | NO FUNCTION                         | v              | $+48V$                                             | <b>NO FUNCTION</b> | v                                 |
| Main Out Level                                 | MIC(-58dBu)                         |                | <b>Battery Remain</b>                              | NO DATA            | ٠                                 |
| <b>UNBAL Out ATT</b>                           | NO FUNCTION                         |                | Time                                               | 12:41              | Reset                             |
| <b>Ground Lift</b>                             | <b>GROUND</b>                       | v              | <b>Internal SG</b>                                 | OFF                | $\overline{\mathbf{v}}$           |
| AF Output                                      | <b>UNMUTING</b>                     | v              | lock.                                              | <b>UNLOCK</b>      | v                                 |
| Search TX                                      | Search                              |                | <b>Power SW State</b>                              | ON                 |                                   |
| <b>Channel Label</b><br>DWT-801-001104         |                                     |                | <b>RF</b> Remote                                   |                    |                                   |

*Pour en savoir plus sur les réglages dans la fenêtre [Property], consultez [« Fenêtre \[Property\] » à la page 57](#page-56-1).*

#### **Commande des dispositifs à partir de l'onglet [Property List] de la fenêtre secondaire**

Faites ce qui suit pour commander les dispositifs à partir de l'onglet [Property List] de la fenêtre secondaire.

**1** Placez une coche près de [Online monitoring and control] dans le menu [Device].

Le système passe en mode connecté et les récepteurs sont automatiquement détectés et ajoutés à la fenêtre de liste des dispositifs.

**2** Cliquez sur l'onglet [Property List] de la fenêtre secondaire.

L'onglet [Property List] s'affiche.

Les canaux récepteurs enregistrés dans la visualisation d'état s'affichent dans l'onglet [Property List]. Si le canal récepteur pour lequel vous souhaitez configurer les réglages n'apparaît pas dans l'onglet [Property List], affichez la page sur laquelle le canal récepteur est enregistré dans la visualisation d'état ou enregistrez le canal récepteur dans la visualisation d'état.

*Pour en savoir plus sur la façon de changer la page affichée dans la visualisation d'état, consultez [« Visualisation d'état et icônes d'indication » à la](#page-33-1)  [page 34](#page-33-1).*

*Pour en savoir plus sur la façon d'enregistrer les canaux récepteurs dans la visualisation d'état, consultez [« Pour contrôler un ensemble particulier de](#page-17-1)  [canaux récepteurs » à la page 18.](#page-17-1)*

**3** Cliquez sur une cellule affichée dans la liste des valeurs de réglage dans l'onglet [Property List] et configurez le réglage.

Les modifications apportées aux réglages sont immédiatement envoyées aux récepteurs et aux émetteurs, puis sont appliquées.

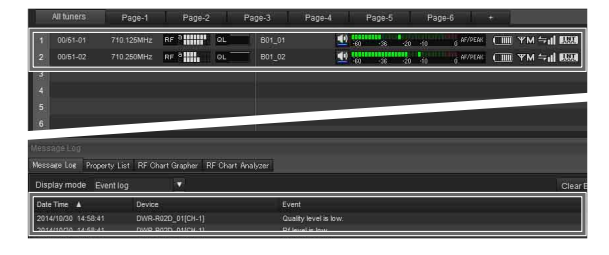

*Pour en savoir plus sur les réglages dans l'onglet [Property List] et la façon de les modifier, consultez [« Onglet \[Property List\] » à la page 40](#page-39-0).*

## <span id="page-23-0"></span>**Enregistrement de l'environnement de signaux pendant le fonctionnement**

Vous pouvez utiliser [RF Chart Grapher] dans Wireless Studio pour enregistrer des informations sur l'environnement de signaux et toute alerte qui se produit pendant le fonctionnement. Cela vous permet de déterminer la relation de cause à effet entre l'environnement de signaux et les alertes spécifiques. Cette section décrit le processus entre le démarrage du contrôle de l'environnement de signaux et l'enregistrement.

*Pour en savoir plus sur les opérations, consultez [« Onglet](#page-41-0)  [\[RF Chart Grapher\] » à la page 42](#page-41-0).*

**1** Placez une coche près de [Online monitoring and control] dans le menu [Device].

Le système passe en mode connecté, les récepteurs sont automatiquement détectés et ajoutés à la fenêtre de liste des dispositifs et le contrôle de l'environnement de signaux démarre.

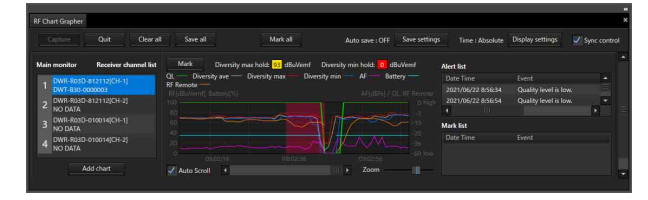

**2** Lorsque vous avez terminé les opérations, cliquez sur [Save all] pour enregistrer les données RF et QL obtenues.

La boîte de dialogue suivante s'affiche.

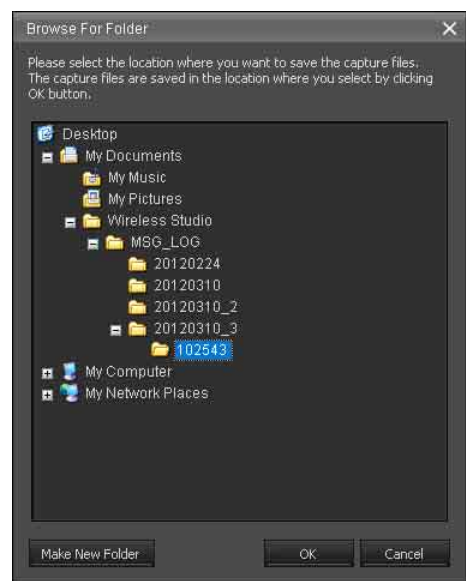

**3** Sélectionnez le dossier où vous souhaitez enregistrer les données et cliquez sur [OK].

Les données RF et QL pour tous les canaux récepteurs sont enregistrées dans le dossier sélectionné. Vous pouvez afficher les données enregistrées dans [RF Chart Analyzer].

*Pour en savoir plus sur [RF Chart Analyzer], consultez [« Onglet \[RF Chart Analyzer\] » à la](#page-48-0)  [page 49](#page-48-0).*

## <span id="page-24-0"></span>**Utilisation des fichiers de réglages**

Wireless Studio vous permet d'enregistrer les réglages des dispositifs dans des fichiers.

En rappelant les réglages stockés dans un fichier et en les appliquant aux dispositifs à l'aide de la fonction [Load settings], vous pouvez réutiliser des réglages précédemment configurés.

Après avoir rappelé les réglages d'un fichier, vous pouvez également modifier les valeurs de réglage dans Wireless Studio sans connecter les dispositifs au réseau. Vous pouvez créer des nouvelles configurations de système basées sur des environnements de réglage précédents en appliquant aux dispositifs les réglages modifiés dans Wireless Studio.

Les éléments suivants sont stockés dans un fichier de réglages.

• Les valeurs de réglage pour chaque dispositif apparaissant dans la liste des dispositifs.

- Les positions des icônes d'indication enregistrées dans la visualisation d'état.
- Les réglages Omit IP address list
- Liste des réglages dans [IP address range settings] dans [Network interface settings]

#### **Enregistrement des réglages dans des fichiers**

**1** Supprimez la coche près de [Online monitoring and control] dans le menu [Device].

Le système passe en mode déconnecté.

**2** Sélectionnez le menu [File] > [Save as].

Les configurations actuelles sont enregistrées dans un fichier de réglages.

#### **Remarque**

Lors de l'enregistrement des réglages des émetteurs, vérifiez que les émetteurs sont activés et que les signaux sont correctement reçus. Si les informations ne sont pas correctement reçues d'un émetteur, les réglages par défaut de cet émetteur seront enregistrés.

#### **Ouverture des fichiers et modification des réglages**

**1** Supprimez la coche près de [Online monitoring and control] dans le menu [Device].

Le système passe en mode déconnecté.

- **2** Sélectionnez le menu [File] > [Open].
- **3** Sélectionnez le fichier enregistré précédemment et cliquez sur [OK].

Les informations stockées dans le fichier s'affichent sur l'écran de Wireless Studio.

**4** Modifiez les valeurs de réglage.

Les valeurs de réglage peuvent être modifiées dans la fenêtre [Property] ou dans l'onglet [Property List] de la fenêtre secondaire.

*Pour en savoir plus sur la modification des réglages, consultez [« Onglet \[Property List\] » à la page 40](#page-39-0) et [« Fenêtre \[Property\] » à la page 57.](#page-56-1)*

Lorsque vous avez terminé la modification, enregistrez les réglages dans un fichier si nécessaire.

#### **Remarque**

Vous pouvez modifier les réglages [Receiver Model] et [Transmitter Type] lorsque vous modifiez les réglages en mode déconnecté. Cependant, si vous spécifiez un réglage différent du réglage réel du dispositif, une incohérence se produira lors de l'application du réglage à l'aide de la fonction [Load settings]. Les cellules pour ces réglages [Receiver Model] et [Transmitter Type] s'afficheront en jaune. Assurez-vous d'utiliser le nom de modèle et le type de dispositif réels lorsque vous modifiez les réglages [Receiver Model] et [Transmitter Type].

#### **Ouverture des fichiers et application des réglages**

**1** Supprimez la coche près de [Online monitoring and control] dans le menu [Device].

Le système passe en mode déconnecté.

- **2** Sélectionnez le menu [File] > [Open].
- **3** Sélectionnez le fichier enregistré précédemment et cliquez sur [OK].

Les informations stockées dans le fichier s'affichent sur l'écran de Wireless Studio. Modifiez les réglages ici si nécessaire.

**4** Sélectionnez [All Receiver's settings], [All Receiver's and All Transmitter's settings] ou [Select Receiver's and Transmitter's settings] dans le menu [Device] > [Load settings].

Les réglages sont appliqués aux dispositifs. Les dispositifs auxquels les réglages sont appliqués dépendent de l'option que vous avez sélectionnée.

#### **Si [All Receiver's settings] est sélectionné**

Les réglages sont appliqués à tous les récepteurs apparaissant dans la liste des dispositifs.

#### **Si [All Receiver's and All Transmitter's settings] est sélectionné**

Les réglages sont appliqués à tous les récepteurs apparaissant dans la liste des dispositifs et à leurs émetteurs appariés.

#### **Si [Select Receiver's and Transmitter's settings] est sélectionné**

La fenêtre [Load settings] s'affiche. Les réglages sont appliqués aux récepteurs et émetteurs numériques sans fil sélectionnés dans la fenêtre [Load settings].

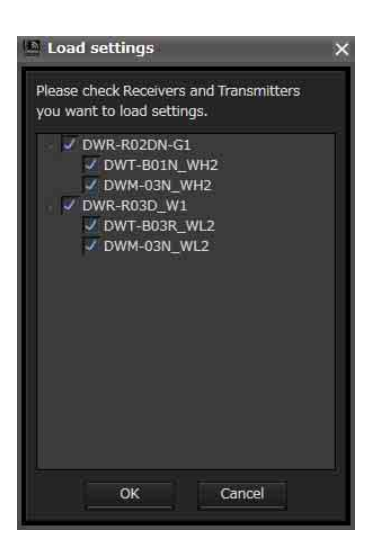

Si, pour une raison ou pour une autre, les valeurs stockées n'ont pas pu être appliquées à un élément de réglage, la cellule de cet élément s'affiche en jaune dans l'onglet [Property List]. Dans ce cas, assurezvous de vérifier l'état et les valeurs de réglage des dispositifs.

#### **Remarques**

- Les conditions suivantes doivent être respectées pour que les réglages soient appliqués aux récepteurs.
	- Les adresses IP des récepteurs apparaissant dans la liste des dispositifs doivent être les adresses IP réelles des appareils.
	- Les réglages [Receiver Model] doivent correspondre aux modèles réels des récepteurs.
- Les conditions suivantes doivent être respectées pour que les réglages soient appliqués aux émetteurs.
	- Les émetteurs doivent être appariés.
	- Les réglages [Transmitter Type] doivent correspondre aux types réels des émetteurs appariés.
	- Les émetteurs doivent être dans la zone de service de la commande sans fil à distance.

#### **Utilisation des fichiers de réglages individuels pour les dispositifs individuels**

Wireless Studio vous permet d'enregistrer des fichiers de réglages individuels pour les dispositifs individuels. Vous pouvez rappeler les réglages précédents en chargeant les réglages enregistrés précédemment dans un fichier et les appliquer à un dispositif.

#### **Remarque**

Seules les valeurs de réglage d'un dispositif sont enregistrées sur le fichier.

#### <span id="page-26-0"></span>**Pour enregistrer les réglages individuels d'un dispositif dans un fichier**

**1** Cliquez-droit sur le dispositif pour lequel vous souhaitez enregistrer les réglages dans la liste des dispositifs et sélectionnez [Save Single Settings] dans le menu contextuel qui s'affiche.

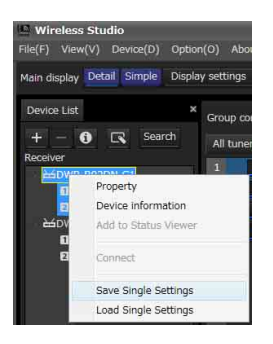

**2** Cliquez sur le bouton [Save as] dans la fenêtre [Save Single Settings] qui s'affiche.

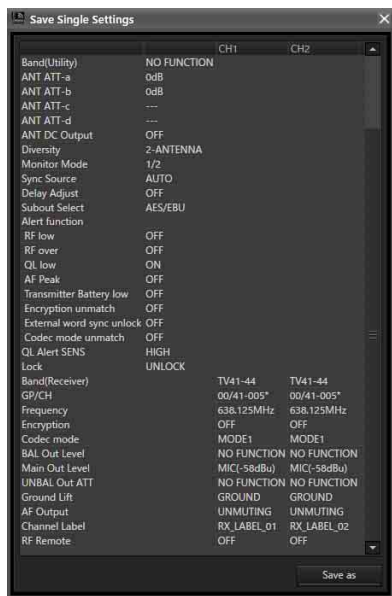

**3** Saisissez un nom de fichier dans la boîte de dialogue d'enregistrement de fichiers qui s'affiche et cliquez sur le bouton [Save].

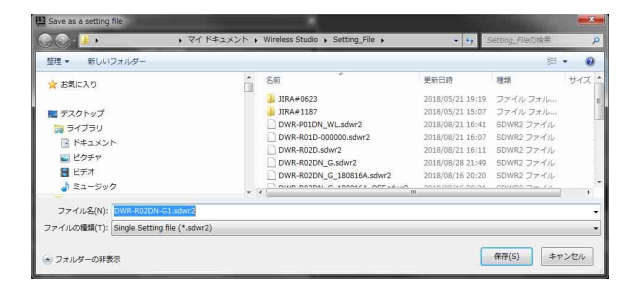

#### **Remarque**

Lors de l'enregistrement des réglages d'émetteur, vérifiez que l'émetteur est sous tension et que les signaux peuvent être correctement reçus. Si les informations de l'émetteur ne sont pas correctement reçues, les réglages par défaut d'usine de cet émetteur seront sauvegardés.

#### <span id="page-26-1"></span>**Pour ouvrir un fichier de réglages individuels enregistrés précédemment et appliquer ses réglages**

**1** Cliquez-droit sur le dispositif pour lequel vous souhaitez appliquer les réglages dans la liste des dispositifs et sélectionnez [Load Single Settings] dans le menu contextuel qui s'affiche.

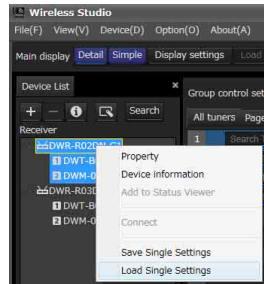

**2** Sélectionnez le fichier de réglages individuels et cliquez sur le bouton [Open] dans la boîte de dialogue de sélection de fichiers qui s'affiche.

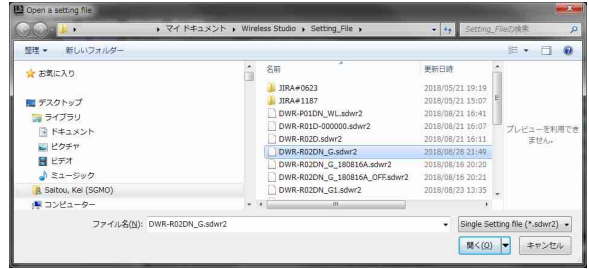

**3** Vérifiez le contenu du fichier de réglages individuels sélectionné et cliquez sur le bouton [Load settings] dans la fenêtre [Load Single Settings] qui s'affiche.

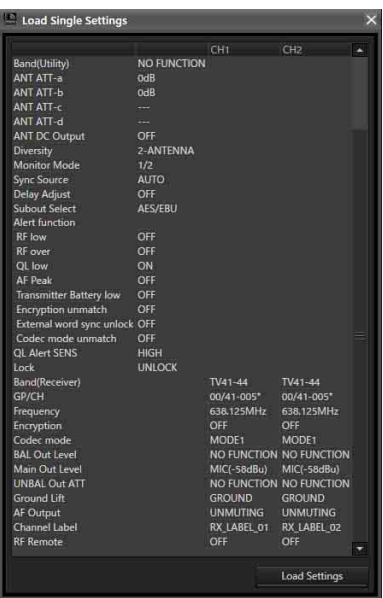

#### **Remarque**

Si [Load settings] est mis en œuvre à l'aide d'un fichier sdwr dans Wireless Studio 5.50 ou version antérieure, le réglage CHANNEL LABEL pour le DWR-R03D est désactivé. Pour utiliser les fichiers de Wireless Studio 5.50 ou version antérieure, reconfigurez [Receiver channel label] dans [Receiver CH Label Setting] après avoir exécuté [Load settings].

**4** Cliquez sur [Yes] dans la boîte de dialogue de confirmation pour appliquer les réglages au dispositif.

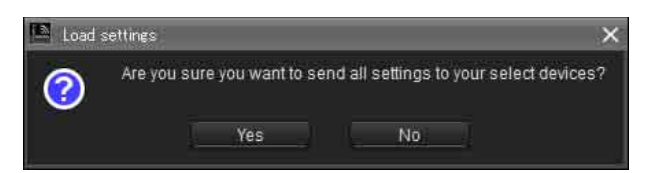

Les réglages enregistrés dans le fichier des réglages individuels sont appliqués au dispositif.

Les réglages qui ne peuvent pas s'appliquer au dispositif pour quelque raison que ce soit s'affichent en jaune dans l'onglet [Property List], il faut, dans ce cas, vérifier l'état et les réglages du dispositif.

## <span id="page-27-0"></span>**Personnalisation de l'affichage d'écran**

#### <span id="page-27-1"></span>**Modification du mode d'affichage de la fenêtre principale**

Vous pouvez modifier le mode d'affichage pour la fenêtre principale via le réglage [Main display] dans la barre d'outils.

**Detail :** affiche la visualisation d'état dans la fenêtre principale.

Lorsque [Detail] est sélectionné, vous pouvez observer la visualisation d'état et la visualisation d'état simple en même temps en sélectionnant l'onglet [Simple Status Viewer] dans la fenêtre secondaire.

De plus, étant donné que chaque onglet de la fenêtre secondaire peut être affiché dans une fenêtre séparée de Wireless Studio, vous pouvez afficher Wireless Studio sur votre moniteur principal et afficher la visualisation d'état simple sur un moniteur différent.

*Pour en savoir plus sur la séparation des onglets de fenêtre secondaire, consultez [« Pour séparer un onglet de](#page-28-0)  [fenêtre secondaire de Wireless Studio » à la page 29.](#page-28-0)*

**Simple :** affiche la visualisation d'état simple dans la fenêtre principale. Ce mode est idéal pour le contrôle de base sur un seul moniteur, car la visualisation d'état simple ne peut pas être séparée de Wireless Studio (ce qui est possible lorsque [Detail] est sélectionné).

#### **Remarque**

Lorsque vous basculez de [Detail] sur [Simple], la disposition de Wireless Studio est stockée et seule la fenêtre principale bascule au mode d'affichage simple. Lorsque vous basculez de [Simple] sur [Detail], la fenêtre principale bascule au mode d'affichage détaillé et la disposition d'écran stockée est restaurée. Par conséquent, si vous modifiez la disposition d'écran de Wireless Studio en mode d'affichage simple, les modifications se refléteront lorsque vous reviendrez au mode d'affichage détaillé.

#### **Affichage des onglets de fenêtre secondaire à différents emplacements**

#### **Pour afficher un onglet de fenêtre secondaire dans la fenêtre principale**

Vous pouvez déplacer des onglets de fenêtre secondaire séparés à gauche, à droite ou sous la visualisation d'état dans la fenêtre principale.

Cette section décrit comment déplacer l'onglet [RF Chart Grapher] à droite de la visualisation d'état.

**1** Sélectionnez un onglet de fenêtre secondaire et déposez-le près de la visualisation d'état.

Une icône s'affiche.

#### **Remarque**

Ne relâchez pas le bouton de la souris.

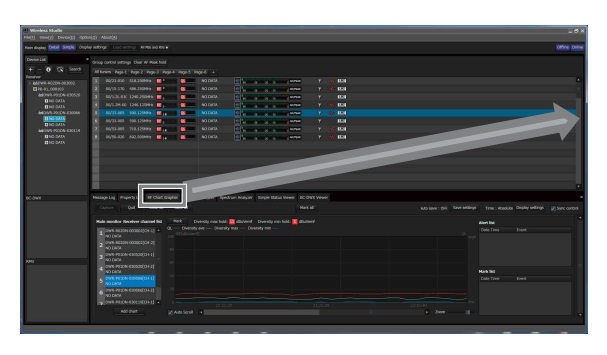

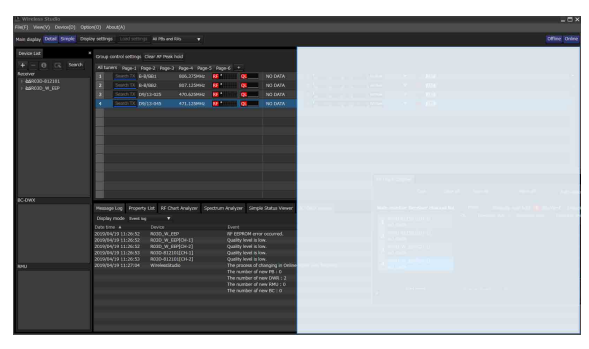

**2** Déposez l'onglet sur l'un des boutons qui apparaissent sur l'icône.

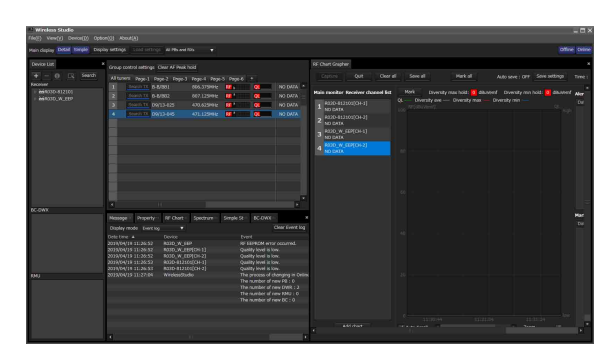

#### <span id="page-28-0"></span>**Pour séparer un onglet de fenêtre secondaire de Wireless Studio**

Vous pouvez afficher des onglets de fenêtre secondaire séparés dans une fenêtre séparée de Wireless Studio. Pour séparer un onglet, sélectionnez un onglet de fenêtre secondaire, puis faites-le glisser et déposez-le hors de la fenêtre de Wireless Studio.

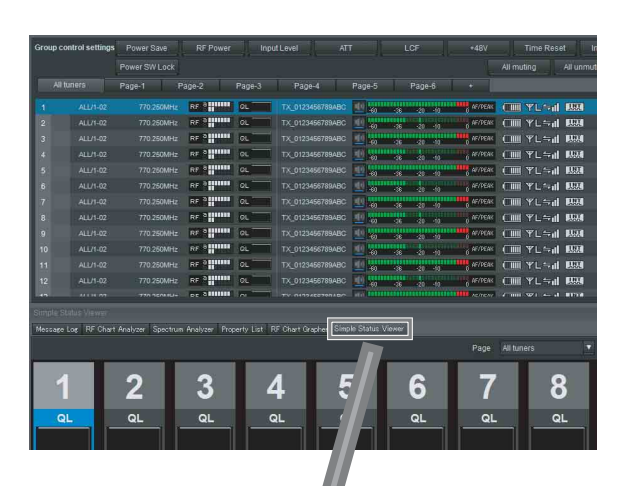

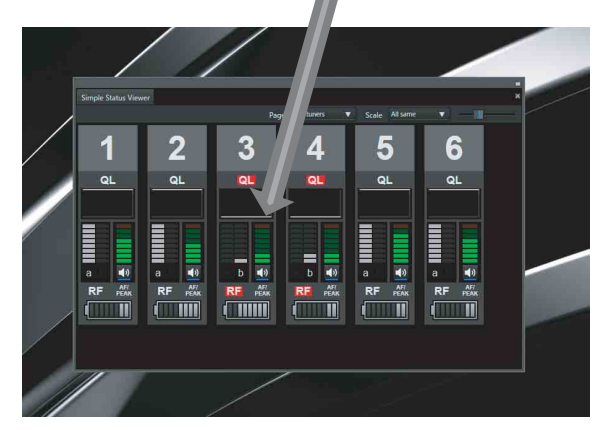

En glissant et déposant l'onglet [Simple Status Viewer] dans l'écran d'un second moniteur et en maximisant son affichage, vous pouvez contrôler Wireless Studio sur votre premier moniteur et contrôler la visualisation d'état simple sur votre second moniteur en même temps.

• Premier moniteur

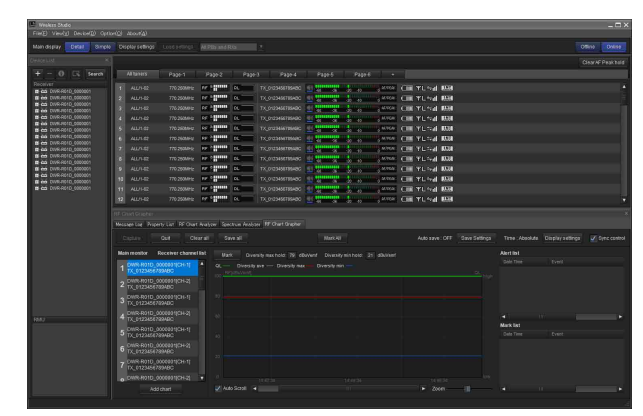

• Second moniteur

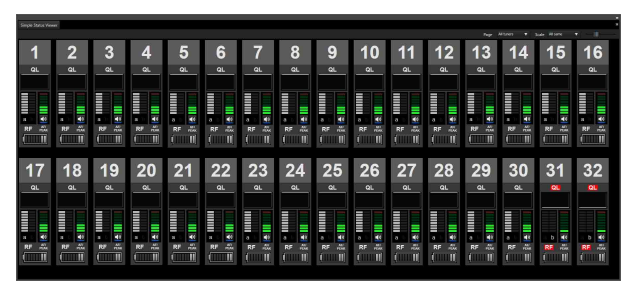

#### **Pour faire revenir un onglet à la fenêtre secondaire**

**1** Sélectionnez l'onglet dans la fenêtre principale ou l'onglet séparé, et déposez-le près de la fenêtre secondaire.

Une icône s'affiche.

#### **Remarque**

Ne relâchez pas le bouton de la souris.

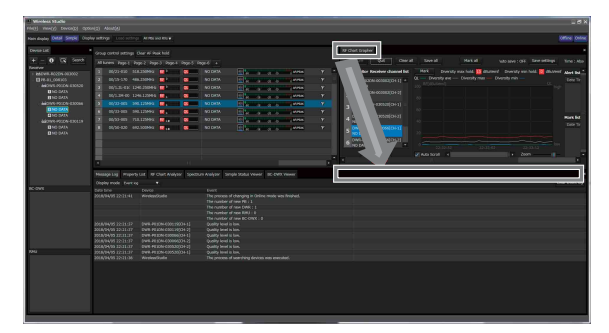

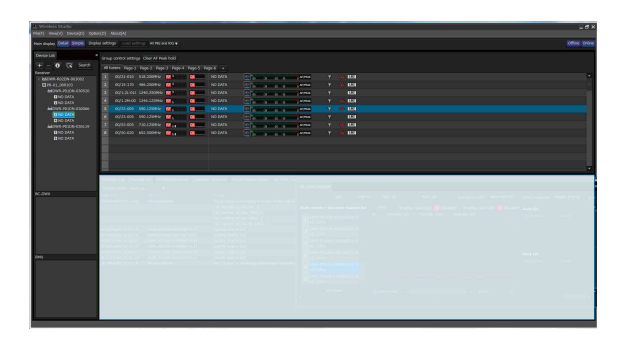

**2** Déposez l'onglet sur l'icône affichée.

L'onglet revient à la fenêtre secondaire.

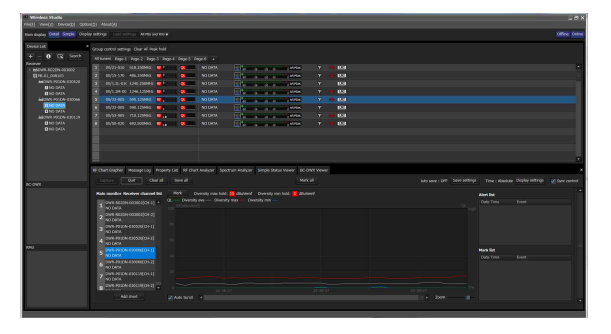

## <span id="page-29-0"></span>**Comportement de Wireless Studio quand SEARCH RX est exécutée**

Lorsque la fonction SEARCH RX est exécutée sur des émetteurs équipés de cette fonction, les canaux récepteurs sur Wireless Studio clignotent.

#### **Icônes d'indication dans la visualisation d'état**

8 ALL/BF1 806125MHz RF<sup>8</sup>H<sup>111</sup> 0L \ DWT-80112345678 WHITHIN 1911 8 MAY 48 MAY 48 MILL TM ≒1

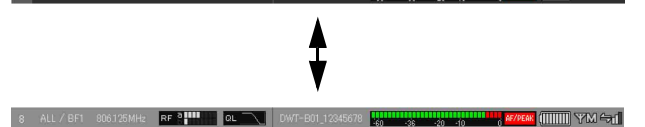

#### **Icônes d'indication dans la fenêtre [Property]**

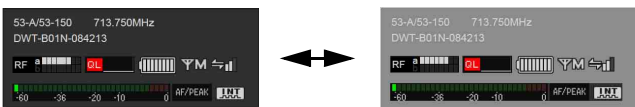

#### **Simple Status Viewer**

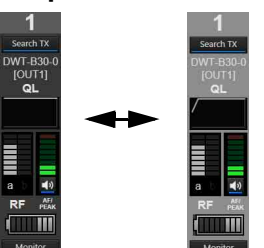

# <span id="page-30-0"></span>**Fenêtre [Device List]**

Cette fenêtre énumère dans un tableau tous les récepteurs, chargeurs de batterie, et RMU-01 du réseau et deux canaux récepteurs de chaque récepteur en tant qu'informations sur le canal opérationnel. Elle affiche également les icônes qui signalent l'état de chaque dispositif.

# $\mathbf 0$ 2 0 4 G) **NR-R02DN-003002**C 6 **DINO DATA**  $\bm{o}$ **B** NO DATA C-DWX **雲EC-DWX1 00000** 8RMU-01\_SAITOU  $\mathbf 0$

#### **a** Bouton [+] (ajouter)

Ouvre la fenêtre [Add a new device]. Ajoutez un dispositif à la liste des dispositifs en précisant son type et son adresse IP.

*Pour en savoir plus, consultez [« Ajout manuel d'un](#page-31-0)  [récepteur / chargeur de batterie / RMU-01 à la fenêtre](#page-31-0)  [\[Device List\] » à la page 32](#page-31-0).* 

#### **a** Bouton  $\left[-\right]$  (supprimer)

Supprime le dispositif ou canal récepteur sélectionné de la liste (disponible en mode déconnecté uniquement).

#### $\bullet$  Bouton des informations de dispositif

Ouvre la fenêtre [Device information]. Elle vous permet de visualiser les informations sur le type de dispositif et l'adresse IP des dispositifs sélectionnés dans la liste.

*Pour en savoir plus, consultez [« Confirmation des types de](#page-31-1)  [dispositif et des adresses IP des dispositifs enregistrés](#page-31-1)  [dans la fenêtre \[Device List\] » à la page 32](#page-31-1).*

## d **Bouton des propriétés**

Ouvre la fenêtre [Property]. Utilisez ce bouton pour vérifier ou modifier les réglages pour le récepteur actuellement sélectionné ou l'émetteur apparié à ce récepteur.

*Pour en savoir plus, consultez [« Fenêtre \[Property\] » à la](#page-56-1)  [page 57](#page-56-1).*

## $\bullet$  Bouton [Search] (détection automatique)

Détecte automatiquement et ajoute à la liste les récepteurs, les appareils RMU-01 et les chargeurs de batterie sur le même sous-réseau (disponible en mode connecté uniquement).

## $\bullet$  Affichage des récepteurs

Indique les noms des récepteurs obtenus depuis les récepteurs sur le réseau qui ont été ajoutés à la liste des dispositifs.

#### g **Affichage des canaux récepteurs**

Indique les canaux récepteurs des récepteurs et les noms d'émetteurs obtenus par les métadonnées reçues depuis l'émetteur.

#### $\Theta$  Affichage du chargeur de batterie

Indique les noms des chargeurs de batterie obtenus depuis les chargeurs de batterie sur le réseau qui ont été ajoutés à la liste des dispositifs.

#### $\bullet$  Affichage RMU (télécommande)

Indique le nom des appareils commandés à distance obtenu depuis les appareils RMU-01 sur le réseau ajoutés à la liste des dispositifs.

## **Icônes utilisées pour l'indication d'état**

Les icônes suivantes s'affichent pour indiquer l'état des récepteurs, des appareils RMU-01 et des chargeurs de batterie sur le réseau.

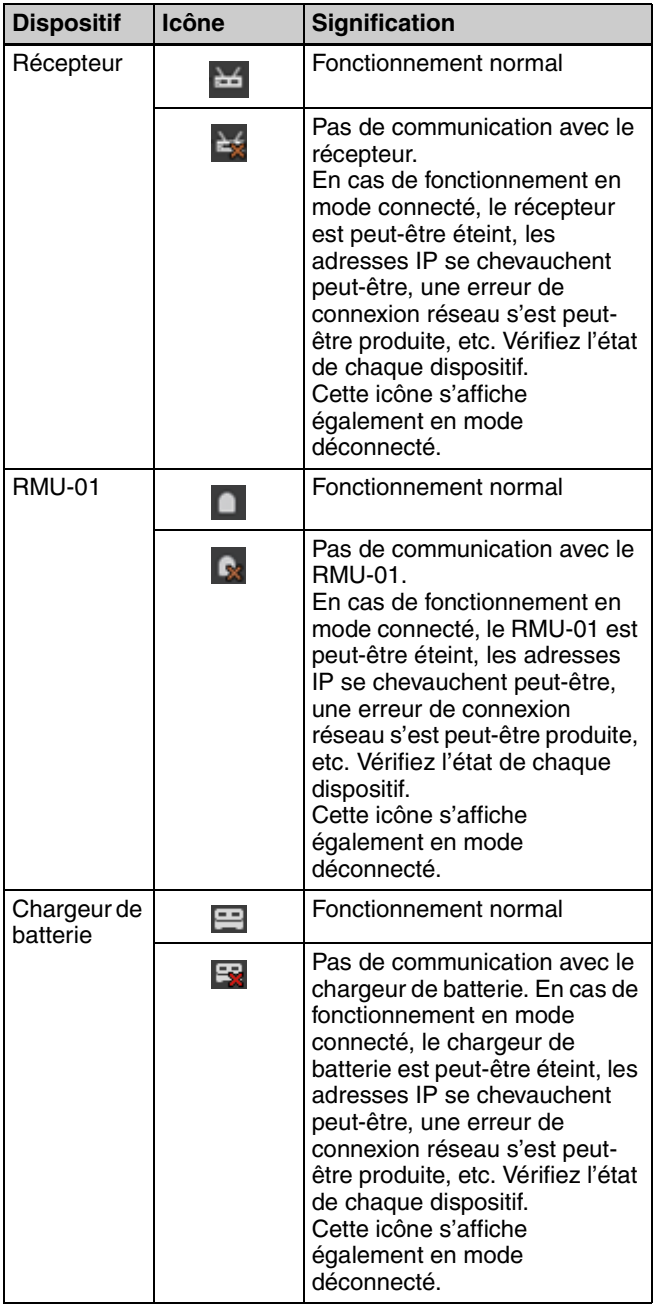

#### <span id="page-31-1"></span>**Confirmation des types de dispositif et des adresses IP des dispositifs enregistrés dans la fenêtre [Device List]**

Affichez la fenêtre [Device information] en utilisant l'une des méthodes suivantes.

- Sélectionnez un dispositif dans la liste des dispositifs et cliquez sur le bouton [Device List] dans la partie supérieure de la fenêtre de liste des dispositifs.
- Cliquez-droit sur un dispositif dans la liste des dispositifs et sélectionnez [Device information] dans le menu contextuel qui s'affiche.

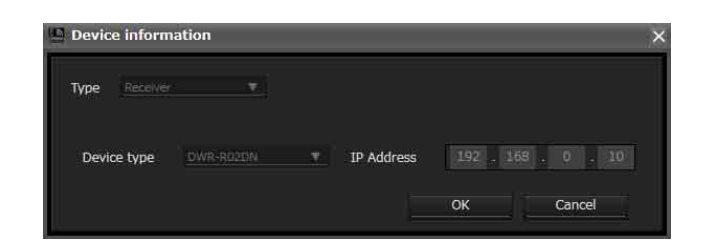

## <span id="page-31-0"></span>**Ajout manuel d'un récepteur / chargeur de batterie / RMU-01 à la fenêtre [Device List]**

Affichez la fenêtre [Add a new device] en utilisant l'une des méthodes suivantes.

- Cliquez sur le bouton [+] dans la partie supérieure de la fenêtre [Device List].
- Sélectionnez le menu [Device] > [Add a new device].

Après avoir saisi les éléments suivants dans la fenêtre qui s'affiche, cliquez sur [OK] pour fermer la fenêtre.

Le récepteur / chargeur de batterie / RMU-01 est ajouté à la fenêtre de liste des dispositifs.

**Type :** sélectionne le type (récepteur, RMU, BC-DWX) du dispositif à ajouter à la fenêtre [Device List]. Les options disponibles pour [Device type] varient en fonction du type sélectionné.

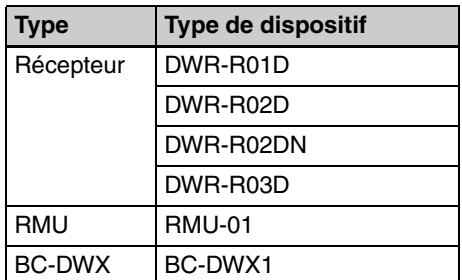

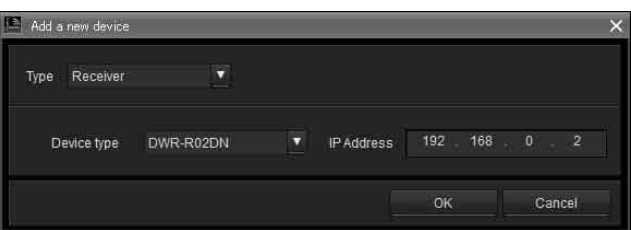

**Device type :** sélectionne le modèle à ajouter à la fenêtre [Device List].

**IP Address :** saisissez l'adresse IP du récepteur / chargeur de batterie / RMU-01 à ajouter.

## **Pour annuler l'ajout d'un récepteur / chargeur de batterie / appareil RMU-01**

Cliquez sur [Cancel].

## **Fenêtre contextuelle**

Cliquez-droit sur un nœud dans la fenêtre [Device List] pour afficher la fenêtre contextuelle.

**Property :** affiche la fenêtre [Property] pour le dispositif sélectionné.

*Pour en savoir plus sur la fenêtre [Property], consultez [« Fenêtre \[Property\] » à la page 57](#page-56-1).*

**Device information :** affiche les informations relatives au dispositif sélectionné.

*Pour en savoir plus sur le contenu, consultez « Confirmation des types de dispositif et des adresses IP [des dispositifs enregistrés dans la fenêtre \[Device List\] » à](#page-31-1)  [la page 32](#page-31-1).*

**Add to Status Viewer :** ajoute le canal récepteur sélectionné à la visualisation d'état dans la fenêtre principale.

Lorsque vous cliquez-droit sur un récepteur, le canal récepteur dudit récepteur est ajouté à la visualisation d'état.

**Connect :** se reconnecte aux récepteurs, chargeurs de batterie et appareils RMU-01 pour lesquels la communication avec Wireless Studio a été interrompue. **Save Single Settings :** enregistre les réglages du dispositif sélectionné dans un fichier.

*Pour en savoir plus, consultez [« Pour enregistrer les](#page-26-0)  [réglages individuels d'un dispositif dans un fichier » à la](#page-26-0)  [page 27.](#page-26-0)*

**Load Single Settings :** charge les réglages enregistrés dans un fichier sur le dispositif sélectionné.

*Pour en savoir plus, consultez [« Pour ouvrir un fichier de](#page-26-1)  [réglages individuels enregistrés précédemment et](#page-26-1)  [appliquer ses réglages » à la page 27.](#page-26-1)*

#### **Reconnexion avec un récepteur sans fil numérique/chargeur de batterie déconnecté/ RMU-01**

Si l'alimentation électrique d'un appareil est coupée lors de l'utilisation de Wireless Studio en mode en ligne, l'appareil est affiché comme étant hors ligne dans la fenêtre [Device List] et ne peut pas être surveillé. Dans Wireless Studio 5.4x et ultérieur, même si l'appareil est affiché comme étant hors ligne, il peut être automatiquement connecté et la surveillance peut se poursuivre tant que la communication avec l'appareil peut être établie.

Pour vous reconnecter manuellement, appuyez sur le bouton [Search] (détection automatique) ou sélectionnez [Connect] dans le menu contextuel.

# <span id="page-33-0"></span>**Fenêtre principale**

La visualisation d'état s'affiche dans la fenêtre principale.

## <span id="page-33-1"></span>**Visualisation d'état et icônes d'indication**

La visualisation d'état affiche des icônes d'indication qui vous permettent de contrôler l'état des canaux récepteurs. Les informations indiquées par chaque icône d'indication de canal récepteur sont identiques à l'affichage initial du récepteur.

Sept pages au total, la page [All tuners] et les pages [Page-1] à [Page-6], sont disponibles dans la visualisation d'état par défaut lorsque vous démarrez pour la première fois Wireless Studio. Vous pouvez changer la page affichée en utilisant les onglets dans la partie supérieure de la visualisation d'état.

La page [All tuners] vous permet de contrôler l'état de tous les canaux récepteurs, car tous les canaux affichés dans la liste des dispositifs sont enregistrés automatiquement sur cette page.

Les pages [Page-1] à [Page-6] vous permettent de personnaliser. Il est possible d'enregistrer jusqu'à 82 canaux récepteurs par page et vous pouvez choisir les canaux récepteurs à contrôler dans la liste des dispositifs et les organiser dans n'importe quel ordre.

Une icône d'indication rouge s'affiche pour les dispositifs qui présentent ou sont susceptibles de présenter des problèmes de fonctionnement.

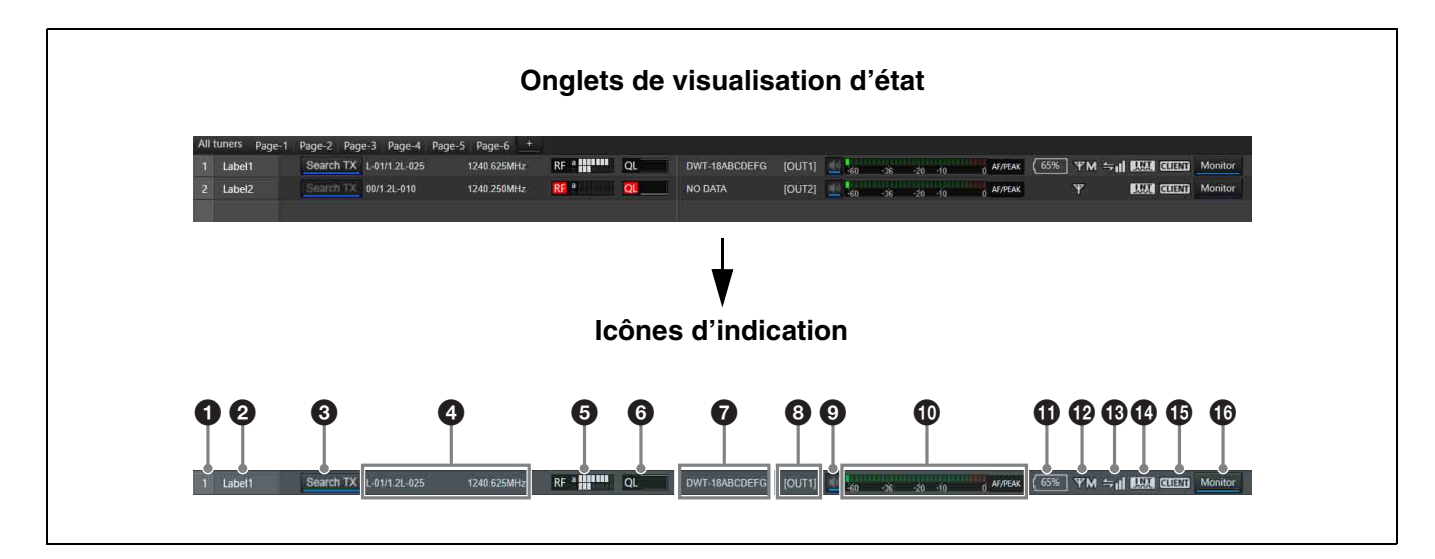

#### a **Numéro**

Affiche le numéro du canal de réception.

#### **2** Étiquette

Affiche l'étiquette configurée dans la fenêtre [Receiver CH Label Settings].

#### **Q** Search TX

Fait clignoter les écrans des émetteurs qui sont appariés avec le récepteur.

#### **Remarques**

- Cette fonction n'est pas prise en charge par le DWR-R01D, le DWR-R02D et le DWR-R02DN.
- Cette fonction n'est disponible que sur les combinaisons de récepteurs numériques sans fil de 3e génération ou

plus récents (tels que le DWR-R03D) et les émetteurs numériques sans fil (tels que le DWT-B03R). De plus, lors de l'utilisation d'un RMU-01 pour une connexion Cross Remote, la version du RMU-01 doit être 1.27 ou ultérieure.

d **Informations relatives au canal de réception** Indique les informations de groupe, de canal et de fréquence pour le signal de réception.

#### $\bullet$  Indicateur de niveau RF (ondes radio)/indication **de diversité**

Indique le niveau d'entrée des ondes radio parmi 8 niveaux. Le nombre de segments qui s'allument dépend du niveau d'entrée.

Le résultat de la sélection de diversité apparaît à gauche de l'indication de niveau.

L'indication « RF » à gauche de l'indication de niveau s'allume en rouge lorsque le niveau chute.

Lorsque le niveau d'entrée RF est élevé, « RF » s'allume en jaune. Lorsque vous configurez des canaux à des intervalles identiques pendant les opérations sur plusieurs canaux numériques, nous vous recommandons d'ajuster les réglages du récepteur et de l'antenne, de manière à ce que « RF » ne s'allume pas en jaune.

#### $\odot$  Indication QL (niveau de qualité du signal)

Indique la qualité des données reçues dans un indicateur. Cet indicateur vous permet de contrôler la détérioration de la qualité des signaux reçus entraînée par une sensibilité de réception de signal RF réduite qui peut se produire lorsque le récepteur est trop loin de l'émetteur ou lorsqu'il y a une interférence de signal.

L'indication « QL » à gauche du graphique s'allume en rouge si la qualité des données audio est basse.

#### g **Nom de l'émetteur**

Indique le nom de l'émetteur selon les métadonnées reçues depuis cet émetteur par le récepteur.

#### $\Theta$  Affichage des canaux de sortie

Affiche la destination de sortie audio du récepteur. En fonctionnement normal, le canal 1 est émis par OUT 1 et le canal 2 est émis par OUT 2.

Lorsque le réglage OUTPUT SWAP est activé, le canal 1 est émis par OUT 2 et le canal 2 est émis par OUT 1. Les réglages sont également mis en surbrillance sur l'écran.

#### **Remarque**

OUTPUT SWAP est disponible uniquement sur le DWR-R03D version 1.20 ou ultérieure.

#### $\bullet$  Commande/indicateur de sortie audio

Indique l'état de sortie audio pour le canal du récepteur. Le fait de cliquer sur l'icône bascule l'état de la sortie audio. : la sortie audio est activée. Le fait de cliquer sur l'icône active la mise en sourdine de la sortie audio. : la mise en sourdine de la sortie audio est activée. Le fait de cliquer sur l'icône désactive la mise en sourdine de la sortie audio.

#### **Remarque**

Ce réglage peut être modifié uniquement si une coche est placée à côté de [Individual muting/unmuting] dans la fenêtre [Display settings].

*Pour en savoir plus, consultez [« Fenêtre \[Display](#page-70-0)  [settings\] » à la page 71.](#page-70-0)*

#### $\bullet$  Indicateur/indication de niveau AF/PEAK (entrée **audio/crête)**

Indique le niveau du signal audio qui entre dans l'émetteur, parmi 32 niveaux. Lorsque le signal d'entrée dépasse le

niveau audio de crête, « AF/PEAK » s'affiche à droite de l'indicateur de niveau.

#### $\Phi$  Affichage de l'état des piles

L'affichage varie en fonction du modèle d'émetteur.

- Lors de la réception d'ondes radio émises par des modèles autres que l'émetteur numérique sans fil DWT-B03R, il indique la charge de batterie restante de l'émetteur en 8 niveaux, sur la base de métadonnées reçues par le récepteur depuis l'émetteur. Lorsque la charge restante est faible, l'icône de la pile devient rouge.
- Lors de la réception d'ondes radio émises par l'émetteur numérique sans fil DWT-B03R, il fonctionne selon le réglage BATTERY REMAIN de l'émetteur. **Avec le réglage ICON :** indique la charge de batterie restante de l'émetteur en 8 niveaux, sur la base de métadonnées reçues par le récepteur depuis l'émetteur. Lorsque la charge restante est faible, l'icône de la pile devient rouge.

**Avec le réglage PERCENT :** indique la charge de batterie restante de l'émetteur en pourcentage, sur la base de métadonnées reçues par le récepteur depuis l'émetteur. Lorsque la charge restante est faible, l'icône de la pile devient rouge.

**Avec le réglage TIME :** indique la durée de fonctionnement restante de l'émetteur, sur la base de métadonnées reçues par le récepteur depuis l'émetteur.

#### l **Affichage de la puissance de transmission RF**

Indique le réglage de puissance de transmission de l'émetteur, sur la base de métadonnées reçues depuis l'émetteur.

- **H:** la puissance de transmission est de 50 mW, 25 mW ou 10 mW
- **M:** la puissance de transmission est de 10 mW
- **L:** la puissance de transmission est de 1 mW ou 2 mW

#### m **Affichage de l'état de contrôle sans fil à distance**

Indique l'état de communication de l'émetteur apparié parmi quatre niveaux.

- $\leftarrow$ **II**: bonne transmission
- $\leftarrow$  : transmission plutôt bonne
- $\leftarrow$ : transmission plutôt mauvaise
- $\Rightarrow$ : mauvaise transmission
- (indication rouge) : communication impossible avec l'émetteur apparié

#### **Remarque**

Cette icône ne s'affiche pas lorsque la fonction RF REMOTE du récepteur est désactivée.

n **Affichage de synchronisation de sortie numérique** Indique l'état de synchronisation du signal de sortie depuis le connecteur DIGITAL OUT du récepteur.

**INT :** le signal de sortie est synchronisé avec l'horloge interne.

**EXT** : le signal de sortie est synchronisé avec le signal qui entre par le connecteur WORD SYNC IN.

#### o **Affichage de l'état Auto Frequency change**

Affiche l'état du réglage AUTO FREQ CHANGE du récepteur.

**HOST :** affiché lorsque le récepteur fonctionne en tant que HOST. Il balaie le spectre RF pour trouver une bonne fréquence pouvant être utilisée par un CLIENT. **CLIENT :** affiché lorsque le récepteur trouve le HOST et fonctionne en tant que CLIENT. En fonction de l'environnement RF de l'émetteur, la fréquence bascule automatiquement sur la fréquence viable détectée par le HOST.

L'affichage clignote si le HOST est introuvable.

#### **Remarque**

Cette fonction est disponible uniquement sur le DWR-R03D version 1.20 ou ultérieure.

#### p **Surveillance audio Dante**

Surveille l'audio IP Dante.

Monitor : l'audio IP Dante est surveillé sur un ordinateur. : l'audio IP Dante n'est pas surveillé sur un ordinateur.

#### **Remarque**

Le DWR-R03D et le logiciel Dante Virtual Soundcard d'Audinate optionnel sont nécessaires pour utiliser cette fonction.

**Membre est affiché sur les ordinateurs sur lesquels Dante** Virtual Soundcard n'est pas installé, par conséquent, l'audio IP Dante ne peut pas être surveillé par ordinateur.

#### **Opérations sur les pages dans la visualisation d'état**

Vous pouvez ajouter, supprimer et renommer des pages dans la visualisation d'état.

#### **Remarques**

- Le même nom ne peut pas être utilisé pour plusieurs pages.
- Les noms de page doivent être composés de caractères alphanumériques uniquement.
- Faites attention lorsque vous supprimez des pages, car elles ne peuvent pas être restaurées.
- La page [All tuners] ne peut pas être renommée ou supprimée.

#### **Pour ajouter une page de visualisation d'état**

Cliquez sur l'onglet [+] à l'extrême droite de la partie supérieure de la visualisation d'état. Vous pouvez également cliquer-droit dans un onglet et sélectionner [Add a new page] dans le menu contextuel qui s'affiche. Après avoir saisi un nom et cliqué sur [OK] dans la boîte de dialogue qui s'affiche, la nouvelle page est ajoutée.

#### **Pour renommer une page de visualisation d'état**

Cliquez sur un onglet dans la partie supérieure de la visualisation d'état pour afficher la page que vous souhaitez renommer.

Cliquez-droit dans l'onglet et sélectionnez [Change name of <page name>] dans le menu contextuel qui s'affiche. Après avoir saisi un nouveau nom et cliqué sur [OK] dans la boîte de dialogue qui s'affiche, la page est renommée.

#### **Pour supprimer une page de visualisation d'état**

Cliquez sur un onglet dans la partie supérieure de la visualisation d'état pour afficher la page que vous souhaitez supprimer.

Cliquez-droit dans l'onglet et sélectionnez [Delete <page name>] dans le menu contextuel qui s'affiche pour supprimer la page.

## <span id="page-35-0"></span>**Numérotation du canal de réception**

Chaque canal de réception est numéroté de 1 à 82 sur l'écran de visualisation d'état.

Dans Wireless Studio version 4.2 et antérieure, la numérotation affichée dans chaque page de la visualisation d'état est indépendante et dissociée des autres pages. Dans la version 4.3x et ultérieure, si le même canal de réception est enregistré sur plusieurs pages, il lui sera attribué le même numéro dans chaque page. Par exemple, si le canal récepteur A est enregistré sur la [Page-1], le numéro attribué au canal récepteur A dans la page [All tuners] s'affiche aussi en [Page-1]. Ceci vous permet de gérer les canaux de réception par leur numéro.

#### **Exemple : lorsque les canaux récepteurs 5 à 8 sont enregistrés sur [Page-1]**

Lors du contrôle de quatre récepteurs, chaque canal de réception sera numéroté de 1 à 8.

#### **Remarque**

Les numéros ne s'afficheront en [Page-1] à [Page-6] qu'après avoir affiché les canaux récepteurs.

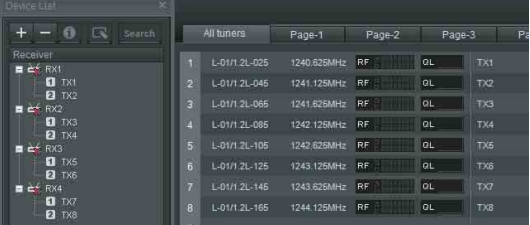

Lorsque vous enregistrez un canal récepteur dans [Page-1], il lui sera attribué le même numéro que sur la page [All tuners].

*Pour les détails sur l'enregistrement des canaux récepteurs sur [Page-1] à [Page-6], consultez [« Pour](#page-17-1)  [contrôler un ensemble particulier de canaux récepteurs »](#page-17-1)  [à la page 18.](#page-17-1)*
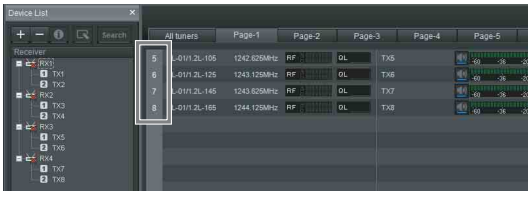

Le même numéro s'affichera dans l'onglet [Simple Status Viewer] de la fenêtre secondaire.

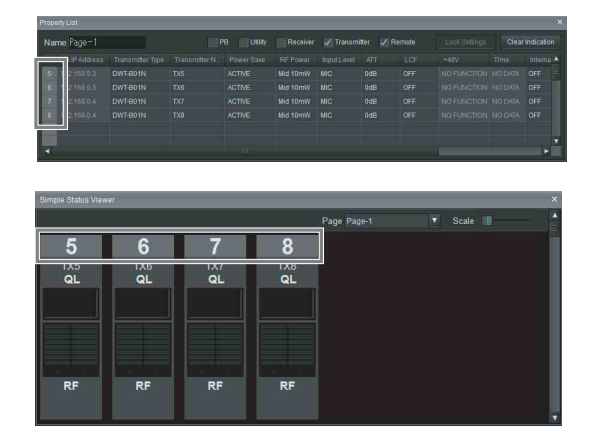

### **Modification de la position des canaux récepteurs dans une page**

Dans la visualisation d'état, vous pouvez modifier la position des canaux récepteurs enregistrés comme souhaité sur d'autres pages que la page [All tuners]. Dans tous les exemples suivants, la page Page-1 de la visualisation d'état et de la visualisation d'état simple est affichée.

#### **Exemple 1 : modification de la position du canal récepteur 1**

Pour déplacer le canal récepteur 1 dans la visualisation d'état, faites-le glisser et déposez-le dans la zone où vous souhaitez le déplacer (glisser-déposer à la position sur la ligne pointillée dans l'exemple suivant).

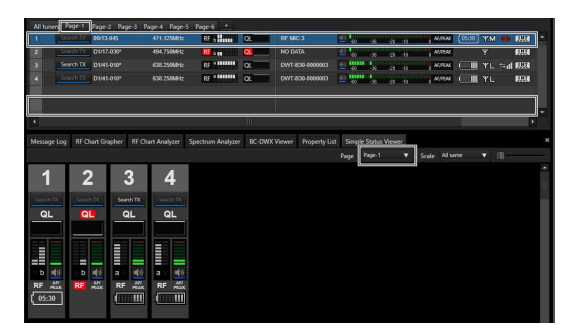

La canal récepteur 1 se trouve maintenant à la position où vous l'avez déposé. La position du canal récepteur 1 est également modifiée dans la visualisation d'état simple, reliée au mouvement dans la visualisation d'état.

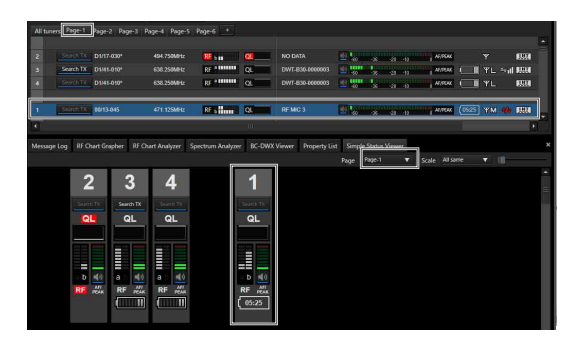

#### **Exemple 2 : modification de la position des canaux récepteurs, avec le réglage [Diversity] sur 4-ANTENNA, vers deux zones de canaux vides**

Pour déplacer la position des canaux récepteurs 4- ANTENNA, deux zones de canaux vides sont nécessaires. Si les zones sont disponibles, vous pouvez modifier la position à l'aide du glisser-déposer, comme dans l'exemple 1 (glisser-déposer à la position sur la ligne pointillée dans l'exemple suivant).

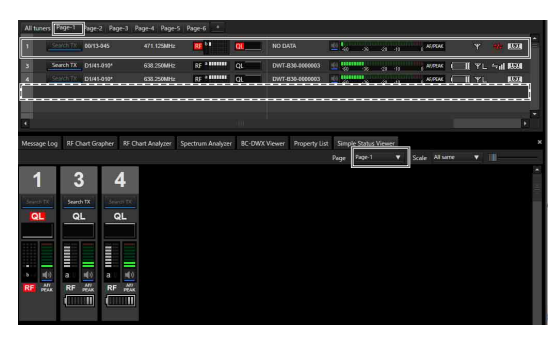

La canal récepteur 1 se trouve maintenant à la position où vous l'avez déposé. La position du canal récepteur 1 est également modifiée dans la visualisation d'état simple, reliée au mouvement dans la visualisation d'état.

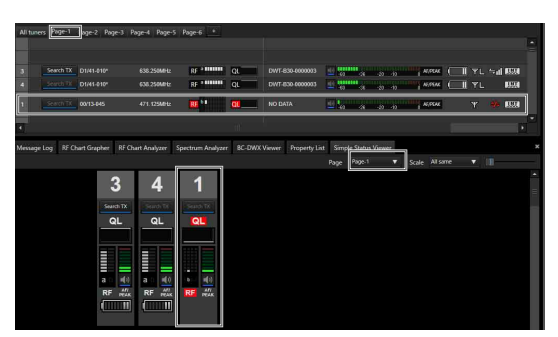

#### **Exemple 3 : modification de la position des canaux récepteurs, avec le réglage [Diversity] sur 4-ANTENNA, vers une zone de canaux vides**

Si deux zones de canaux vides ne sont pas disponibles lors du déplacement de la position des canaux récepteurs 4- ANTENNA, vous pouvez les faire glisser et les déposer dans la zone vide la plus proche (position sur ligne pointillée dans l'exemple suivant).

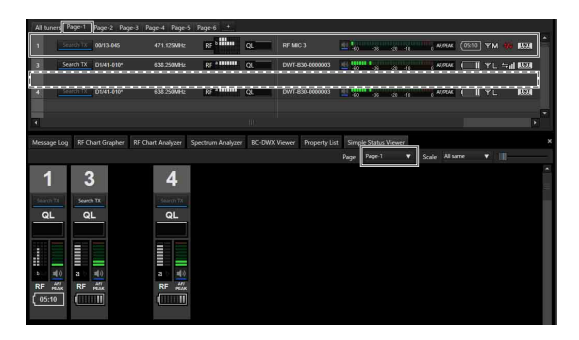

Ils sont repositionnés dans les deux zones de canaux vides les plus proches sans les déplacer vers la zone de glisserdéposer. La position du canal récepteur 1 est également modifiée dans la visualisation d'état simple, reliée au mouvement dans la visualisation d'état.

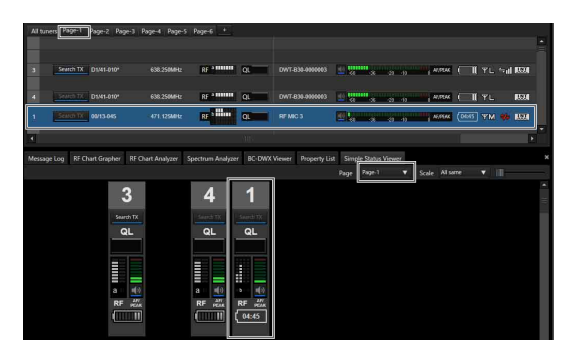

Dans la version 5.50 et ultérieure, dans la visualisation d'état simple, vous pouvez modifier la position des canaux récepteurs enregistrés comme souhaité sur d'autres pages que la page [All tuners] (déplacement à la position sur la ligne pointillée dans l'exemple suivant).

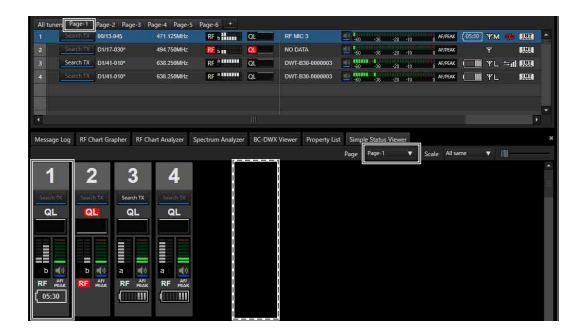

La canal récepteur 1 se trouve maintenant à la position où vous l'avez déposé. La position du canal récepteur 1 est également modifiée dans la visualisation d'état, reliée au mouvement dans la visualisation d'état simple.

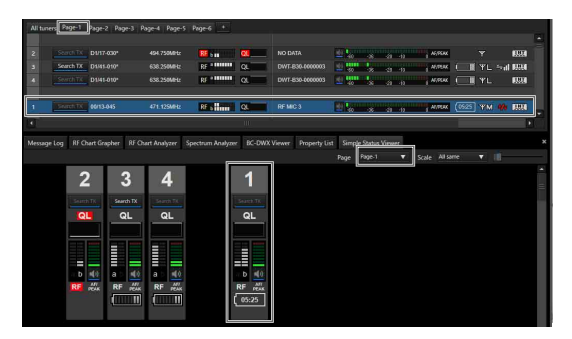

# **Fenêtre secondaire**

La fenêtre secondaire est composée des onglets [Message Log], [Property List], [RF Chart Grapher], [RF Chart Analyzer], [Spectrum Analyzer], [Simple Status Viewer] et [BC-DWX Viewer].

# **Onglet [Message Log]**

L'onglet [Message Log] affiche une liste des avertissements et des messages d'erreur. Deux modes d'affichage sont disponibles et vous pouvez basculer entre les modes selon ce que vous souhaitez afficher. S'il y a des éléments pour lesquels l'allumage de l'indicateur ALERT a été désactivé sur le récepteur, les messages d'avertissement correspondants ne s'afficheront pas. Pour afficher ces messages d'avertissement, modifiez les conditions d'allumage pour l'indicateur ALERT dans les réglages de fonction des alertes de la fenêtre [Property].

*Pour en savoir plus, consultez [« Fenêtre \[Property\] » à la](#page-56-0)  [page 57](#page-56-0).*

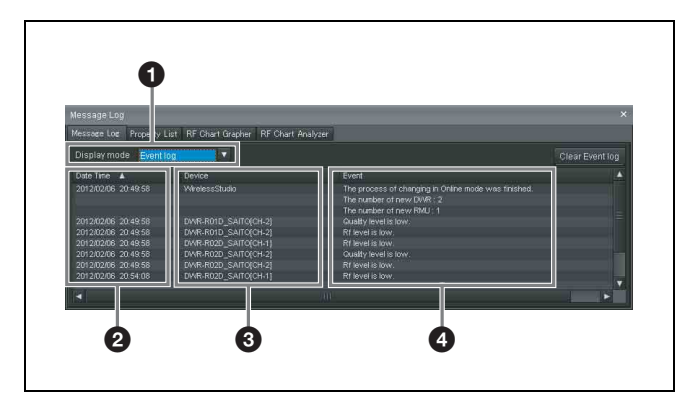

### **<sup>** $\bullet$ **</sup>** [Display mode]

Bascule le mode d'affichage de Message Log.

**Event log** : ce mode affiche une liste des avertissements, messages d'erreur et autres messages d'événement qui se sont produits depuis le démarrage des opérations. Les messages affichés sont enregistrés dans un fichier journal. L'enregistrement du journal commence au moment où le système passe en mode connecté. L'enregistrement est stocké automatiquement sous forme de fichier csv. Pour visualiser un journal stocké, sélectionnez [Start] > [My Documents] > [Wireless Studio] et ouvrez le fichier journal à l'aide d'un éditeur de texte.

**Unsolved problems** : ce mode affiche une liste des avertissements et des erreurs qui se produisent actuellement.

### b **[Date Time]**

Affiche la date et l'heure auxquelles l'avertissement, l'erreur ou l'événement s'est produit.

### **8** [Device]

Affiche le dispositif et le canal sur lesquels l'avertissement, l'erreur ou l'événement s'est produit.

### d **[Event]**

Affiche le contenu de chaque message.

Les fonctions uniques à chaque mode sont les suivantes.

### **Mode [Event log]**

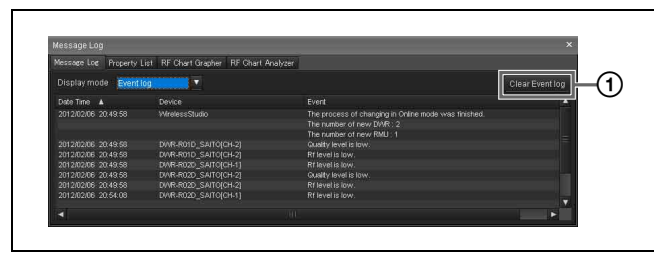

### A **[Clear Event log]**

Supprime les avertissements, messages d'erreur et autres messages d'événement qui sont actuellement affichés.

### **Mode [Unsolved problems]**

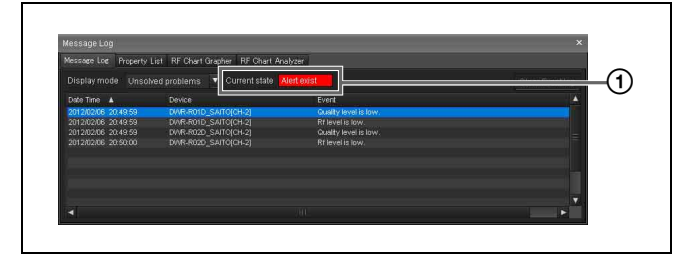

#### A **[Current state]**

Indique en temps réel s'il y a des avertissements ou messages d'erreur.

**Alert exist** : il y a au moins un avertissement ou message d'erreur actuellement.

**No problem** : il n'y a aucun avertissement ou message d'erreur actuellement.

### **Messages d'erreur**

Le tableau suivant montre les messages d'erreur qui sont affichés.

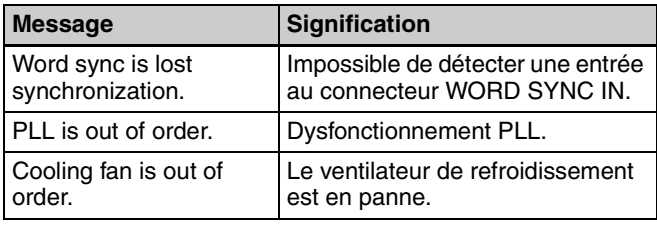

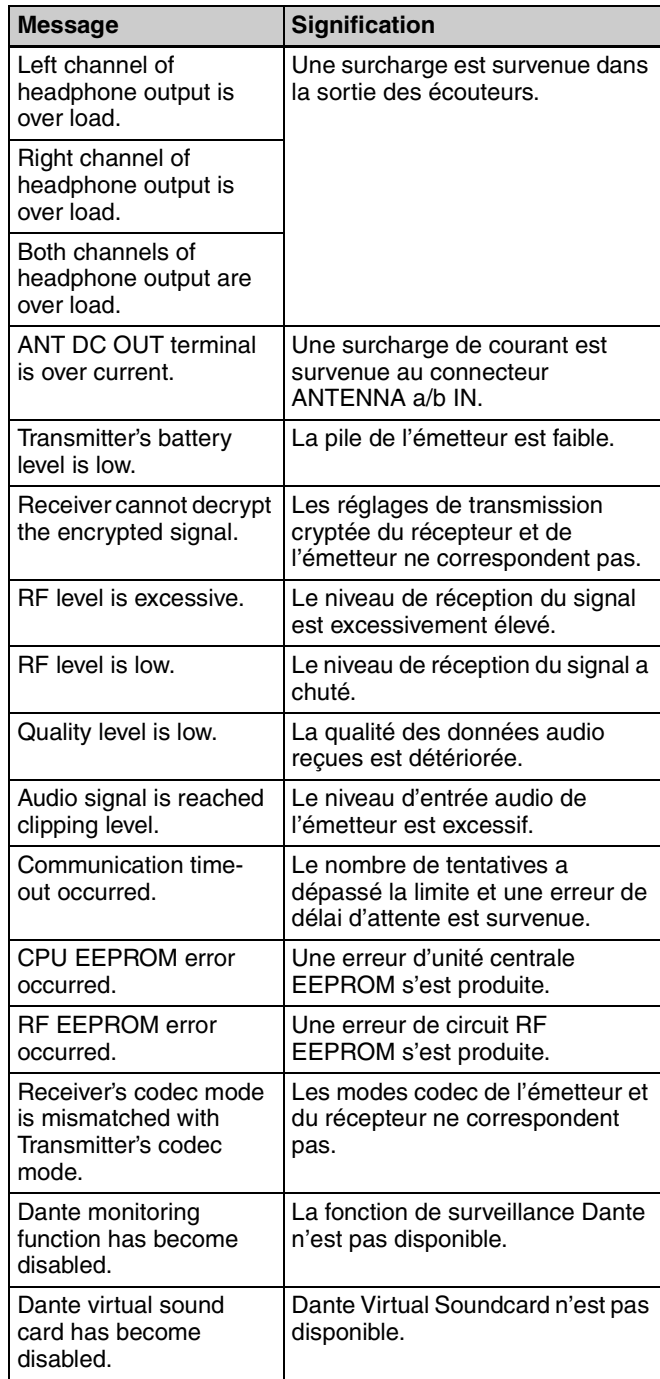

### **Autres messages d'événement**

Les messages qui s'affichent sont les suivants.

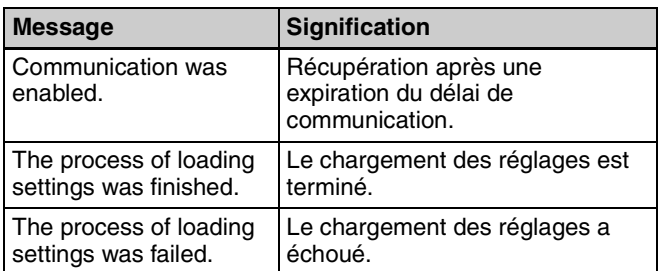

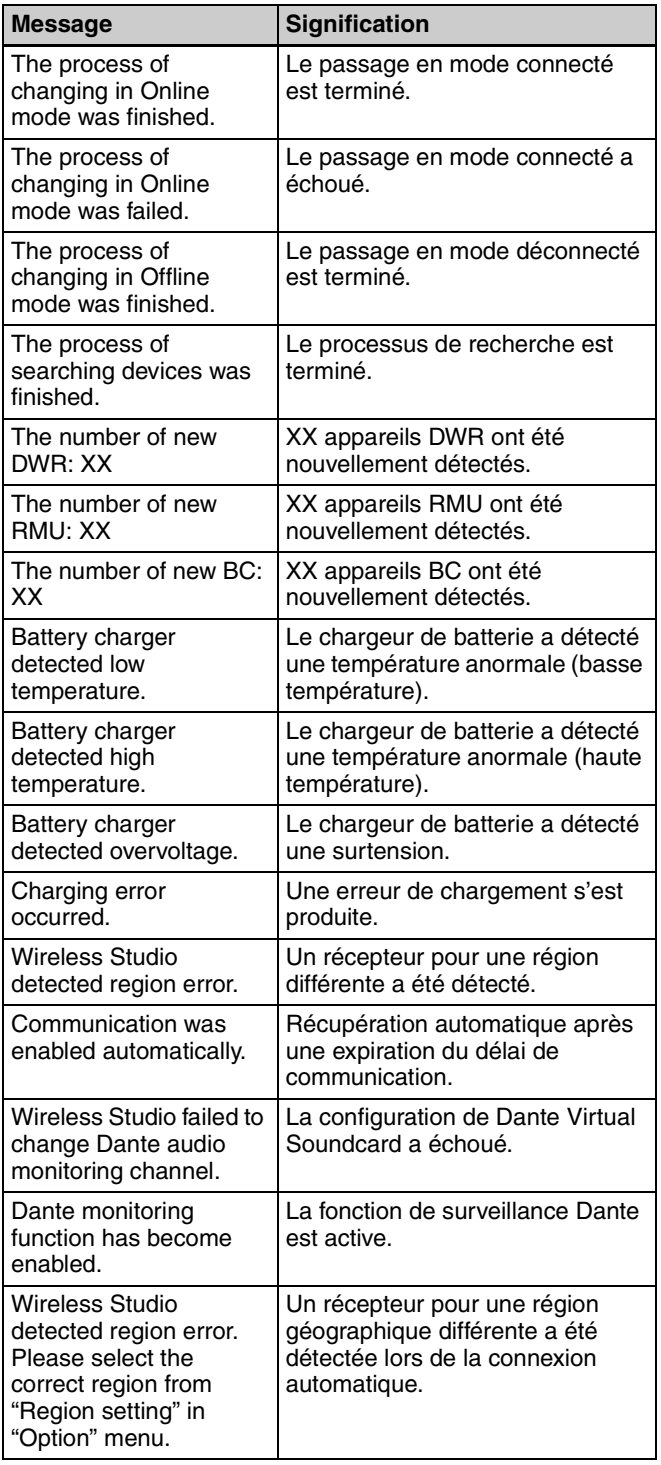

# **Onglet [Property List]**

Cet onglet affiche une liste des réglages pour les canaux récepteurs affichés dans la visualisation d'état. Lorsque vous changez la page affichée dans la visualisation d'état, ce changement affecte également les réglages affichés dans l'onglet [Property List].

Vous pouvez modifier les valeurs de réglage dans l'onglet [Property List] en sélectionnant les cellules. En sélectionnant plusieurs cellules, vous pouvez modifier les valeurs de réglage pour plusieurs canaux récepteurs en tant que groupe.

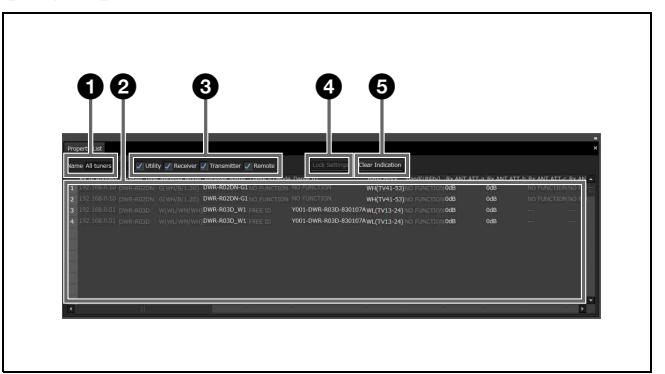

### **<sup>C</sup>** Champ [Name]

Affiche le nom de la page actuellement affichée dans la visualisation d'état.

### b **Liste des réglages**

Affiche une liste des réglages pour le dispositif affiché dans la visualisation d'état.

Vous pouvez modifier les valeurs de réglage en sélectionnant les cellules dans la liste. Lorsque vous cliquez sur une cellule et sélectionnez une valeur dans la liste des options qui s'affiche, la valeur de réglage est appliquée aux récepteurs et émetteurs correspondants. Les cellules affichées en jaune indiquent que la force du signal de la commande sans fil à distance est faible ou que les valeurs de réglage n'ont pas pu être appliquées aux canaux récepteurs correspondants. Dans ce cas, essayez de configurer de nouveau les réglages. Lorsque les réglages ont été configurés avec succès, la cellule passe du jaune à la couleur standard. Vous pouvez également enlever les indications jaunes en cliquant sur le bouton [Clear Indication].

Vous pouvez aussi sélectionner plusieurs cellules en utilisant l'une des méthodes suivantes. Lorsque plusieurs cellules sont sélectionnées, les valeurs de réglage pour les canaux récepteurs sélectionnées peuvent être modifiées simultanément.

- Cliquez et faites glisser la souris au-dessus des cellules.
- Cliquez sur les cellules une par une tout en maintenant la touche Ctrl enfoncée.
- Cliquez sur deux cellules non voisines tout en maintenant la touche Maj enfoncée.

#### $\bullet$  Cases des éléments de réglage affichés

Sélectionnez d'afficher ou de masquer les éléments de réglage de la fenêtre [Property] par catégorie.

*Pour en savoir plus sur la fenêtre [Property], consultez [« Fenêtre \[Property\] » à la page 57.](#page-56-0)*

**Utility :** cochez cette case pour afficher l'onglet [Utility] de la fenêtre [Property].

**Receiver :** cochez cette case pour afficher le menu [Receiver] dans les onglets pour les canaux 1 et 2 de la fenêtre [Property].

**Transmitter :** cochez cette case pour afficher le menu [Transmitter] dans les onglets pour les canaux 1 et 2 de la fenêtre [Property].

**Remote :** cochez cette case pour afficher le menu [Remote] dans les onglets pour les canaux 1 et 2 de la fenêtre [Property].

#### d **Bouton [Unlock Settings] / [Lock Settings]**

Lorsque la modification des réglages est désactivée par la fonction [Setting lock], cliquez sur ce bouton et saisissez le mot de passe pour activer temporairement la modification des réglages.

Cliquez une nouvelle fois sur le bouton pour verrouiller de nouveau les réglages.

*Pour en savoir plus sur la fonction [Setting lock], consultez [« Fenêtre \[Setting lock\] » à la page 68.](#page-67-0)*

#### $\bullet$  Bouton [Clear Indication]

Enlève les indications jaunes qui apparaissent lorsque les valeurs de réglage pour les récepteurs et les émetteurs n'ont pas pu être appliquées.

Utilisez ce bouton lorsque les indications ne sont plus nécessaires.

#### **Modification des réglages pour plusieurs canaux récepteurs en tant que groupe**

**1** Sélectionnez l'élément GP/CH pour plusieurs canaux récepteurs dans l'onglet [Property List].

[...] s'affiche pour les cellules.

**2** Cliquez sur […].

La boîte de dialogue [GP/CH Selection] s'affiche.

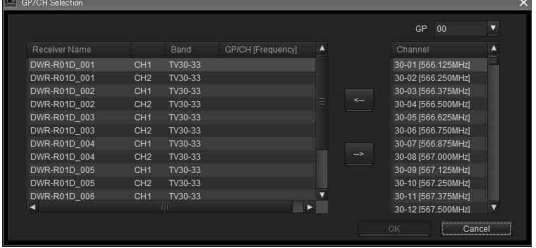

**3** Sélectionnez un groupe de fréquences sous [GP] dans la partie supérieure droite de la boîte de dialogue [GP/ CH Selection].

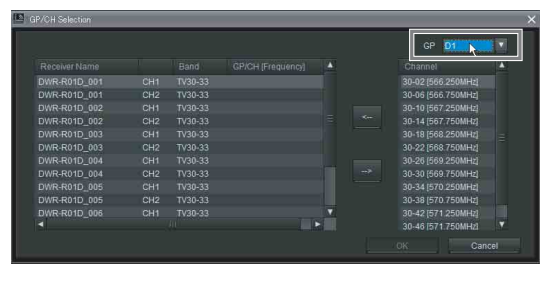

Une liste des canaux de fréquences appartenant au groupe de fréquences sélectionné s'affiche dans la colonne [Channel].

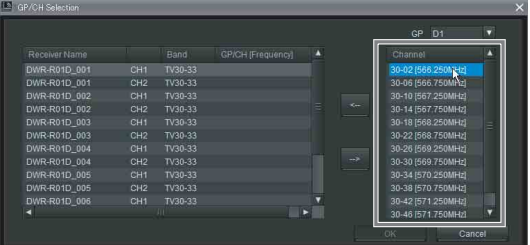

**4** Sélectionnez le canal récepteur pour lequel vous souhaitez modifier les réglages dans la liste des canaux récepteurs située dans la partie gauche de la boîte de dialogue [GP/CH Selection].

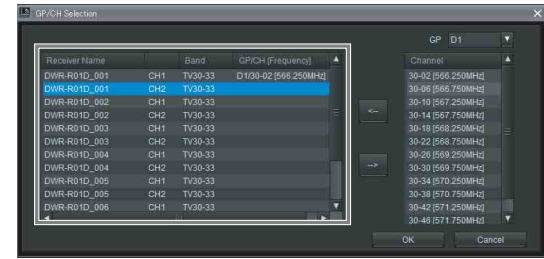

**5** Sélectionnez le canal de fréquences que vous souhaitez attribuer au canal récepteur sélectionné dans la colonne [Channel] et cliquez sur [<--].

Le groupe et le canal sont attribués au canal récepteur. Pour annuler les attributions de groupes et de canaux, cliquez sur [-->].

**6** Répétez les étapes 4 à 5 pour attribuer des canaux de fréquences aux autres canaux récepteurs, puis cliquez sur [OK].

Les réglages modifiés sont appliqués.

# <span id="page-41-0"></span>**Onglet [RF Chart Grapher]**

Vous pouvez utiliser [RF Chart Grapher] dans Wireless Studio pour enregistrer des informations sur l'environnement de signaux et toute alerte qui se produit pendant le fonctionnement. Cela vous permet de déterminer la relation de cause à effet entre l'environnement de signaux et les alertes spécifiques. En spécifiant un canal récepteur comme canal moniteur auxiliaire, vous pouvez visualisez simultanément les graphiques pour plusieurs canaux récepteurs sur un même écran.

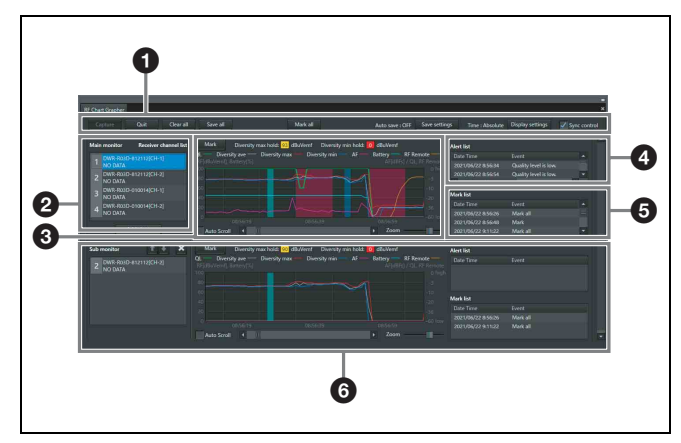

### a **Eléments de contrôle**

**Capture :** démarre l'acquisition et l'affichage de graphique des données RF et QL pour tous les canaux récepteurs affichés dans la liste des canaux récepteurs. **Quit :** arrête l'acquisition et l'affichage de graphique des données RF et QL pour tous les canaux récepteurs affichés dans la liste des canaux récepteurs.

**Clear all :** efface les données RF et QL obtenues pour tous les canaux récepteurs affichés dans la liste des canaux récepteurs et efface l'affiche de graphique.

**Save all :** enregistre dans un fichier les données RF et QL obtenues pour tous les canaux récepteurs affichés dans la liste des canaux récepteurs.

**Mark all :** vous permet d'ajouter des notes aux graphiques de tous les canaux récepteurs affichés dans la liste des canaux récepteurs.

*Pour en savoir plus, consultez [« Fonction Mark » à la](#page-46-0)  [page 47.](#page-46-0)*

**Auto save :** indique si l'état de l'environnement de signaux obtenu par [RF Chart Grapher] pour chaque canal récepteur est automatiquement enregistré.

**Save settings :** cliquez sur ce bouton pour ouvrir l'écran [Save settings]. Vous pouvez configurer l'heure pour l'enregistrement automatique et la destination d'enregistrement dans l'écran [Save settings].

*Pour en savoir plus, consultez [« Écran \[Save settings\] » à](#page-44-0)  [la page 45](#page-44-0).*

**Time :** indique l'état d'affichage des informations de temps.

**Display settings :** cliquez sur ce bouton pour ouvrir l'écran [Display Settings]. L'écran [Display Settings] vous permet de configurer les réglages d'affichage pour RF Level, Alert, QL et Time.

*Pour en savoir plus, consultez [« Écran \[Display Settings\]](#page-43-0)  [\(\[RF Chart Grapher\], \[RF Chart Analyzer\]\) » à la](#page-43-0)  [page 44](#page-43-0).*

**Sync control :** cochez cette case pour synchroniser le défilement et les commandes de zoom pour les graphiques de tous les canaux récepteurs affichés.

### **2** Zone principale du moniteur

**Receiver channel list :** affiche une liste de canaux récepteurs. Les informations du canal récepteur sélectionné ici sont affichées dans la zone d'affichage de graphique , la liste des alertes et la liste des marques. **Add chart :** cliquez sur le bouton pour spécifier le canal récepteur sélectionné dans la liste des canaux récepteurs comme canal moniteur auxiliaire.

### $\odot$  Zone d'affichage de graphique

Affiche les résultats de contrôle pour l'environnement de signaux sélectionné dans la liste des canaux récepteurs sous forme de graphique.

**Mark :** vous permet d'insérer des notes dans le graphique.

*Pour en savoir plus, consultez [« Fonction Mark » à la](#page-46-0)  [page 47](#page-46-0).*

**Diversity max hold :** affiche la valeur de diversité maximum pour les données RF affichées dans le graphique.

**Diversity min hold :** affiche la valeur de diversité minimum pour les données RF affichées dans le graphique.

**Auto Scroll :** cochez cette case pour faire défiler automatiquement le graphique pour afficher tout le temps les données les plus récentes.

**Zoom :** permet d'effectuer un zoom avant ou arrière sur le graphique.

**Barre de défilement :** permet de défiler sur l'axe du temps.

### d **Alert list**

Affiche les problèmes qui surviennent pendant le contrôle de l'environnement des signaux.

Lorsqu'un problème se produit, une partie de la zone d'affichage des graphiques s'affiche en rouge. Lorsque vous cliquez sur la partie rouge, la partie correspondante de la liste des alertes est surlignée.

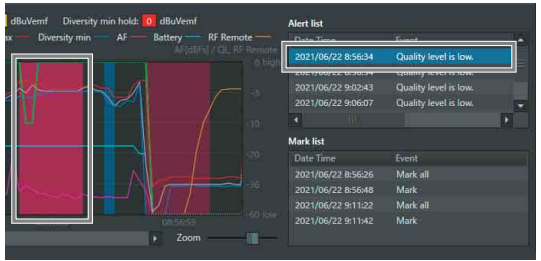

Les messages qui s'affichent dans [RF Chart Grapher] sont les suivants.

S'il y a des éléments pour lesquels l'allumage de

l'indicateur ALERT a été désactivé sur le récepteur, les messages d'avertissement correspondants ne s'afficheront pas. Pour afficher ces messages d'avertissement, modifiez les conditions d'allumage pour l'indicateur ALERT dans les réglages de fonction des alertes de la fenêtre [Property].

*Pour en savoir plus, consultez [« Fenêtre \[Property\] » à la](#page-56-0)  [page 57.](#page-56-0)*

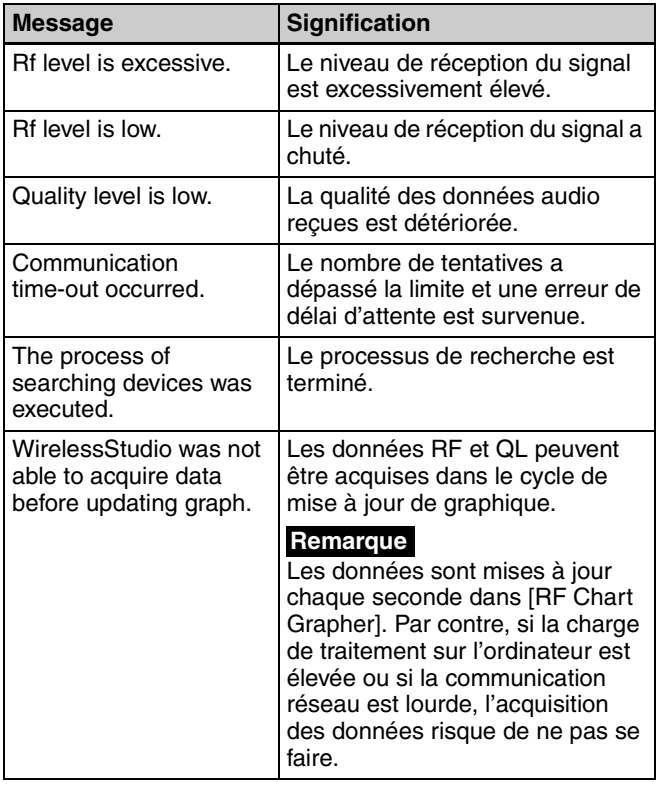

#### **e** Mark list

Affiche les notes ajoutées pendant le contrôle de l'environnement des signaux.

Lorsqu'une note est ajoutée au graphique, une partie de la zone d'affichage des graphiques s'affiche en bleu ou vert. Lorsque vous cliquez sur la partie bleue ou verte, la partie correspondante de la liste des marques est surlignée.

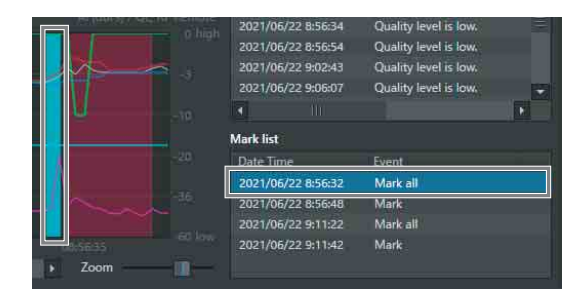

### **6** Zone de moniteur auxiliaire

Affiche le nom et diverses informations du canal récepteur spécifié dans la zone de moniteur principal.

**Boutons**  $\uparrow$  **et**  $\downarrow$  **: lorsque plusieurs canaux récepteurs sont** spécifiés comme canaux de moniteur auxiliaire, appuyez sur ces boutons pour commuter la position d'affichage du moniteur auxiliaire actuel pour celle du moniteur auxiliaire situé immédiatement dessus ou dessous. La position d'affichage ne peut pas être changée pour celle du moniteur principal.

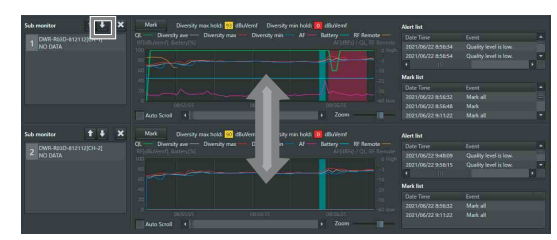

**Bouton × :** ferme le moniteur auxiliaire.

#### **Remarque**

Les fonctions des autres zones sont identiques à celles de la liste des alertes et la liste des marques.

### **Affichage simultané de plusieurs canaux récepteurs**

En spécifiant les canaux récepteurs comme canaux de moniteurs auxiliaires, vous pouvez visualisez simultanément plusieurs canaux récepteurs. Vous pouvez spécifier jusqu'à 11 canaux récepteurs de moniteurs auxiliaires.

### **Pour spécifier à l'aide du bouton [Add chart]**

**1** Sélectionnez le canal récepteur à spécifier comme canal de moniteur auxiliaire dans la liste des canaux récepteurs de la zone de moniteur principal et cliquez sur le bouton [Add chart].

Le canal récepteur sélectionné est affiché dans un moniteur auxiliaire.

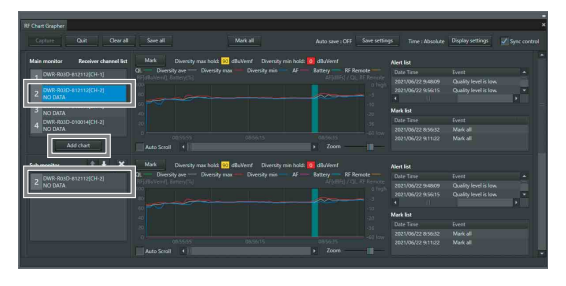

- 
- **2** Sélectionnez un canal récepteur différent dans la liste de canaux récepteurs de la zone de moniteur principal.

Les informations du canal récepteur sélectionné sont affichées à droite de la zone de moniteur principal.

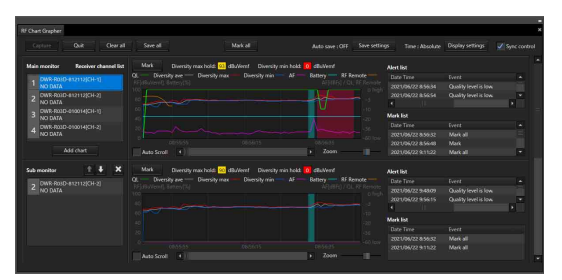

#### **Pour spécifier à l'aide de la visualisation d'état et de la visualisation d'état simple**

**1** Cliquez à droite sur le canal récepteur dans la visualisation d'état et sélectionnez [Add to sub monitor for RF Chart Grapher] dans le menu de contexte qui s'affiche.

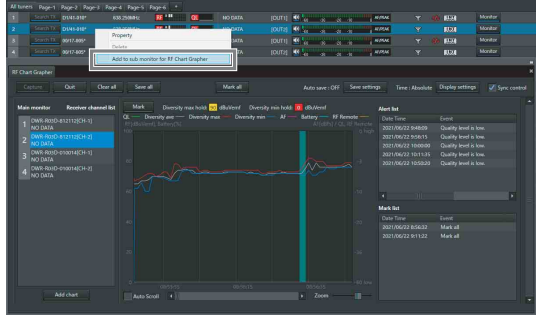

Le canal récepteur sélectionné est affiché dans un moniteur auxiliaire.

**2** Sélectionnez un canal récepteur différent dans la liste de canaux récepteurs de la zone de moniteur principal.

Les informations du canal récepteur sélectionné sont affichées à droite de la zone de moniteur principal.

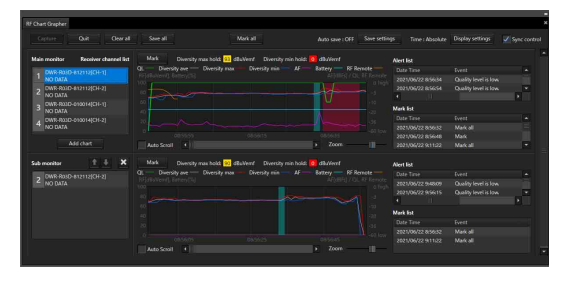

### <span id="page-43-0"></span>**Écran [Display Settings] ([RF Chart Grapher], [RF Chart Analyzer])**

Etant donné que les niveaux RF excessivement élevés et faibles peuvent provoquer une perte audio, les niveaux appropriés doivent être maintenus. Vous pouvez basculer entre les affichages de niveaux RF dans l'écran [RF Chart Grapher] pour contrôler si les niveaux RF corrects sont maintenus.

Vous pouvez aussi configurer comment les informations sur les alertes, les marques, QL, le niveau AF, le niveau de batterie de l'émetteur, le niveau de force du signal reçu par la commande à distance RF et l'heure sont affichées sur le graphique ainsi que l'affichage du bouton [Mark], des informations RF et de la légende du graphique.

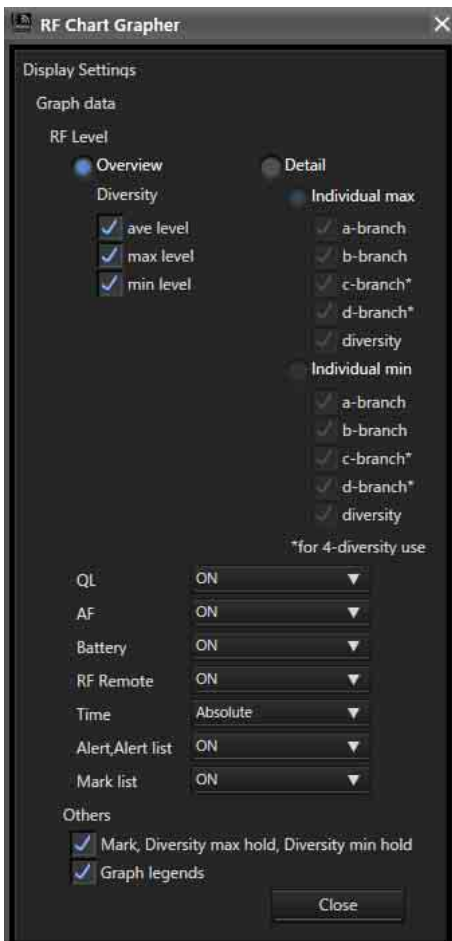

#### **[RF Level]**

Spécifiez la méthode de contrôle des niveaux RF. **Overview :** contrôle le niveau RF pour la sélection effectuée sous [Diversity]. Ce mode d'affichage vous permet de contrôler les niveaux RF excessivement élevés et faibles. Vous pouvez spécifier les éléments à contrôler en cochant ou en décochant les cases [ave level], [max level] et [min level].

**Detail :** contrôle les niveaux RF par antenne. Cela permet un contrôle plus détaillé des niveaux RF par rapport au mode [Overview]. Le mode d'affichage [Individual max] est utilisé pour contrôler les niveaux RF excessivement élevés. Le mode d'affichage [Individual min] est utilisé pour contrôler les niveaux RF excessivement faibles. Pour ces deux modes d'affichage, vous pouvez spécifier les éléments à contrôler en cochant ou en décochant les cases [a-branch], [b-branch] et [diversity].

De plus, lors de l'utilisation d'un DWR-R03D et que DIVERSITY est réglé sur 4-ANTENNA, vous pouvez commander les niveaux RF de [c-branch] et [d-branch].

#### **QL**

Affiche ou masque les informations QL dans la zone d'affichage de graphique.

#### **AF**

Affiche ou masque les informations du niveau AF dans la zone d'affichage de graphique.

#### **Battery**

Affiche ou masque les informations du niveau de batterie de l'émetteur dans la zone d'affichage de graphique.

#### **RF Remote**

Affiche ou masque les informations du niveau de la force du signal reçu par la commande à distance RF dans la zone d'affichage de graphique.

#### **Time**

Spécifie le mode d'affichage de l'axe du temps dans la zone d'affichage de graphique.

**Absolute :** affiche l'heure.

**Relative :** affiche la durée qui s'est écoulée depuis l'heure de début d'affichage.

#### **Alert, Alert list**

Affiche ou cache les informations d'alerte dans la zone d'affichage de graphique et affiche ou cache la liste des alertes.

#### **Mark list**

Affiche ou cache la liste des marques.

#### **Mark, Diversity max hold, Diversity min hold**

Affiche ou cache le bouton [Mark], la valeur de diversité maximum et la valeur de diversité minimum dans la zone d'affichage de graphique. Lorsque vous spécifiez de cacher, la taille verticale du graphique augmente en conséquence.

#### **Graph legends**

Affiche ou cache les légendes du graphique. Lorsque vous spécifiez de cacher, la taille verticale du graphique augmente en conséquence.

### <span id="page-44-0"></span>**Écran [Save settings]**

Vous pouvez enregistrer automatiquement l'état de l'environnement de signaux via [RF Chart Grapher] pour chaque canal récepteur dans un fichier.

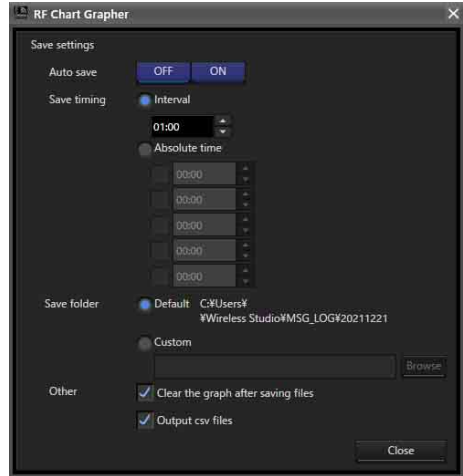

### **[Auto save]**

Sélectionne d'enregistrer ou non automatiquement. Lorsque ce réglage est réglé sur [ON], l'enregistrement automatique sera effectué selon les configurations des réglages suivants. De plus, l'enregistrement automatique sera effectué lorsque vous quittez Wireless Studio.

#### **[Save timing]**

Spécifie l'heure pour l'enregistrement automatique. **Interval :** spécifiez l'intervalle suivant lequel vous souhaitez effectuer l'enregistrement automatique. Vous pouvez spécifier un intervalle de 1 minute (00:01) à 24 heures (24:00) en spécifiant par minutes.

**Absolute time :** spécifiez les heures spécifiques suivant lesquelles vous souhaitez effectuer l'enregistrement automatique. Vous pouvez spécifier jusqu'à cinq heures de 00:00 à 23:59 en spécifiant par minutes. Chaque heure spécifiée peut être activée en cochant la case à gauche du champ respectif.

#### **Remarque**

Lors de la saisie de valeurs à l'aide d'un clavier, saisissez une valeur à 4 chiffres et appuyez sur la touche Enter pour l'appliquer.

Si vous saisissez 3 chiffres et appliquez la valeur, voici ce qu'il se produira.

- Si vous saisissez «  $123$  », «  $01:23$  » sera configuré.
- Si vous saisissez «  $12 \times 0.012 \times$  sera configuré.
- Si vous saisissez «  $1 \times 00:01 \times$  sera configuré.

#### **[Save folder]**

Spécifie la destination d'enregistrement pour l'enregistrement automatique.

**Default :** crée un dossier nommé avec l'heure indiquée (HHMMSS) dans le chemin par défaut de Wireless Studio, et enregistre l'état de l'environnement des signaux pour tous les canaux récepteurs dans un fichier à l'intérieur du dossier.

**Custom :** crée un dossier nommé avec l'heure indiquée (HHMMSS) dans un emplacement que vous aurez spécifié, et enregistre l'état de l'environnement des signaux pour tous les canaux récepteurs dans un fichier à l'intérieur du dossier. Cliquez sur le bouton [Browse] pour spécifier l'emplacement d'enregistrement.

#### **[Other]**

**Clear the graph after saving files :** cochez cette case pour effacer le graphique après avoir enregistré les fichiers.

**Output csv files :** cochez ici pour enregistrer également un fichier au format csv en plus du fichier au format binaire (fichier \*srd4).

#### **Contenu enregistré dans un fichier csv**

Un fichier au format csv enregistre les informations contenues dans le fichier au format binaire (fichier \*srd4) dans un format texte.

Cela vous permet de vérifier le RF, le QL et d'autres informations sans utiliser la fonction [RF Chart Analyzer]. Le fichier contient les éléments suivants.

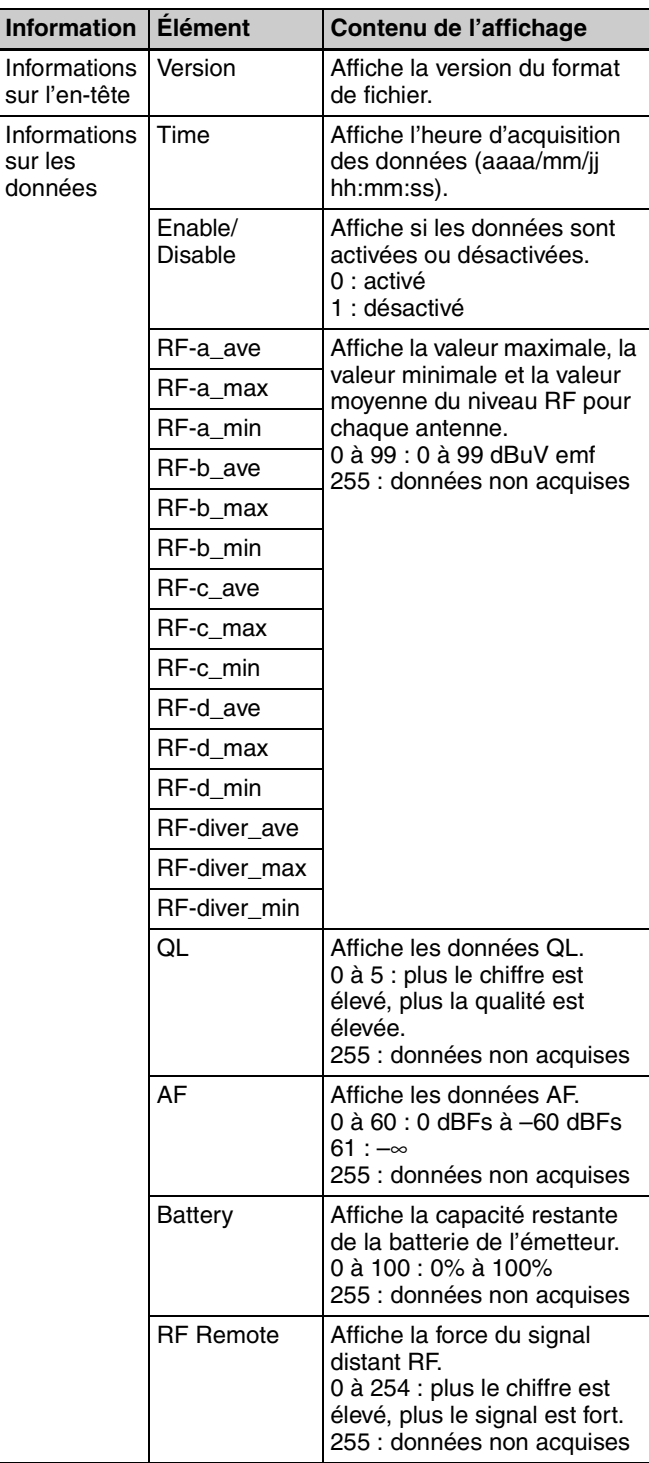

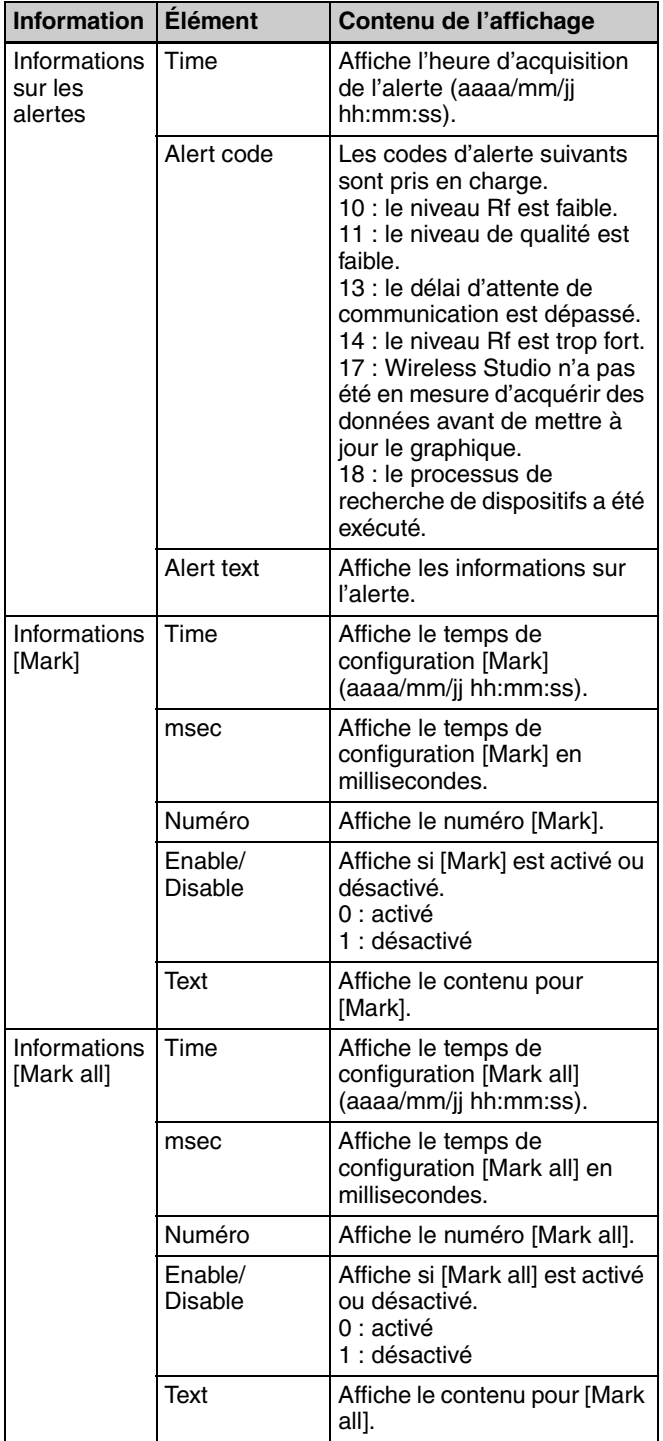

#### **Remarque**

Lors de l'ouverture d'un fichier csv créé dans Wireless Studio dans Microsoft Excel, il se peut que les informations temporelles ne s'affichent pas au format aaaa/mm/jj hh:mm:ss. Si cela se produit, utilisez une fonction de Microsoft Excel pour définir l'affichage de la zone temporelle au format aaaa/mm/jj hh:mm:ss.

### **Emplacement du fichier csv enregistré**

L'emplacement d'enregistrement du fichier enregistré par [Save settings] change selon que le réglage [Auto save] est sur ON ou OFF.

Lorsque [Auto save] est sur ON, le fichier est enregistré dans « RF\_Chart\_Grapher\_csv\_files » dans [Save folder] spécifié par [Save settings].

Lorsque [Auto save] est sur OFF, le fichier est enregistré dans le dossier sélectionné. Cependant, si vous appuyez sur [Save all] sans changer l'emplacement d'enregistrement, les fichiers sont enregistrés dans « RF\_Chart\_Grapher\_csv\_files » dans [Save folder]. Lorsque vous appuyez sur [Save all] avec un emplacement d'enregistrement spécifié, le fichier csv est enregistré au

même niveau de la hiérarchie que le fichier srd (fichier binaire) directement sous l'emplacement spécifié. Un fichier csv est créé et un fichier séparé au format binaire (fichier \*srd4) est enregistré pour chaque canal récepteur.

### <span id="page-46-0"></span>**Fonction Mark**

En plus d'afficher les alertes qui se produisent pendant le contrôle de l'environnement de signaux, vous pouvez également insérer des notes dans le graphique dans [RF Chart Grapher].

Vous pouvez ajouter les mêmes notes à tous les canaux récepteurs ou des notes à des canaux récepteurs spécifiques individuellement.

Les marques vertes sont affichées dans la zone d'affichage de graphique pour les notes ajoutées à tous les canaux récepteurs alors que les marques bleues sont affichées pour les notes ajoutées individuellement.

#### **Pour ajouter la même note à tous les canaux récepteurs**

**1** Cliquez sur le bouton [Mark all] en haut de [RF Chart Grapher].

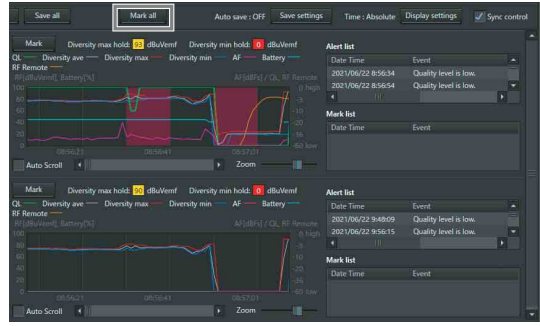

**2** Saisissez le contenu de la note dans la boîte de dialogue qui s'affiche et cliquez sur le bouton [OK].

Vous pouvez saisir jusqu'à 64 caratères alphanumériques.

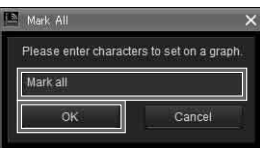

Les marques vertes sont affichées dans la zone d'affichage de graphique pour chaque canal récepteur et les informations de note sont reflétées dans la liste des marques.

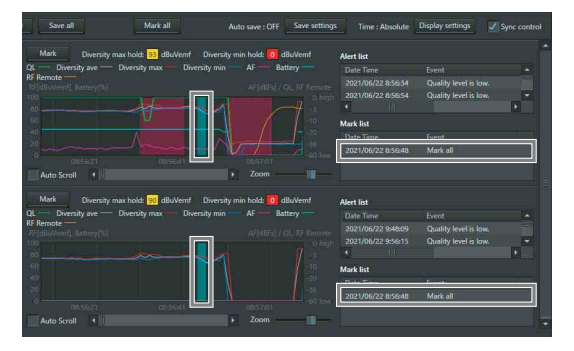

#### **Pour ajouter individuellement une note à un canal récepteur spécifique**

**1** Cliquez sur le bouton [Mark] dans la zone d'affichage de graphique du canal récepteur auquel vous voulez ajouter la note.

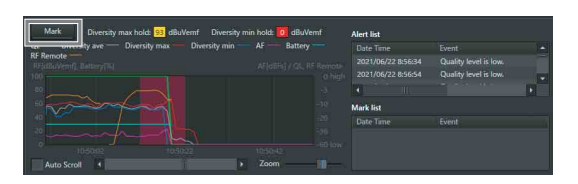

**2** Saisissez le contenu de la note dans la boîte de dialogue qui s'affiche et cliquez sur le bouton [OK].

Vous pouvez saisir jusqu'à 64 caratères alphanumériques.

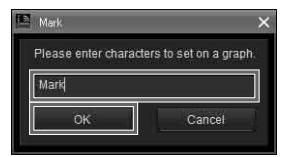

Une marque bleue s'affiche dans la zone d'affichage de graphique du canal récepteur respectif et les informations de note sont reflétées dans la liste des marques.

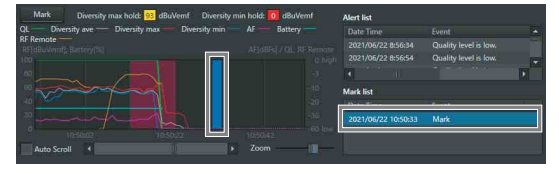

#### **Pour visualiser le contenu d'une note**

Placez le curseur de la souris sur une marque verte ou bleue pour afficher le contenu de la note en info-bulle.

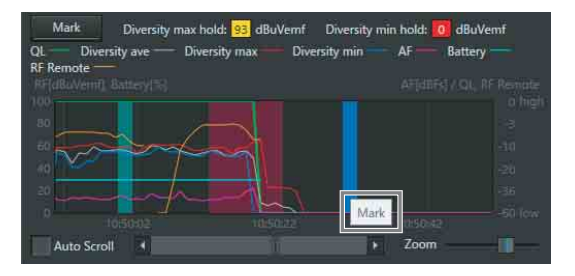

#### **Pour éditer le contenu d'une note**

**1** Cliquez à droite sur la marque dans le graphique de la note à éditer, puis sélectionnez [Edit] dans le menu de contexte qui s'affiche.

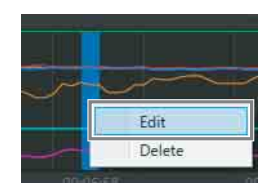

**2** Editez le contenu de la note dans la boîte de dialogue qui s'affiche et cliquez sur le bouton [OK].

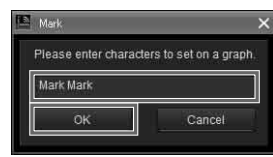

#### **Remarque**

Lorsque vous éditez le contenu d'une note avec une marque verte, le contenu édité sera appliqué aux mêmes notes qui s'affichent pour les autres canaux récepteurs.

#### **Pour supprimer de notes**

**1** Cliquez à droite sur la marque dans le graphique de la note à supprimer et sélectionnez [Delete] dans le menu de contexte qui s'affiche pour supprimer la note.

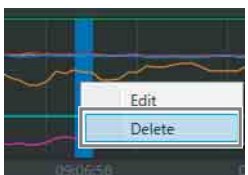

#### **Remarque**

Lorsque vous supprimez une note avec une marque verte, les mêmes notes qui s'affichent pour les autres canaux récepteurs seront aussi supprimées.

#### **Pour déplacer des notes**

Glissez la marque dans le graphique de la note à déplacer sur la position souhaitée.

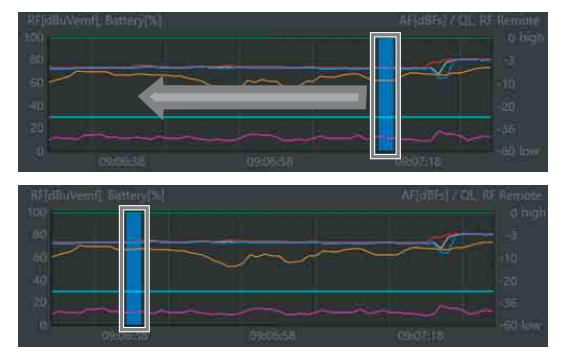

#### **Remarque**

Lorsque vous déplacez une note avec une marque verte, les mêmes notes qui s'affichent pour les autres canaux récepteurs seront aussi déplacées.

### **Défilement d'un graphique à l'aide de l'outil main**

Dans Wireless Studio version 5.61 ou ultérieure, lorsque vous déplacez le curseur de la souris au sein d'un graphique, l'affichage du curseur se transforme en main et vous pouvez ensuite faire défiler le graphique à l'aide du glisser-déposer.

Déplacez le curseur de la souris au sein d'un graphique pour transformer le curseur en main.

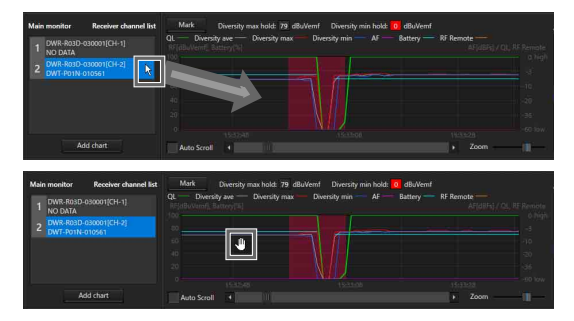

Cliquez et maintenez enfoncé le bouton de la souris, et déplacez la souris vers la gauche/droite pour faire défiler le graphique.

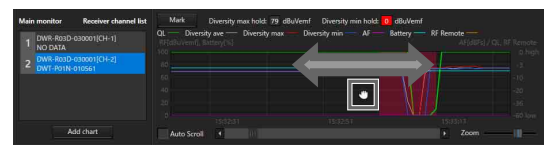

#### **Remarque**

Si vous déplacez le curseur de la souris sur une marque bleue ou verte, le curseur ne se transforme pas en main et vous ne pouvez pas faire défiler le graphique à l'aide de l'outil main.

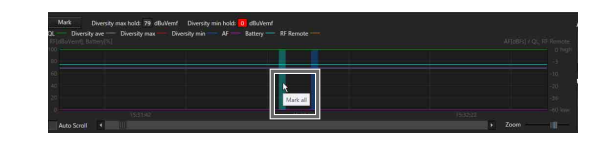

### **Modification des zones d'affichage**

Dans Wireless Studio version 5.61 ou ultérieure, vous pouvez modifier les zones d'affichage pour Receiver channel list, les graphiques et Alert list/Mark list à l'aide de la souris.

Placez le curseur de la souris sur l'une des lignes pointillées dans le schéma suivant pour transformer le curseur en « <--> », puis cliquez et faites glisser la souris pour modifier les zones d'affichage.

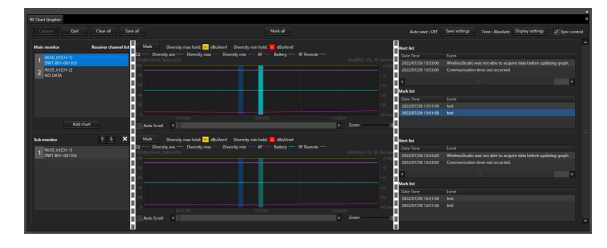

L'exemple suivant montre une fenêtre avec des zones d'affichage redimensionnées.

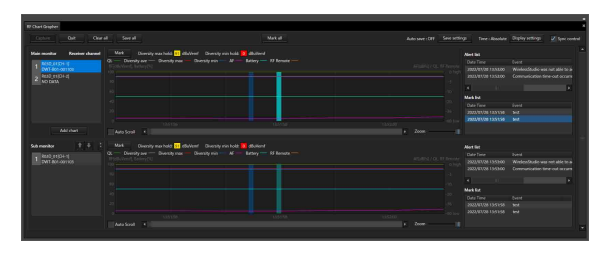

# **Onglet [RF Chart Analyzer]**

Dans l'onglet [RF Chart Analyzer], vous pouvez afficher le contenu des fichiers enregistrés avec [RF Chart Grapher]. Cela vous permet d'analyser les résultats du contrôle de l'environnement de signaux. Vous pouvez également utiliser la fonction Mark pour ajouter des notes aux résultats de contrôle.

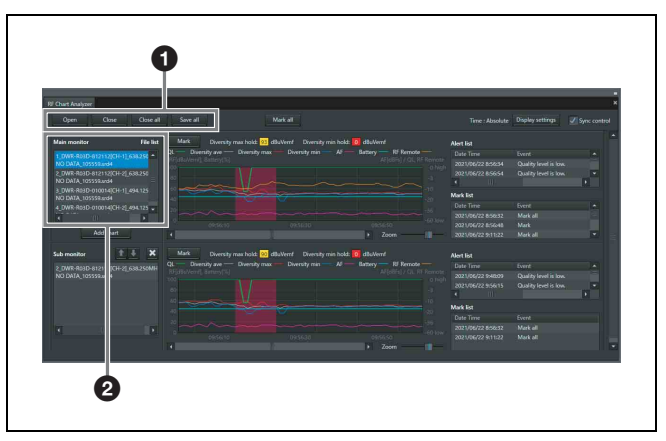

### a **Eléments de contrôle**

**Open :** enregistre le fichier dans la liste des fichiers. Seuls les fichiers créés à l'aide de [RF Chart Grapher] peuvent être enregistrés dans la liste des fichiers.

**Save as :** enregistre les informations du fichier sélectionné dans la liste des fichiers.

**Close :** supprime de la liste des fichiers le fichier sélectionné dans la liste des fichiers.

**Close all :** supprime de la liste des fichiers tous les fichiers enregistrés dans la liste des fichiers.

### $\bullet$  Zone principale du moniteur

**File list :** affiche la liste des fichiers chargés. Les informations du fichier sélectionné ici sont affichées dans la zone d'affichage de graphique, la liste des alertes et la liste des marques.

### **Remarque**

Les autres éléments fonctionnent de la même manière que dans l'onglet [RF Chart Grapher]. Cependant, les fonctions [Auto save] et [Auto Scroll] n'existent pas dans l'onglet [RF Chart Analyzer].

*Pour en savoir plus, consultez [« Onglet \[RF Chart](#page-41-0)  [Grapher\] » à la page 42.](#page-41-0)*

# **Onglet [Spectrum Analyzer]**

L'onglet [Spectrum Analyzer] vous permet de réaliser une numérisation de spectre d'une bande de fréquences spécifiée à l'aide des récepteurs. Cela vous permet de vérifier visuellement l'existence d'interférences sur les bandes de fréquences utilisées.

De plus, si vous configurez au préalable les groupes et les canaux optimaux à l'aide de [Channel Plan Adviser], les réglages de [Channel Plan Adviser] peuvent être appliqués à [Spectrum Analyzer]. Cela vous permet de vérifier visuellement l'existence d'interférences sur les groupes et les canaux recommandés par [Channel Plan Adviser].

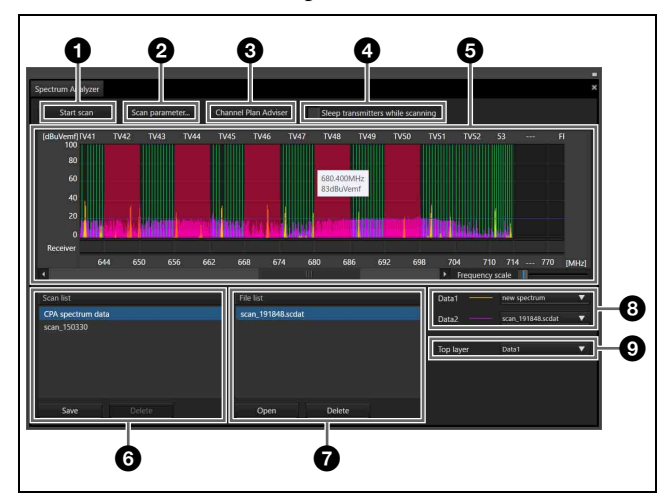

### a **Bouton [Start scan] / [Stop scan]**

Lorsque vous cliquez sur le bouton [Start scan], une boîte de dialogue de confirmation s'affiche.

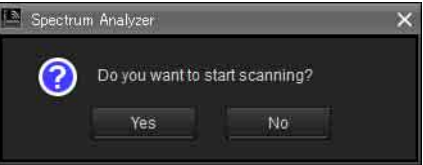

Lorsque vous cliquez sur le bouton [Yes], la numérisation démarre et le nom du bouton change pour [Stop scan]. Lorsque vous cliquez sur le bouton [Stop scan], la numérisation s'arrête et le nom du bouton change pour [Start scan].

### **a** Bouton [Scan parameter...]

Vous permet de sélectionner et de configurer les réglages détaillés du récepteur qui réalisera la numérisation.

*Pour en savoir plus, consultez [« Fenêtre \[Scan](#page-50-0)  [parameter\] » à la page 51](#page-50-0).*

### **<sup><b>e** Channel Plan Adviser</sup>

Ouvre [Channel Plan Adviser].

### d **Case [Sleep transmitters while scanning]**

Si cela est sélectionné, tous les émetteurs pouvant être commandés à distance sont placés automatiquement en mode de veille avant le démarrage de la numérisation.

### e **Zone d'affichage du spectre de fréquences**

La plupart des éléments et des fonctions affichés ici sont identiques à ceux de [Channel Plan Adviser].

*Pour en savoir plus, consultez [« Fenêtre \[Channel Plan](#page-60-0)  [Adviser\] » à la page 61](#page-60-0).*

Cependant, les fonctions suivantes sont propres au réglage [Spectrum Analyzer].

Lorsque vous placez le curseur sur le graphique, la fréquence et la force électromagnétique s'affichent.

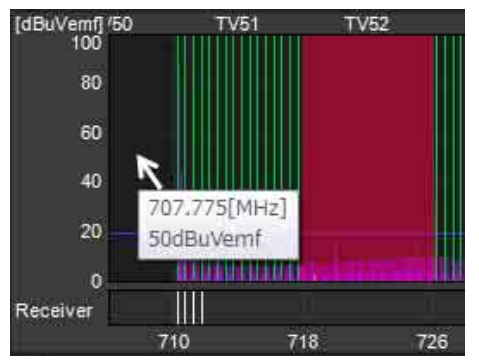

Les fréquences configurées pour les récepteurs s'affichent en tant que lignes blanches dans la zone du récepteur. Lorsque vous placez le curseur sur une ligne blanche, le nom du récepteur, le numéro de canal et la fréquence s'affichent.

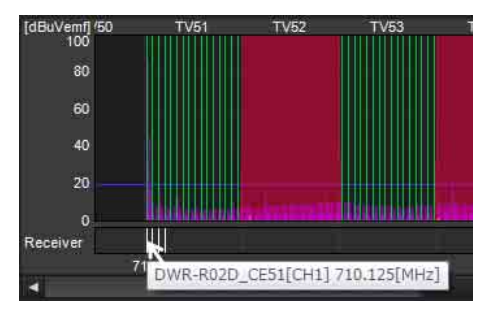

### **6** [Scan list]

Affiche les résultats de la numérisation dans une liste à la fin de la numérisation.

**Bouton Save :** enregistre le résultat de la numérisation sélectionné dans la liste de numérisation sous forme de fichier.

**Bouton Delete :** supprime le résultat de la numérisation sélectionné dans la liste de numérisation à partir de la liste.

### g **[File list]**

Lorsque vous ouvrez un fichier de résultats de la numérisation, les résultats de la numérisation stockés dans le fichier sont ajoutés à la liste.

**Bouton Open :** affiche la boîte de dialogue pour sélectionner les fichiers de résultats de la numérisation. Les résultats de la numérisation stockés dans le fichier sélectionné ici sont ajoutés à la liste des fichiers.

**Bouton Delete :** supprime le résultat de la numérisation sélectionné dans la liste de fichiers à partir de la liste.

### $\Theta$  Éléments de données

Sélectionnez les résultats de la numérisation à afficher dans la zone d'affichage du spectre de fréquences dans [Data1] et [Data2].

Vous pouvez sélectionner à partir de [new spectrum], les résultats de la numérisation dans la liste de numérisation et dans la liste des fichiers et [Do not display]. Lorsque [new spectrum] est sélectionné, les résultats de la numérisation les plus récents s'affichent. Lorsque [Do not display] est sélectionné, les résultats de la numérisation ne s'affichent pas.

### $\odot$  [Top layer]

Sélectionnez les résultats de la numérisation qui s'afficheront sur la couche supérieure du graphique.

### <span id="page-50-0"></span>**Fenêtre [Scan parameter]**

Cela s'affiche lorsque vous cliquez sur le bouton [Scan parameter...] dans [Spectrum Analyzer].

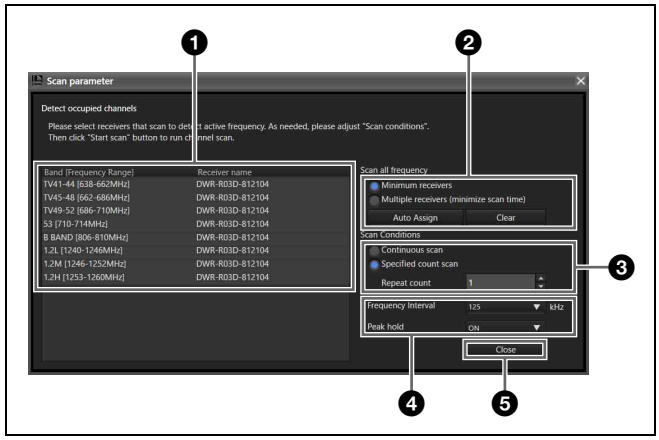

### <span id="page-50-1"></span> $\bullet$  Sélection du récepteur cible

Vous permet de sélectionner les récepteurs qui réaliseront la numérisation pour chaque bande de fréquences. La numérisation ne sera pas réalisée pour les bandes de fréquences pour lesquelles [Do not scan] est sélectionné. Lorsque la case [Reflect recommended GP/CH] est cochée dans la fenêtre [Channel Plan Adviser] et que vous appliquez les réglages à l'onglet [Spectrum Analyzer], les récepteurs qui effectueront la numérisation seront automatiquement sélectionnés.

Dans ce cas, si plusieurs récepteurs correspondants à une bande de fréquences existent, celui avec la première adresse IP est sélectionné. Par contre si un DWR-R02DN est inclus, il sera sélectionné sans tenir compte de son adresse IP.

La numérisation est effectuée sur le CH1 de chaque récepteur.

Les opérations varient en fonction du modèle du récepteur.

#### **DWR-R01D/R02D**

Pour recevoir le signal de l'émetteur sur CH2, configurez le même réglage de bande que celui pour la numérisation de CH1. Si des bandes différentes sont sélectionnées pour CH1 et CH2, une interruption audio peut se produire sur CH2.

#### **DWR-R02DN**

Pour recevoir le signal de l'émetteur sur CH2, configurez le même réglage Band Block que celui pour la numérisation de CH1. Si des Band Blocks différentes sont sélectionnées pour CH1 et CH2, une interruption audio peut se produire sur CH2.

• Exemple pour les modèles d'Amérique du Nord : Pour éviter toute interruption audio lorsque le réglage de la bande de fréquences pour CH2 est réglé sur TV14-17, réglez la bande de fréquences qui sera utilisée pour la numérisation de CH1 sur une bande appartenant à Band Block U14(TV14-25) (TV14-17, TV18-21 ou TV22-25).

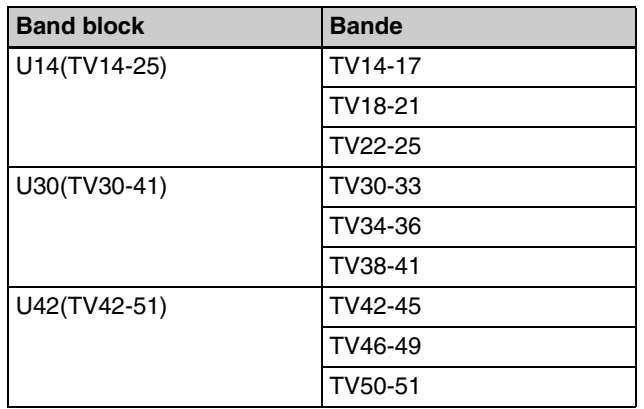

• Exemple pour les modèles européens :

Pour éviter toute interruption audio lorsque le réglage de la bande de fréquences pour CH2 est réglé sur TV21-23, réglez la bande de fréquences qui sera utilisée pour la numérisation de CH1 sur une bande appartenant à Band Block CE21(TV21-29) (TV21-23, TV24-26 ou TV27-29).

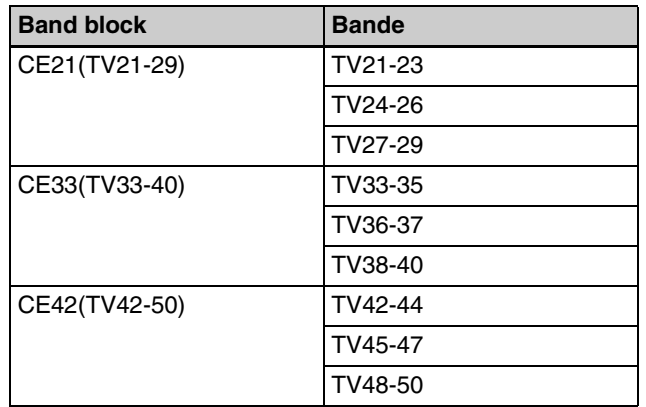

#### **DWR-R03D**

Pour recevoir le signal de l'émetteur sur CH2, configurez le même réglage Band Block que celui pour la numérisation de CH1. Si des Band Blocks différentes sont sélectionnées pour CH1 et CH2, une interruption audio peut se produire sur CH2.

• Exemple pour les modèles d'Amérique du Nord : Pour éviter toute interruption audio lorsque le réglage de la bande de fréquences pour CH2 est réglé sur TV14-17, réglez la bande de fréquences qui sera utilisée pour la numérisation de CH1 sur une bande appartenant à Band Block TV14-25 (TV14-17, TV18-21 ou TV22-25).

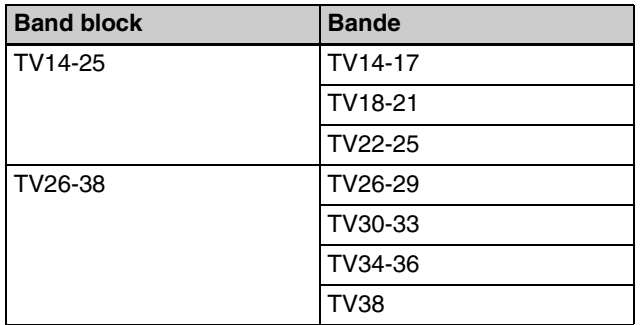

- Exemple pour les modèles européens :
- Pour éviter toute interruption audio lorsque le réglage de la bande de fréquences pour CH2 est réglé sur TV21-23, réglez la bande de fréquences qui sera utilisée pour la numérisation de CH1 sur une bande appartenant à Band Block TV21-29 (TV21-23, TV24-26 ou TV27-29).

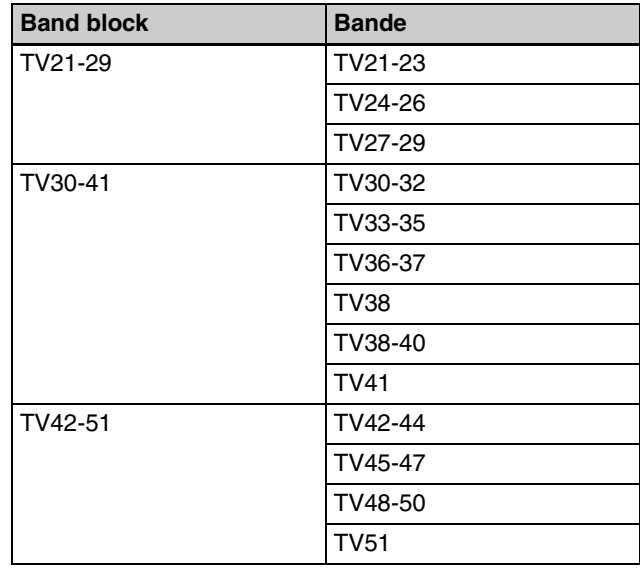

#### $\bullet$  Attributions de récepteur de balayage

**Minimum receivers :** attribuez des récepteurs de balayage avec le moins de récepteurs possible. La durée de balayage sera plus longue, mais cette option prend en charge le balayage d'un nombre limité de récepteurs.

**Multiple receivers :** attribuez des récepteurs de balayage avec le plus de récepteurs possible. Nécessite de nombreux récepteurs, mais la durée de balayage sera plus courte.

#### **Auto Assign**

Attribue les récepteurs de balayage en utilisant soit [Minimum receivers] soit [Multiple receivers].

#### **Clear**

Efface les attributions de récepteur de balayage.

#### **<sup>6</sup>** Réglage du nombre de numérisation

**Continuous scan :** après le lancement, la numérisation est réalisée en continu jusqu'à ce que vous cliquiez sur le bouton [Stop scan].

**Specified count scan :** après le lancement, la numérisation est réalisée le nombre de fois spécifié dans [Repeat count].

#### d **Autres réglages**

**Frequency Interval :** permet de sélectionner 125 kHz ou 25 kHz en tant qu'intervalle de réalisation de la numérisation.

#### **[Peak hold]**

Choisissez de maintenir ou afficher les valeurs du résultat de la numérisation pour chaque fréquence.

**ON :** le niveau RF le plus élevé de plusieurs sessions de numérisation (lors de [Continuous scan], ou lorsque

[Repeat count] est réglé sur 2 ou plus pour [Specified count scan]) s'affiche dans le graphique.

**OFF :** le niveau RF le plus récent de plusieurs sessions de numérisation (lors de [Continuous scan], ou lorsque [Repeat count] est réglé sur 2 ou plus pour [Specified count scan]) s'affiche dans le graphique.

#### **e** Bouton de fermeture

Ferme la fenêtre [Scan parameter].

# **Onglet [Simple Status Viewer]**

L'onglet [Simple Status Viewer] vous permet d'affiner l'information enregistrée sur chaque page de visualisation d'état sur certains éléments, tels que l'indication RF, l'indicateur QL et des alertes et n'affiche que ces éléments. En réduisant le nombre d'éléments affichés, la zone d'affichage pour chaque canal est augmentée, rendant la visualisation d'état simplifiée idéale pour les systèmes avec peu de canaux à gérer.

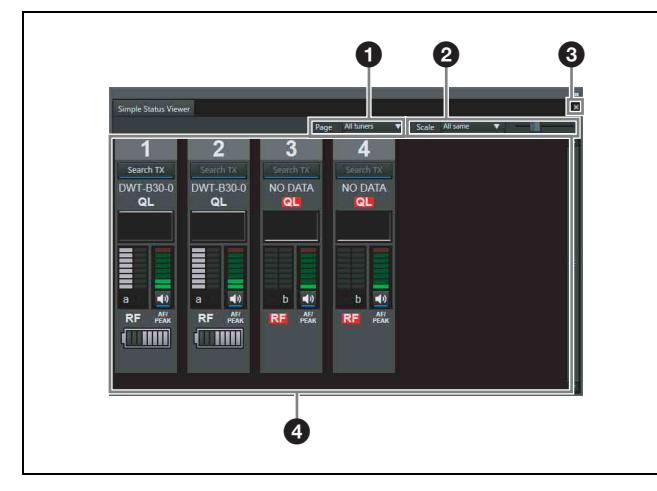

### a **[Page]**

Sélectionnez la page visualisation d'état. Le contenu enregistré sur la page sélectionnée s'affiche

dans la zone d'affichage d'état.

### b **[Scale]**

Le réglage [Scale] comporte une liste déroulante sur la gauche et une barre de défilement sur la droite.

Vous pouvez sélectionner de définir une taille de canal récepteur commune ou des tailles indépendantes dans la visualisation d'état simple à l'aide de la liste déroulante sur la gauche.

**All same :** définissez une taille commune à l'aide de la barre de défilement sur la droite.

**Individual :** activez les tailles indépendantes pour les canaux récepteurs.

#### **Remarque**

Avec le réglage [Individual], la taille ne peut pas être modifiée à l'aide de la barre de défilement sur la droite. Commute la taille d'affichage ([Tiny], [Small], [Medium], [Large]) des éléments d'information affichés pour chaque canal récepteur dans la zone d'affichage d'état à l'aide de la barre de défilement sur la droite.

Lors de l'affichage de la visualisation d'état simple en plein écran sur un moniteur dans les conditions suivantes, le nombre de canaux récepteurs pouvant être affichés simultanément est comme suit.

#### **Conditions d'affichage**

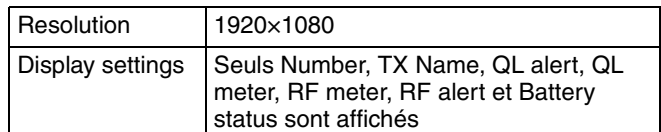

#### **Nombre de canaux récepteurs pouvant être affichés**

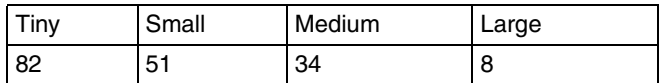

Quand [Scale] est réglé sur [Individual], utilisez la méthode suivante pour modifier la taille des canaux récepteurs dans la visualisation d'état simple.

#### **Exemple 1 : modification du réglage [Scale] du canal 2 de [Tiny] à [Small]**

Affichez le menu contextuel du canal récepteur 2 et sélectionnez [Change scale] > [Small].

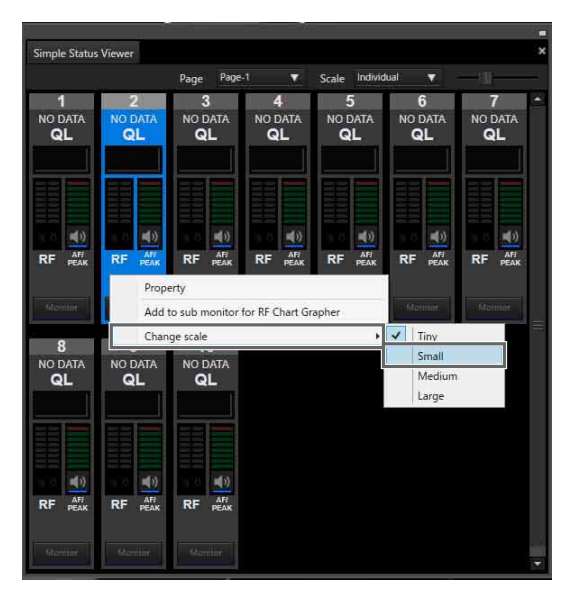

La taille du canal 2 est modifiée.

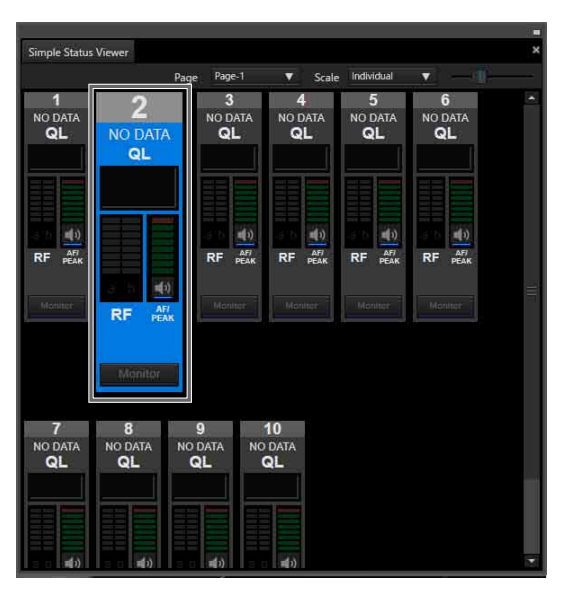

#### **Exemple 2 : modification des réglages [Scale] de plusieurs canaux de [Tiny] à [Small]**

Sélectionnez plusieurs canaux (2, 4 et 6 dans le schéma suivant) à l'aide de la touche Ctrl, affichez le menu contextuel des canaux récepteurs et sélectionnez [Change scale] > [Small].

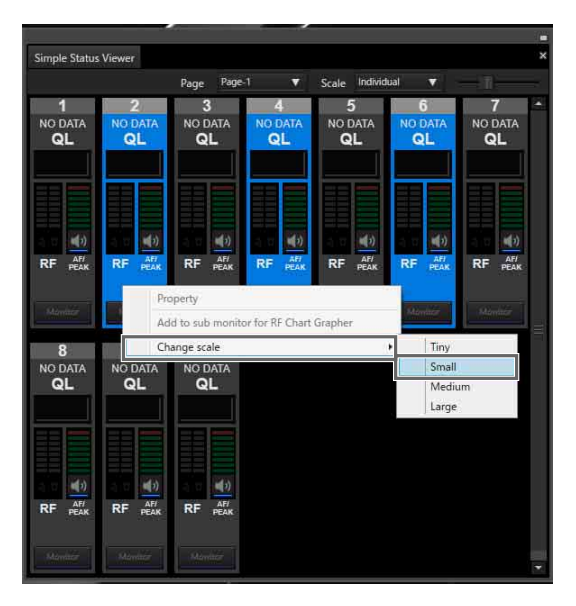

#### La taille des canaux 2, 4 et 6 est modifiée.

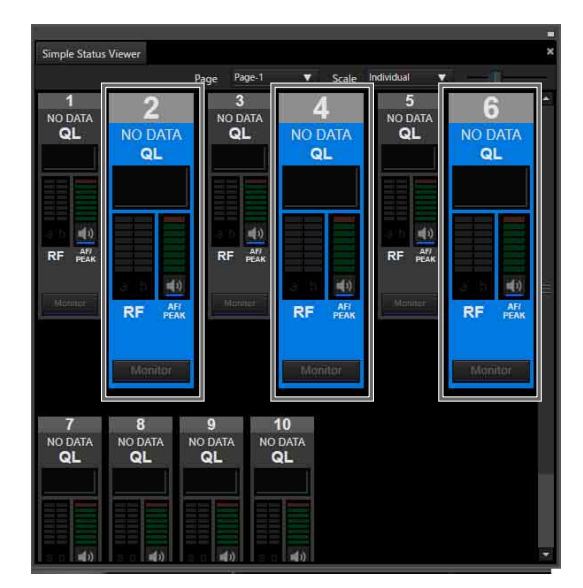

#### **Remarque**

Quand [Scale] est réglé sur [All same], [Change scale] ne peut pas être sélectionné dans le menu contextuel.

#### $\Theta$  Bouton de maximisation / restauration

Affiche la visualisation d'état simple dans une fenêtre en plein écran ou revient à la taille normale.

• Visualisation d'état simple dans une fenêtre de taille normale

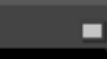

Cliquez sur le bouton pour maximiser la taille de fenêtre.

• Visualisation d'état simple dans une fenêtre de taille maximale

в

Cliquez sur le bouton pour revenir à la taille de la fenêtre avant la maximisation.

#### **Remarque**

Le bouton de maximisation / restauration ne s'affiche que lorsque l'onglet [Simple Status Viewer] est séparé de Wireless Studio.

*Pour en savoir plus sur la séparation de l'onglet [Simple Status Viewer] de Wireless Studio, consultez [« Pour](#page-28-0)  [séparer un onglet de fenêtre secondaire de Wireless](#page-28-0)  [Studio » à la page 29](#page-28-0).*

#### d **Zone d'affichage d'état**

Affiche l'information sur chaque canal de réception. Vous pouvez sélectionner d'afficher ou de masquer chaque élément d'information dans la fenêtre [Display settings].

*Pour en savoir plus, consultez [« Fenêtre \[Display](#page-70-0)  [settings\] » à la page 71.](#page-70-0)*

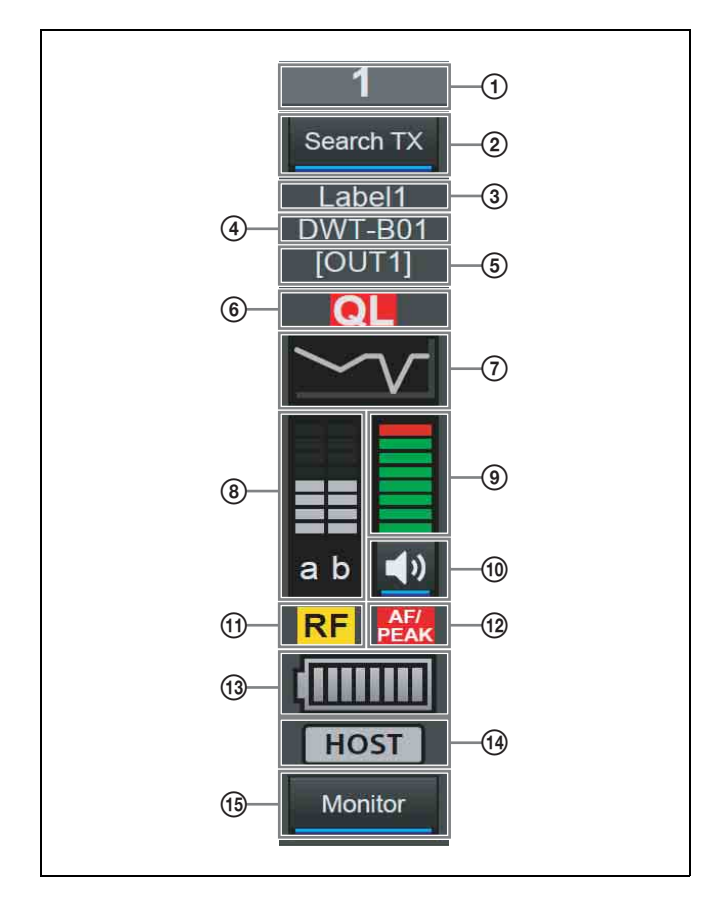

#### A **Numéro**

Affiche le numéro du canal de réception.

#### B **Search TX**

Fait clignoter les écrans des émetteurs qui sont appariés avec le récepteur.

#### **Remarques**

- Cette fonction n'est pas prise en charge par le DWR-R01D, le DWR-R02D et le DWR-R02DN.
- Cette fonction n'est disponible que sur les combinaisons de récepteurs numériques sans fil de 3e génération ou plus récents (tels que le DWR-R03D) et les émetteurs numériques sans fil (tels que le DWT-B03R). De plus, lors de l'utilisation d'un RMU-01 pour une connexion Cross Remote, la version du RMU-01 doit être 1.27 ou ultérieure.

#### **(3)** Étiquette

Affiche l'étiquette configurée dans la fenêtre [Receiver CH Label Settings].

#### D **Nom de l'émetteur**

Affiche le nom de l'émetteur.

#### E **Affichage des canaux de sortie**

Affiche la destination de sortie audio du récepteur.

En fonctionnement normal, le canal 1 est émis par OUT 1 et le canal 2 est émis par OUT 2.

Lorsque le réglage OUTPUT SWAP est activé, le canal 1 est émis par OUT 2 et le canal 2 est émis par OUT 1. Les réglages sont également mis en surbrillance sur l'écran.

### **Remarque**

OUTPUT SWAP est disponible uniquement sur le DWR-R03D version 1.20 ou ultérieure.

#### F **Alerte QL (niveau de qualité du signal)**

S'allume en rouge lorsque la qualité des données reçues baisse.

#### G **Indication QL (niveau de qualité du signal)**

Indique la qualité des données reçues dans un indicateur.

#### H **Indication de niveau RF (onde radio)**

Indique le niveau d'entrée de l'onde radio selon huit niveaux.

#### **9** Indicateur de niveau AF

Indique le niveau du signal audio qui entre dans l'émetteur, parmi huit niveaux.

#### J **Commande/indicateur de sortie audio**

Indique l'état de sortie audio pour le canal récepteur. Le fait de cliquer sur l'icône bascule l'état de la sortie audio.

**:** la sortie audio est activée. Le fait de cliquer sur

l'icône active la mise en sourdine de la sortie audio.

**:** la mise en sourdine de la sortie audio est activée. Le fait de cliquer sur l'icône désactive la mise en sourdine de la sortie audio.

#### **Remarque**

Ce réglage peut être modifié uniquement si une coche est placée à côté de [Individual muting/unmuting] dans la fenêtre [Display settings].

*Pour en savoir plus, consultez [« Fenêtre \[Display](#page-70-0)  [settings\] » à la page 71](#page-70-0).*

#### K **Alerte de niveau RF (onde radio)**

S'allume en rouge lorsque le niveau d'entrée de l'onde radio baisse. Lorsque le niveau d'entrée de l'onde radio est élevé, elle s'allume en jaune.

#### L **Alerte AF/PEAK (crête/entrée audio)**

S'allume en rouge lorsque le niveau d'entrée de signal audio à l'émetteur dépasse le réglage du niveau d'entrée maximum de l'émetteur.

#### M **Affichage de l'état de batterie**

Indique l'état de la batterie de l'émetteur.

L'affichage varie en fonction du modèle d'émetteur.

• Lors de la réception d'ondes radio émises par des modèles autres que l'émetteur numérique sans fil DWT-B03R, il indique la charge de batterie restante de l'émetteur en 8 niveaux, sur la base de métadonnées reçues par le récepteur depuis l'émetteur. Lorsque la charge restante est faible, l'icône de la pile devient rouge.

• Lors de la réception d'ondes radio émises par l'émetteur numérique sans fil DWT-B03R, il fonctionne selon le réglage BATTERY REMAIN de l'émetteur.

**Avec le réglage ICON :** indique la charge de batterie restante de l'émetteur en 8 niveaux, sur la base de métadonnées reçues par le récepteur depuis l'émetteur. Lorsque la charge restante est faible, l'icône de la pile devient rouge.

**Avec le réglage PERCENT :** indique la charge de batterie restante de l'émetteur en pourcentage, sur la base de métadonnées reçues par le récepteur depuis l'émetteur. Lorsque la charge restante est faible, l'icône de la pile devient rouge.

**Avec le réglage TIME :** indique la durée de fonctionnement restante de l'émetteur, sur la base de métadonnées reçues par le récepteur depuis l'émetteur.

#### N **Affichage de l'état Auto Frequency change**

Affiche l'état du réglage AUTO FREQ CHANGE du récepteur.

**HOST :** affiché lorsque le récepteur fonctionne en tant que HOST. Il balaie le spectre RF pour trouver une bonne fréquence pouvant être utilisée par un CLIENT.

**CLIENT :** affiché lorsque le récepteur trouve le HOST et fonctionne en tant que CLIENT. En fonction de l'environnement RF de l'émetteur, la fréquence bascule automatiquement sur la fréquence viable détectée par le HOST.

L'affichage clignote si le HOST est introuvable.

#### **Remarque**

Cette fonction est disponible uniquement sur le DWR-R03D version 1.20 ou ultérieure.

#### O **Surveillance audio Dante**

Surveille l'audio IP Dante.

Monitor : l'audio IP Dante est surveillé sur un ordinateur. : l'audio IP Dante n'est pas surveillé sur un ordinateur.

#### **Remarque**

Le DWR-R03D et le logiciel Dante Virtual Soundcard d'Audinate optionnel sont nécessaires pour utiliser cette fonction.

est affiché sur les ordinateurs sur lesquels Dante Virtual Soundcard n'est pas installé, par conséquent, l'audio IP Dante ne peut pas être surveillé par ordinateur.

# **Onglet [BC-DWX Viewer]**

L'onglet [BC-DWX Viewer] affiche les chargeurs de batterie BC-DWX1 détectés par Wireless Studio (classés par adresses IP) et vous permet de contrôler et commander chaque BC-DWX1.

**Contrôle :** affiche l'état de charge des batteries et les apparitions d'erreurs.

**Commande :** commute le mode de charge et active les indicateurs pour identifier les appareils BC-DWX1.

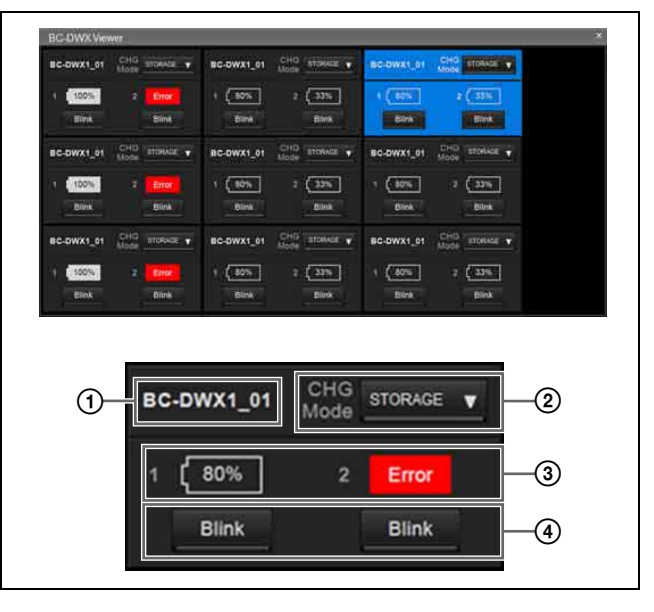

#### A **Nom**

Affiche le nom du chargeur de batterie.

#### B **CHG Mode**

Vous permet de configurer le mode de charge.

#### C **Numéro de la fente et indicateur de batterie restante/affichage d'erreur**

Affiche l'état des fentes 1 et 2 comme suit.

- Lorsque les batteries sont insérées Lorsqu'aucune erreur n'est survenue : indicateur de batterie restante Lorsqu'une erreur ou un avertissement est survenu :
	- icône d'erreur ou d'avertissement
- Lorsque les batteries ne sont pas insérées No Battery

#### D **Bouton [Blink]**

Active les indicateurs pour identifier chaque fente.

### **Affiche un exemple de l'onglet [BC-DWX Viewer]**

Ce qui suit s'affiche lorsque la charge de la batterie est à 100%.

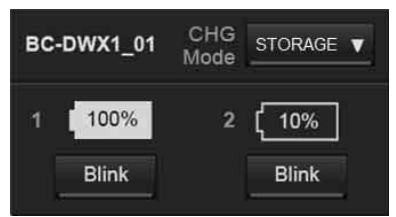

L'affichage est surligné comme suit lorsqu'un chargeur de batterie est sélectionné dans [Device List] ou [BC-DWX Viewer].

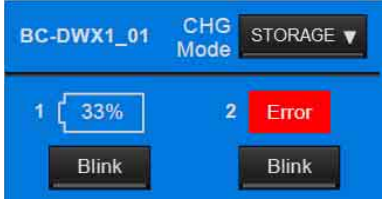

Ce qui suit s'affiche lorsqu'une erreur ou un avertissement survient.

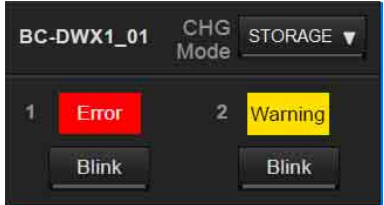

**Error :** erreur de charge ou de surtension détectée **Warning :** température anormale (haute ou basse) détectée

« No Battery » ne s'affiche lorsqu'une batterie n'est pas insérée.

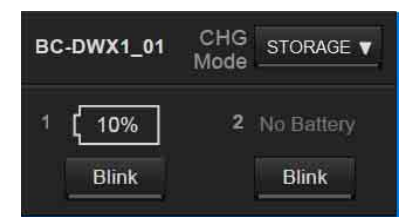

# **Fenêtres de configuration**

Wireless Studio comprend les fenêtres de configuration suivantes :

- Fenêtre [Property]
- Fenêtre [Channel Plan Adviser]
- Fenêtre [Omit IP address list]
- Fenêtre [Setting lock]
- Fenêtre [Receiver CH Label Settings]
- Fenêtre [GP/CH display setting]
- Fenêtre [Display settings]
- Fenêtre [Other settings]
- Fenêtre [Network settings]
- Fenêtre [Startup settings]
- Fenêtre [Region setting]

# <span id="page-56-0"></span>**Fenêtre [Property]**

Cette fenêtre vous permet de visualiser et de modifier les réglages pour les récepteurs et leurs émetteurs appariés.

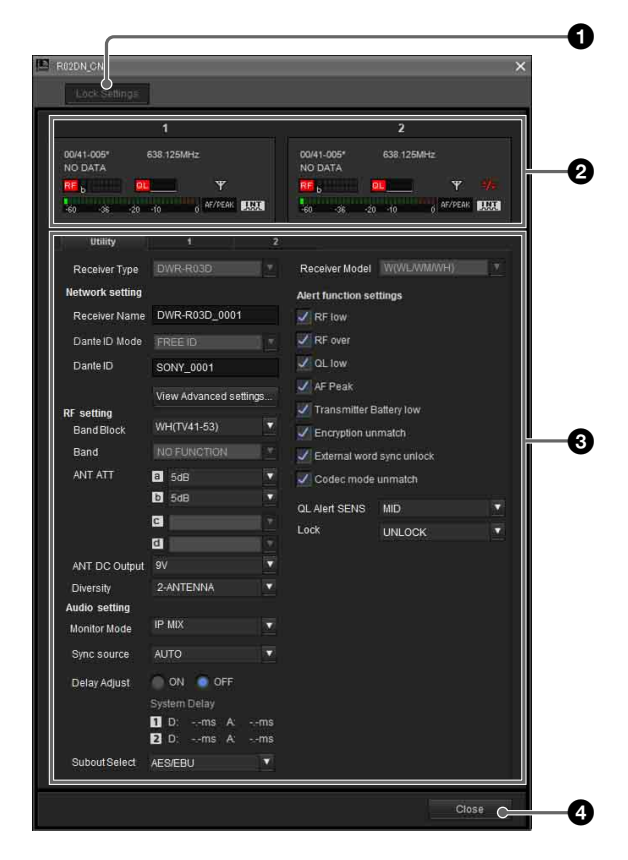

a **Bouton [Unlock Settings] / [Lock Settings]** Lorsque la modification des réglages est désactivée par la fonction [Setting lock], cliquez sur ce bouton et saisissez le mot de passe pour activer temporairement la modification des réglages.

Fermez la fenêtre [Property] ou cliquez une nouvelle fois sur le bouton pour verrouiller de nouveau les réglages.

*Pour en savoir plus sur la fonction [Setting lock], consultez [« Fenêtre \[Setting lock\] » à la page 68.](#page-67-0)*

#### **2** Icônes d'indication

Elles fonctionnent de la même manière que les icônes d'indication de la visualisation d'état.

#### $\Theta$  Onglets de propriétés

Ils se composent de l'onglet [Utility] et des onglets pour les canaux 1 et 2.

*Pour en savoir plus sur les éléments de réglage dans chaque onglet, consultez [« Onglet \[Utility\] » à la page 58](#page-57-0) et [« Onglets de canaux 1/2 » à la page 59.](#page-58-0)*

#### d **Bouton [Close]**

Ferme la fenêtre [Property].

### <span id="page-57-0"></span>**Onglet [Utility]**

Affiche des éléments de réglage qui correspondent à ceux du menu UTILITY du récepteur.

*Pour en savoir plus sur chaque élément de réglage, consultez le mode d'emploi fourni avec le récepteur.*

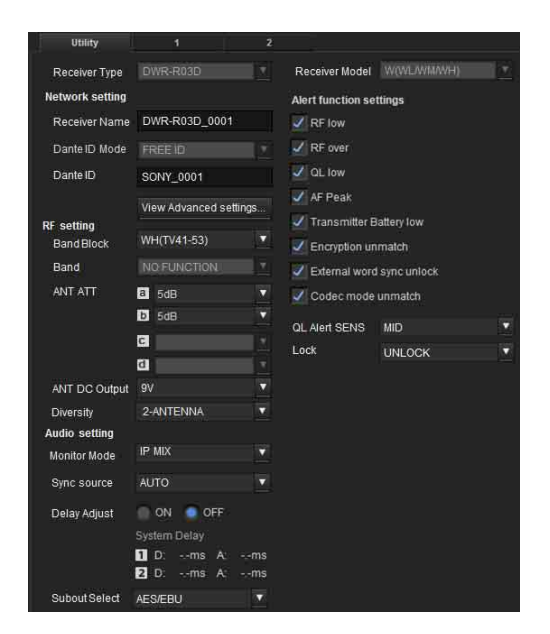

**Receiver Type :** en mode connecté, cet élément affiche les informations sur le dispositif obtenues du récepteur et ne peut pas être modifié. Les informations sur le dispositif peuvent être modifiées en mode déconnecté.

**Receiver Model :** en mode connecté, cet élément affiche la bande de fréquences obtenue du récepteur et ne peut pas être modifié. La bande de fréquences peut être modifiée en mode déconnecté. Spécifiez une bande de fréquences qui correspond au dispositif réel.

**Receiver Name :** règle un nom pour le récepteur. **Dante ID Mode :** affiche le mode Dante ID du récepteur.

#### **Remarque**

Cette fonction n'est pas prise en charge par le DWR-R01D, le DWR-R02D et le DWR-R02DN. **Dante ID :** spécifie le Dante ID du récepteur.

#### **Remarque**

Cette fonction n'est pas prise en charge par le DWR-R01D, le DWR-R02D et le DWR-R02DN. **View Advanced setting... :** affiche les réglages de réseau du récepteur. Cliquez sur le bouton pour afficher l'écran suivant.

#### **Remarque**

Cette fonction n'est pas prise en charge par le DWR-R01D, le DWR-R02D et le DWR-R02DN.

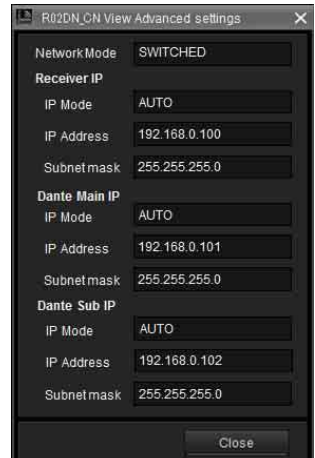

**Network Mode :** spécifie le mode réseau du récepteur.

#### **[Receiver IP]**

**IP Mode :** spécifie le mode IP de l'unité du récepteur. **IP Address :** spécifie l'adresse IP de l'unité du récepteur.

**Subnetmask :** spécifie le masque de sous-réseau de l'unité du récepteur.

#### **[Dante Main IP]**

**IP Mode :** spécifie le mode IP de l'IP principale Dante du récepteur.

**IP Address :** spécifie l'adresse IP de l'IP principale Dante du récepteur.

**Subnetmask :** spécifie le masque de sous-réseau de l'IP principale Dante du récepteur.

#### **[Dante Sub IP]**

**IP Mode :** spécifie le mode IP de l'IP secondaire Dante du récepteur.

**IP Address :** spécifie l'adresse IP de l'IP secondaire Dante du récepteur.

**Subnetmask :** spécifie le masque de sous-réseau de l'IP secondaire Dante du récepteur.

**Band Block :** sélectionne la bande de fréquences à utiliser (la plus large est de 72 MHz).

#### **Remarque**

Cette fonction n'est pas prise en charge par le DWR-R01D et le DWR-R02D.

**Band :** sélectionne la bande de fréquences à utiliser.

**ANT ATT :** règle l'atténuateur pour l'entrée d'antenne du récepteur.

**ANT DC Output :** règle l'alimentation CC pour les antennes raccordées aux connecteurs ANTENNA a/b IN du récepteur.

**Diversity :** spécifie le réglage de diversité du récepteur.

#### **Remarques**

- Cette fonction n'est pas prise en charge par le DWR-R01D, le DWR-R02D et le DWR-R02DN.
- Certains affichages de l'écran seront modifiés selon le réglage [Diversity]. *Pour en savoir plus, consultez [« Effets du réglage \[Diversity\] sur les affichages de](#page-77-0)  [Wireless Studio » à la page 78](#page-77-0)*.

**Monitor Mode :** spécifie le réglage de contrôle du casque du récepteur.

#### **Remarque**

Cette fonction n'est pas prise en charge par le DWR-R01D, le DWR-R02D et le DWR-R02DN.

**Sync Source :** règle la source du signal de synchronisation pour le récepteur.

**Delay Adjust :** choisit de corriger ou non les différences de délai audio pouvant se produire entre les canaux récepteurs 1 et 2.

**Alert function settings :** permet de spécifier les conditions dans lesquelles l'indicateur ALERT s'allume sur le récepteur. Vous pouvez sélectionner les conditions suivantes comme déclencheurs pour l'allumage de l'indicateur ALERT.

- RF low (niveau RF trop faible)
- RF over (niveau RF trop élevé)
- QL low (QL trop faible)
- AF Peak (niveau de sortie audio trop élevé)
- Transmitter Battery low (la capacité restante de la batterie de l'émetteur est faible)
- Encryption unmatch (le mot de passe ou la clé de cryptage pour la fonction de communication cryptée ne correspond pas)
- External word sync unlock (le signal word clock externe n'est pas synchronisé)
- Code mode unmatch (les modes codec des émetteurs et des récepteurs ne correspondent pas)

#### **Remarque**

Si l'allumage de l'indicateur ALERT est désactivé pour un élément, les messages d'avertissement ne s'afficheront pas dans la liste d'alertes sous les onglets [Message Log] et [RF Chart Grapher] de Wireless Studio pour cet élément. De plus, ces éléments ne seront pas enregistrés dans le fichier journal.

**QL Alert SENS :** spécifie le niveau auquel la qualité du signal reçu est déterminé pour être bas. Si la qualité du signal reçu baisse en dessous du niveau spécifié,

l'indicateur ALERT du récepteur numérique sans fil s'allume.

#### **Remarque**

La fonction QL Alert SENS est disponible pour les versions de receveur suivantes. DWR-R01D : version 1.29 ou ultérieure DWR-R02D : version 1.09 ou ultérieure DWR-R02DN : version 1.14 ou ultérieure DWR-R03D : version 1.00 ou ultérieure **Lock :** règle la fonction de réglage du verrouillage du récepteur.

#### **Remarque**

Cette fonction n'est pas prise en charge par le DWR-R01D, le DWR-R02D et le DWR-R02DN.

### <span id="page-58-0"></span>**Onglets de canaux 1/2**

Affiche des éléments de réglage qui correspondent à ceux des menus RECEIVER, TRANSMITTER et RF REMOTE du récepteur.

*Pour en savoir plus sur les éléments de réglage dans chaque menu, consultez le mode d'emploi fourni avec le récepteur.*

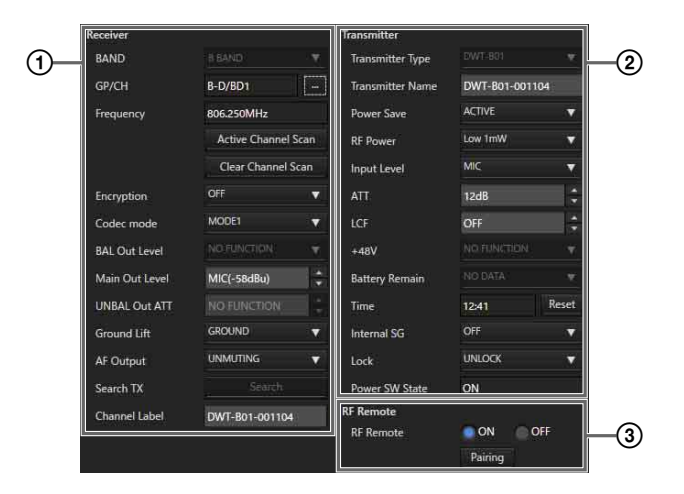

### 1 **Menu [Receiver]**

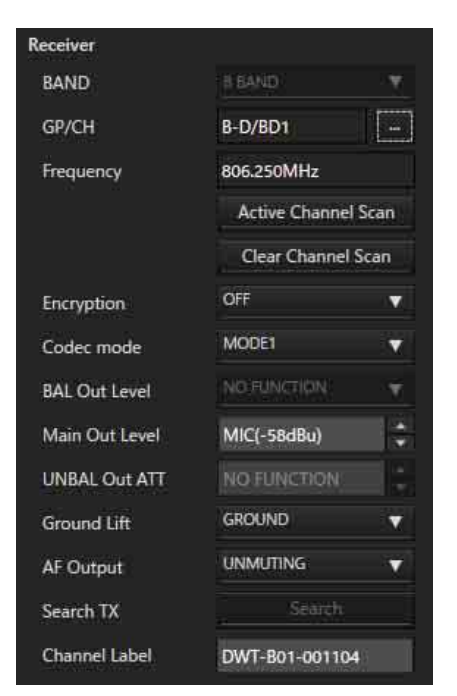

**BAND :** spécifie la bande de fréquences à utiliser.

#### **Remarque**

Cette fonction n'est pas prise en charge par le DWR-R01D et le DWR-R02D.

**GP/CH :** affiche le canal et le groupe de fréquences configurés pour le canal récepteur.

**Frequency :** affiche la fréquence configurée pour le canal récepteur.

**… :** appuyez sur ce bouton pour afficher la boîte de dialogue [Group/Channel Setting]. Vous pouvez sélectionner la fréquence de réception du plan de disposition des canaux pour le récepteur dans la boîte de dialogue [Group/Channel Setting].

**Active Channel Scan :** appuyez sur ce bouton pour exécuter la fonction de balayage des canaux actifs du récepteur. Vous pouvez sélectionner le canal pour la réception des canaux détectés.

**Clear Channel Scan :** appuyez sur ce bouton pour exécuter la fonction de balayage des canaux libres du récepteur. Vous pouvez sélectionner le canal pour la réception des canaux détectés.

**Encryption :** configurez les réglages pour la fonction de communication cryptée du récepteur.

**Codec mode :** configurez les réglages pour le mode codec du récepteur.

#### **Remarque**

Cette fonction n'est pas prise en charge par le DWR-R01D et le DWR-R02D.

**BAL Out Level :** configurez les réglages pour le niveau de sortie audio analogique du récepteur.

#### **Remarque**

Cette fonction n'est pas prise en charge par le DWR-R01D, le DWR-R02D et le DWR-R02DN. **Main Out Level :** ajuste le niveau Main Out du récepteur.

#### **Remarque**

Cette fonction n'est pas prise en charge par le DWR-R01D, le DWR-R02D et le DWR-R02DN. **UNBAL Out ATT :** configurez les réglages de l'atténuateur pour le connecteur UNBALANCED OUTPUT 1/2.

### **Remarque**

Cette fonction n'est pas prise en charge par le DWR-R01D.

**Ground Lift :** configurez la connexion ou non de la masse (GROUND - broche XLR 1) du connecteur BALANCED OUTPUT 1/2 à une masse (GROUND) de châssis. Vous pouvez éviter les parasites et autres bruits provoqués par une boucle de masse (GROUND LOOP) en sélectionnant [LIFT] pour exclure GROUND (broche XLR 1) de la connexion de mise à la terre GROUND.

#### **Remarque**

Cette fonction n'est pas prise en charge par le DWR-R01D.

**AF Output :** contrôle la sortie audio pour le canal du récepteur. Lorsque [MUTING] est sélectionné, la mise en sourdine de la sortie audio sera activée pour le canal récepteur respectif. Lorsque la mise en sourdine est activée, l'indicateur de « mise en sourdine » de l'indicateur de niveau AF/PEAK clignote en rouge. Lorsque [UNMUTING] est sélectionné, la mise en sourdine de la sortie audio sera désactivée pour le canal récepteur respectif.

#### **Remarque**

Cette fonction est disponible dans les conditions suivantes. **DWR-R01D :** version 1.26 ou ultérieure **DWR-R02D :** version 1.06 ou ultérieure

Search TX : fait clignoter les écrans des émetteurs qui sont appariés avec le récepteur.

#### **Remarques**

- Cette fonction n'est pas prise en charge par le DWR-R01D, le DWR-R02D et le DWR-R02DN.
- Cette fonction n'est disponible que sur les combinaisons de récepteurs numériques sans fil de 3e génération ou plus récents (tels que le DWR-R03D) et les émetteurs numériques sans fil (tels que le DWT-B03R). De plus, lors de l'utilisation d'un RMU-01 pour une connexion Cross Remote, la version du RMU-01 doit être 1.27 ou ultérieure.

**Channel Label :** définit l'étiquette du canal récepteur.

#### **Remarque**

Cette fonction prend en charge les cas suivants. **DWR-R03D :** version 1.31 ou ultérieure

#### 2 **Menu [Transmitter]**

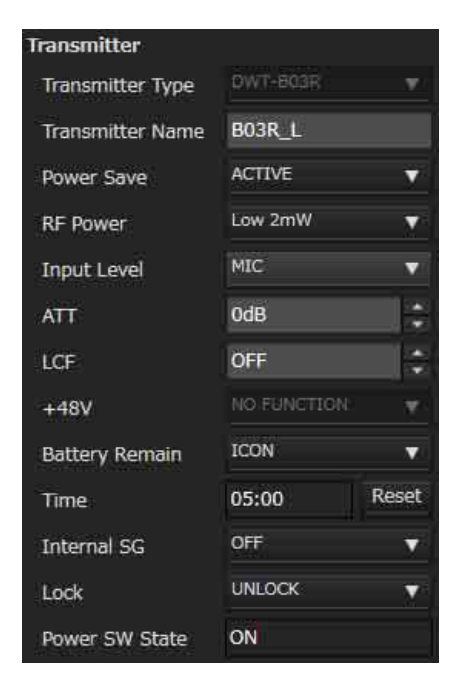

**Transmitter Type :** en mode connecté, ce réglage ne peut pas être modifié. Spécifiez le modèle de l'émetteur apparié au récepteur en mode déconnecté.

**Transmitter Name :** règle le nom de l'émetteur. **Power save :** configurez les réglages pour la fonction d'économie d'énergie de l'émetteur.

**RF Power :** configurez les réglages pour la puissance émise de l'émetteur.

#### **Remarques**

- Si le réglage de puissance de transmission maximale de l'émetteur est modifié, réalisez l'appariement. Il pourrait être impossible de régler la puissance de transmission en utilisant la fonction de commande sans fil à distance.
- Sur les émetteurs numériques sans fil de 3e génération ou plus récents (tels que le DWT-B03R), [RF Power] ne peut pas être réglé sur une valeur supérieure à 10 mW lorsque [Band] est réglé sur TV38 (modèles d'Amérique du Nord uniquement).

**Input Level :** affiche le niveau d'entrée audio de l'émetteur.

**ATT :** règle l'atténuateur pour l'émetteur. Vous pouvez modifier ce réglage uniquement lorsque [Input Level] est réglé sur [MIC].

**LCF :** configurez les réglages pour le filtre passe-bas de l'émetteur.

**+48V :** configurez les réglages pour l'alimentation +48 V de l'émetteur.

**Battery Remain :** commute l'affichage de la batterie de l'émetteur.

#### **Remarques**

- Cette fonction n'est pas prise en charge par le DWR-R01D, le DWR-R02D et le DWR-R02DN.
- Cette fonction n'est disponible que sur les combinaisons de récepteurs numériques sans fil de 3e génération ou plus récents (tels que le DWR-R03D) et le DWT-B03R. De plus, lors de l'utilisation d'un RMU-01 pour une connexion Cross Remote, la version du RMU-01 doit être 1.27 ou ultérieure.

**Time :** affiche la durée totale d'utilisation de l'émetteur. Le fait de cliquer sur le bouton [Reset] efface la durée totale d'utilisation.

**Internal SG :** permet de spécifier s'il faut générer les signaux internes sur l'émetteur.

**Lock :** règle le verrouillage du commutateur POWER de l'émetteur et les fonctions de réglages du verrouillage.

#### **Remarques**

- La fonction de réglage du verrouillage n'est pas prise en charge par le DWR-R01D, le DWR-R02D, et le DWR-R02DN.
- La fonction de réglage du verrouillage n'est disponible que sur les combinaisons de récepteurs numériques sans fil de 3e génération ou plus récents (tels que le DWR-R03D) et les émetteurs numériques sans fil (tels que le DWT-B03R). De plus, lors de l'utilisation d'un RMU-01 pour une connexion Cross Remote, la version du RMU-01 doit être 1.27 ou ultérieure.

**Power SW State :** affiche l'état de l'interrupteur POWER sur l'émetteur. Ce réglage ne peut pas être modifié.

#### 3 **Menu [RF Remote]**

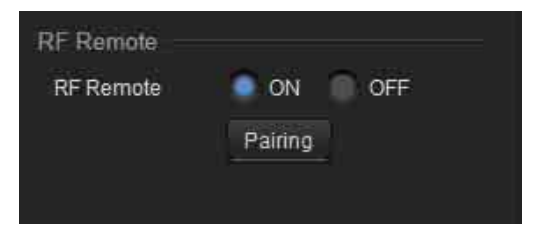

**RF Remote :** configurez les réglages pour la fonction de commande sans fil à distance.

**Pairing :** appuyez sur ce bouton pour démarrer l'appariement des canaux récepteurs aux émetteurs.

# <span id="page-60-0"></span>**Fenêtre [Channel Plan Adviser]**

Cette fenêtre vous permet de saisir des informations sur l'environnement de signaux et d'utiliser la fonction de balayage des canaux du récepteur pour sélectionner un plan de disposition des canaux adapté à l'environnement de signaux.

Les informations sur l'environnement de signaux saisies et les signaux détectés par le balayage des canaux sont affichés dans le graphique de spectre dans la partie supérieure de l'écran. Cela vous permet de sélectionner le

plan de disposition des canaux tout en affichant l'utilisation des signaux dans le graphique de spectre.

Les modes suivants sont disponibles dans [Channel Plan Adviser].

**Basic mode :** ce mode vous permet de sélectionner un plan de disposition des canaux qui évite les interférences de signaux détectées par la fonction de balayage des canaux du récepteur. Il s'agit d'une méthode simplifiée qui omet la saisie d'informations autres que le balayage des canaux. **Advanced mode :** en plus d'effectuer le balayage des canaux comme en mode de base (Basic mode), ce mode vous permet de saisir différentes informations que vous avez obtenues au préalable pour sélectionner un plan de disposition des canaux approprié. Vous pouvez saisir les informations suivantes.

- Interférences résultant des diffusions télévisuelles
- Interférences résultant d'autres dispositifs sans fil
- Interférences détectées par le balayage des canaux
- L'écart de fréquence à laisser entre les interférences lors de la sélection du plan de disposition des canaux

*Pour en savoir plus sur la sélection des plans de disposition des canaux à l'aide du mode de base (Basic mode), consultez [« Sélection des plans de disposition des](#page-18-0)  [canaux » à la page 19.](#page-18-0)*

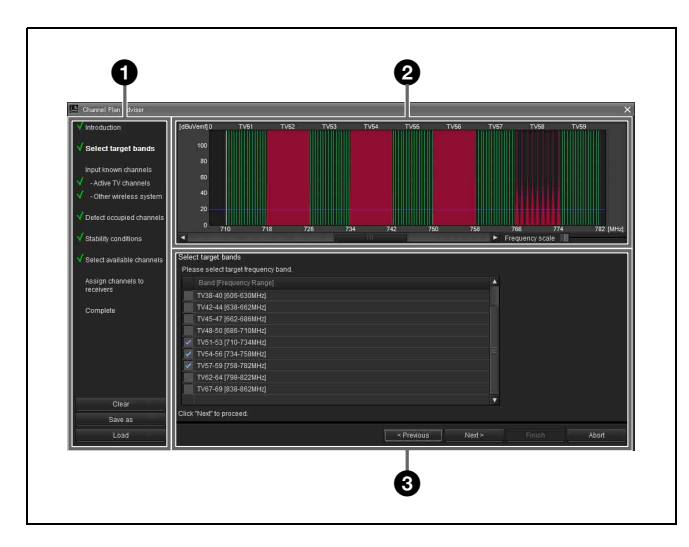

### a **Zone de contenu**

Affiche les étapes à suivre lors de l'utilisation de [Channel Plan Adviser] et vous permet d'enregistrer ou de charger un fichier de travail.

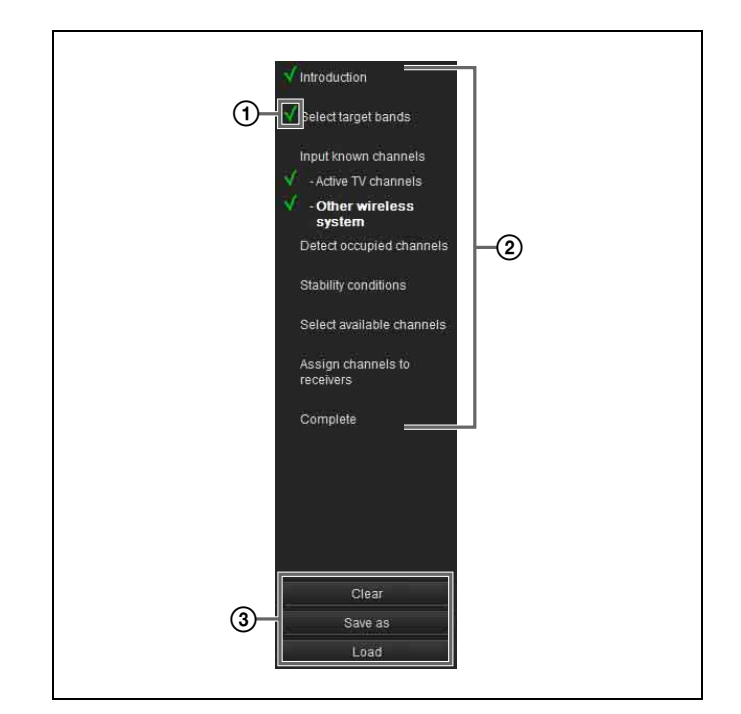

### A **Marque d'achèvement**

Affiche une coche pour les étapes terminées. Cela vous permet de voir votre progression et de vérifier les étapes manquées.

#### B **Eléments de la procédure**

Affiche la liste des étapes à suivre dans [Channel Plan Adviser].

Les éléments servent également de raccourcis pour chaque étape ; ainsi, vous pouvez cliquer sur un élément pour passer directement à l'opération de l'étape cible. Certaines étapes sont omises en mode de base (Basic mode). Ces étapes omises ne peuvent pas être sélectionnées.

#### C **Sauvegarde et chargement de fichiers de travail**

Lorsque vous cliquez sur le bouton [Clear], les configurations de [Channel Plan Adviser] seront effacées. Les configurations appliquées à [Spectrum Analyzer] seront également effacées au même moment. Lorsque vous cliquez sur le bouton [Save as], la boîte de dialogue d'enregistrement de fichiers s'affiche. Cela vous permet d'enregistrer votre progression et les informations que vous avez saisies dans un fichier. Lorsque vous cliquez sur le bouton [Load], la boîte de dialogue de chargement de fichiers s'affiche. Cela vous permet de charger un fichier enregistré précédemment, à partir duquel vous pourrez poursuivre le processus de sélection de plan de disposition des canaux.

#### **Remarque**

Les fichiers définis par l'utilisateur créés dans la version 4.00 ou antérieure de Wireless Studio ne peuvent pas être chargés correctement. Utilisez la dernière version pour créer des fichiers.

*Pour en savoir plus sur les fichiers de travail, consultez [« Fichiers de travail » à la page 67.](#page-66-0)*

#### b **Zone d'affichage du spectre de fréquences**

Affiche les informations saisies pour chaque étape sur un graphique de spectre de fréquences.

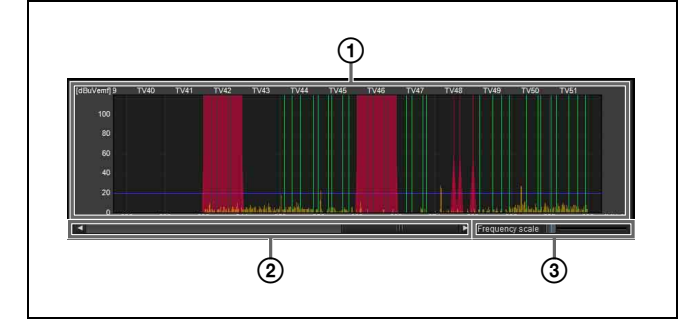

#### A **Spectre de fréquences**

Affiche les informations saisies pour chaque étape sur un graphique.

Les ondes de diffusion télévisuelle et les interférences d'autres dispositifs sans fil sont affichées en rouge.

Les interférences détectées par la fonction de balayage des canaux sont affichées en jaune.

La valeur seuil pour la détermination des interférences est affichée sous forme de ligne bleue.

Les canaux utilisables dans le plan de disposition des canaux sélectionné sont affichés en vert. Les canaux inutilisables suite aux interférences ou autres raisons sont affichés en vert foncé.

#### B **Barre de défilement de la plage d'affichage**

Fait défiler l'affichage de la plage de fréquences.

#### C **Echelle d'affichage**

Modifie l'échelle de l'affichage de fréquences.

#### **Q** Zone de l'assistant

Les informations nécessaires à la sélection des canaux sont saisies ici en fonction de l'étape affichée.

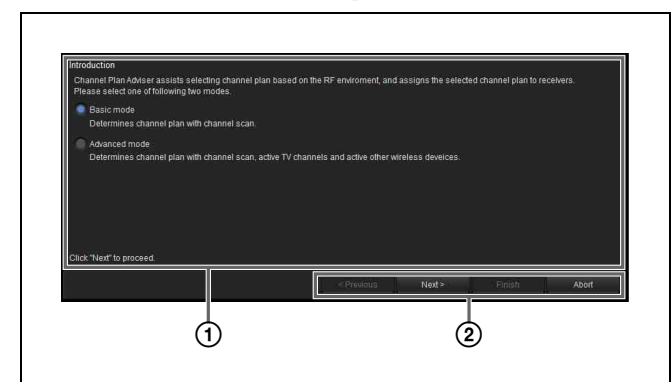

#### A **Zone de saisie des informations**

Saisissez les informations en fonction du contenu affiché.

#### B **Boutons d'opérations**

**Previous :** revient à l'étape précédente.

**Next :** passe à l'étape suivante.

**Finish :** termine la procédure et ferme [Channel Plan Adviser].

**Abort :** abandonne la progression des opérations et ferme [Channel Plan Adviser].

### <span id="page-62-0"></span>**Sélection du plan de disposition des canaux**

Cette section décrit la façon de sélectionner les plans de disposition des canaux à l'aide du mode avancé (Advanced mode).

*Pour en savoir plus sur la sélection des plans de disposition des canaux à l'aide du mode de base (Basic mode), consultez [« Sélection des plans de disposition des](#page-18-0)  [canaux » à la page 19.](#page-18-0)*

**1** Sélectionnez [Advanced mode] et cliquez sur  $[Next >].$ 

Ici, vous pouvez choisir de sélectionner le plan de disposition des canaux à l'aide du mode de base (Basic mode) ou du mode avancé (Advanced mode).

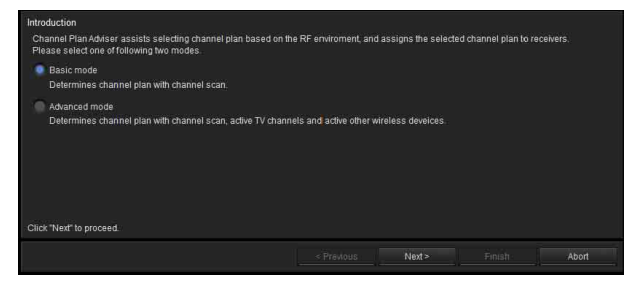

**2** Sélectionnez les bandes de fréquences et cliquez sur  $[Next >].$ 

Sélectionnez les bandes de fréquences dans lesquelles vous sélectionnerez le plan de disposition des canaux.

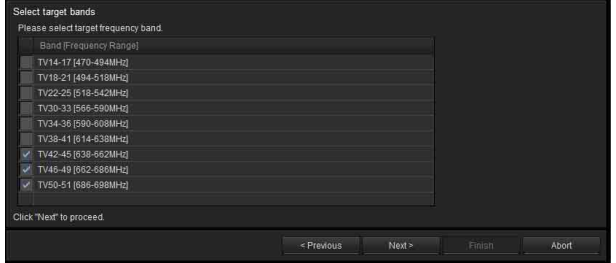

Les bandes de fréquences qui s'affichent sont identiques à celles qui peuvent être sélectionnées pour le réglage BAND du récepteur.

Dans les étapes qui suivent, le plan de disposition des canaux ne peut être sélectionné que parmi les bandes sélectionnées ici.

**3** Spécifiez des canaux télévisuels et cliquez sur  $[Next >]$ .

Vous pouvez spécifier les canaux télévisuels en plaçant des coches dans la liste.

Les canaux télévisuels spécifiés sont représentés dans la zone d'affichage du spectre de fréquences.

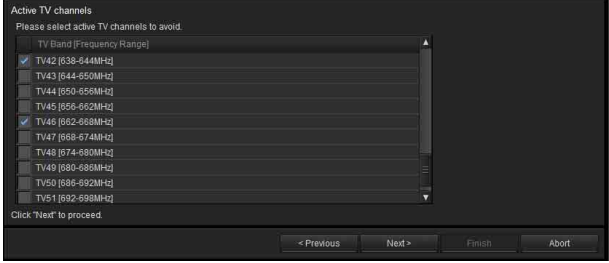

Les ondes de diffusion télévisuelle sélectionnées ici sont classées comme interférences et les fréquences respectives sont supprimées des fréquences recevables disponibles lors de la sélection du plan de disposition des canaux.

**4** Spécifiez les fréquences utilisées par d'autres dispositifs sans fil et cliquez sur [Next >].

Spécifiez les fréquences attribuées à d'autres dispositifs sans fil utilisés dans la même zone.

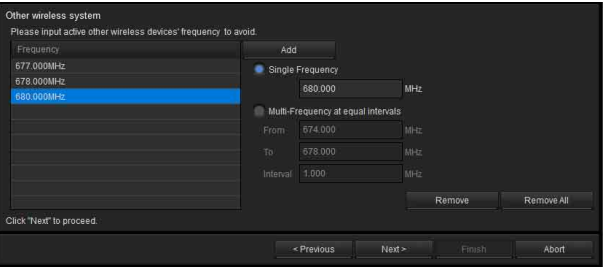

Les fréquences sélectionnées ici sont classées comme interférences et sont supprimées des fréquences recevables disponibles lors de la sélection du plan de disposition des canaux.

Les fréquences spécifiées sont représentées dans la zone d'affichage du spectre de fréquences.

#### **Pour ajouter des fréquences**

Saisissez la fréquence (MHz) et cliquez sur le bouton [Add].

Vous pouvez utiliser l'une des méthodes suivantes pour ajouter des fréquences.

**Single Frequency :** ajoute la fréquence saisie dans la zone de texte.

**Multi-Frequency at equal intervals :** ajoute toutes les fréquences comprises entre les fréquences saisies pour [From] et [To] à l'intervalle spécifié dans [Interval].

#### **Pour supprimer des fréquences**

**Remove :** supprime la fréquence sélectionnée de la liste.

**Remove All :** supprime toutes les fréquences de la liste.

**5** Sélectionnez [Scan] pour effectuer un balayage des canaux, ou sélectionnez [Scan data from Spectrum Analyzer] pour utiliser le résultat du balayage obtenu à l'aide de la fonction Spectrum Analyzer.

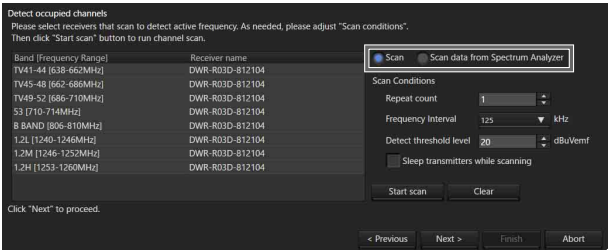

#### **Lorsque [Scan] est sélectionné**

Les fréquences susceptibles d'être des interférences sont détectées par la fonction de balayage des canaux du récepteur.

Les fréquences détectées sont représentées dans la zone d'affichage du spectre de fréquences.

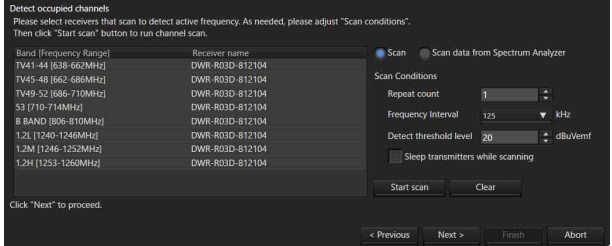

#### **Pour spécifier le récepteur qui effectuera le balayage**

Sélectionnez le récepteur qui effectuera le balayage des bandes de fréquences.

Si vous sélectionnez [Do not scan] au lieu d'un récepteur, le balayage des canaux ne sera pas effectué pour cette bande de fréquences.

#### **Pour ajuster les conditions de balayage**

**Repeat count :** spécifiez le nombre de répétitions du balayage. Vous pouvez spécifier un nombre de 1 à 10. **Frequency Interval :** spécifiez l'intervalle des fréquences. Vous pouvez spécifier un intervalle de 125 kHz ou 25 kHz.

**Detect threshold Level :** spécifiez un niveau RF à utiliser comme seuil pour déterminer les interférences. Vous pouvez spécifier un niveau de 5 à 30 dBuVemf par étapes de 1 dB.

#### **Remarque**

Les modèles de récepteurs fabriqués pour être utilisés au Japon ne peuvent pas effectuer un balayage à des intervalles de 25 kHz pour les bandes suivantes.

- FPU-1CH à FPU-4CH
- B BAND

#### **Pour commencer le balayage**

Cliquez sur [Start scan].

Le balayage commence. Lorsque le balayage est terminé, les résultats du balayage précédent sont supprimés et mis à jour avec les nouveaux résultats. Si la case [Sleep transmitters while scanning] est cochée, tous les émetteurs pouvant être commandés à distance sont placés automatiquement en mode de veille pendant le balayage.

#### **Pour effacer les résultats de balayage**

Cliquez sur [Clear].

Les résultats de balayage jusqu'à ce point sont effacés.

#### **Lorsque [Scan data from Spectrum Analyzer] est sélectionné**

Le résultat du balayage obtenu à l'aide de la fonction Spectrum Analyzer est représenté dans la zone d'affichage du spectre de fréquences.

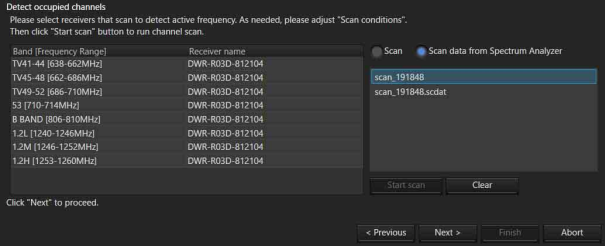

**6** Spécifiez les conditions pour éviter les interférences et cliquez sur [Next >].

Spécifiez l'écart de fréquence à laisser entre chaque type d'interférences lors de la sélection du plan de disposition des canaux.

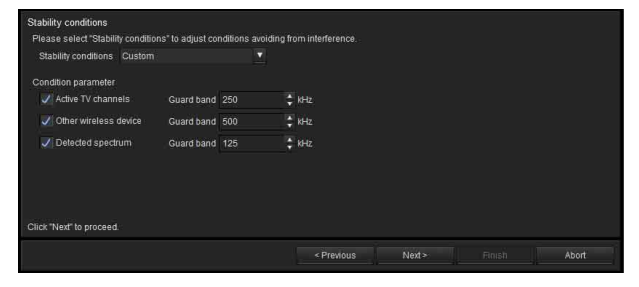

Sélectionnez une valeur pour [Stability condition] pour spécifier le réglage de condition.

#### **Pour spécifier une condition prédéfinie**

Sélectionnez l'un des trois réglages de condition prédéfinis :

[Stable], [Standard] et [More Frequency].

**Stable :** sélectionne le plan de disposition des canaux tout en laissant un large écart de fréquence entre les interférences. Bien que ce réglage de condition assure une meilleure stabilité, il limite également le nombre de canaux disponibles à la sélection.

**Standard :** sélectionne le plan de disposition des canaux tout en laissant un écart de fréquence standard. **More Frequency :** sélectionne le plan de disposition des canaux tout en laissant un faible écart de fréquence entre les interférences.

#### **Pour personnaliser la condition**

Sélectionnez [Custom].

Quand vous placez une coche près d'un élément, la fréquence correspondante est classée comme interférences et n'est pas recevable pendant la sélection du plan de disposition des canaux. Lors de la classification comme interférences, spécifiez l'écart à laisser au-dessus et en dessous de la fréquence correspondante.

**Active TV Channels :** traite les diffusions télévisuelles spécifiées comme des interférences et les évite.

**Other wireless device :** traite les autres dispositifs sans fil spécifiés comme des interférences et les évite. **Detected spectrum :** traite les signaux détectés par le biais du balayage des canaux comme des interférences et les évite.

**7** Sélectionnez le plan de disposition des canaux.

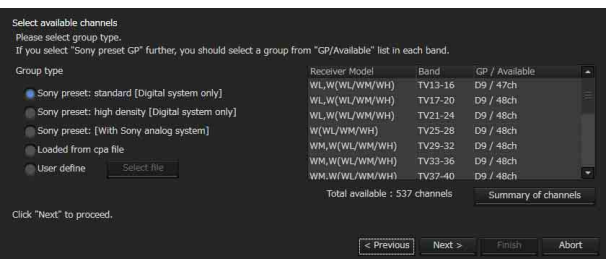

Sélectionnez un plan de disposition des canaux pour chaque bande de fréquences, basé sur les informations saisies jusqu'à ce point.

#### **Spécification d'un type de plan de disposition des canaux**

Sélectionnez l'option [Group type] en fonction de la configuration des dispositifs.

**Sony preset: standard [Digital system only] :** sélectionnez cette option lorsque seuls des systèmes numériques sans fil Sony sont utilisés.

Les plans de disposition des canaux sont indiqués dans une liste avec les plans de disposition des canaux prédéfinis adaptés aux systèmes numériques sans fil en priorité.

**Sony preset: high density [Digital system only] :** sélectionnez cette option lorsque seuls des systèmes numériques sans fil Sony sont utilisés avec plus de

canaux que le réglage « Sony preset: standard [Digital system only] ».

**Sony preset GP [With Sony analog system] :** sélectionnez cette option quand la configuration comprend également des systèmes analogiques sans fil Sony.

Faites votre sélection parmi les plans de disposition des canaux prédéfinis recevables pouvant être utilisés avec des configurations mélangées incluant des systèmes analogiques sans fil.

**Loaded from cpa file :** chargez un fichier de travail et utilisez un plan de disposition des canaux enregistré dans ce fichier de travail.

*Pour en savoir plus sur les fichiers de travail, consultez [« Fichiers de travail » à la page 67](#page-66-0).*

**User define :** cliquez sur [Select file] et spécifiez une liste de fréquences définie par l'utilisateur.

*Pour en savoir plus sur les listes de fréquences définies par l'utilisateur, consultez [« Fichiers définis](#page-66-1)  [par l'utilisateur » à la page 67](#page-66-1).*

#### **Remarque**

Le plan de disposition des canaux recommandé quand « Sony preset: high density [Digital system only] » est sélectionné ne peut pas être attribué au DWR-R01D, au DWR-R02D, ni au DWR-R02DN.

#### **Spécification des plans de disposition des canaux pour chaque bande de fréquences**

Parmi les plans de disposition des canaux sélectionnés à l'aide du réglage [Group type], les fréquences susceptibles de présenter des problèmes d'interférences sont exclues et seuls les numéros de canaux pouvant être utilisés sont affichés pour chaque bande de fréquences.

Si plusieurs plans de disposition des canaux sont recevables, sélectionnez le plan de disposition des canaux que vous souhaitez utiliser pour chaque bande de fréquences.

#### **Affichage de la liste des fréquences actuelle**

Cliquez sur [Summary of channels].

Les fréquences disponibles pour l'utilisation dans le plan de disposition des canaux sélectionné sont indiquées sous forme de liste pour chaque bande de fréquences.

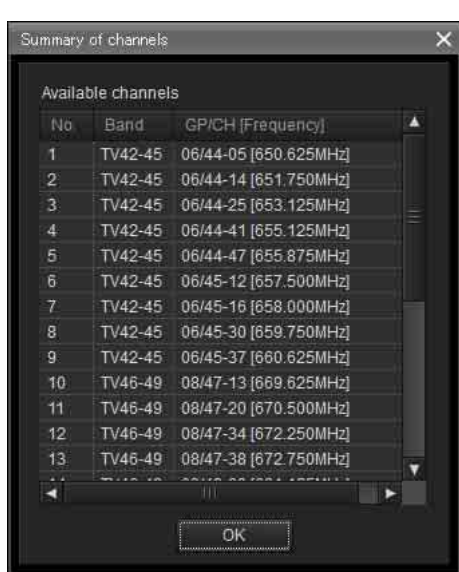

**8** Attribuez le plan de disposition des canaux sélectionné au récepteur.

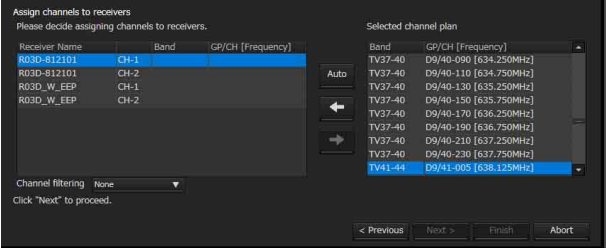

#### **Extraction d'un plan de disposition des canaux**

Vous pouvez extraire un plan de disposition des canaux à l'aide du réglage [Channel filtering]. Ceci vous permet d'attribuer un plan de disposition des canaux sans modifier le réglage [BAND BLOCK] ou [BAND] du récepteur numérique sans fil. **None :** tous les plans de disposition des canaux utilisables peuvent être attribués.

**Receiver's band block :** extrayez uniquement le plan de disposition des canaux correspondant au réglage [BAND BLOCK] du canal du récepteur sélectionné parmi les plans de disposition des canaux utilisables. **Receiver's band :** extrayez uniquement le plan de disposition des canaux correspondant au réglage [BAND] du canal du récepteur sélectionné parmi les plans de disposition des canaux utilisables.

#### **Remarque**

[Channel filtering] est pris en charge dans Wireless Studio version 5.22 ou ultérieure.

#### **Attribution automatique**

Cliquez sur [Auto].

En commençant par les plans aux fréquences les plus basses de la liste des plans de disposition des canaux, les fréquences sont attribuées automatiquement aux canaux récepteurs du récepteur.

#### **Attribution individuelle**

Sélectionnez un canal récepteur dans la liste des canaux récepteurs et cliquez sur une ligne verte dans le graphique, ou sélectionnez la fréquence que vous souhaitez attribuer dans [Selected channel plan]. Cliquez sur le bouton  $\leftarrow$  pour attribuer la fréquence au canal récepteur.

#### **Pour annuler une attribution**

Sélectionnez le canal récepteur correspondant dans la liste des canaux récepteurs et cliquez sur le bouton  $\rightarrow$ pour annuler l'attribution.

**9** Lorsque vous avez terminé les attributions pour tous les canaux récepteurs, cliquez sur [Next >].

Les réglages d'attribution des fréquences sont envoyés au récepteur.

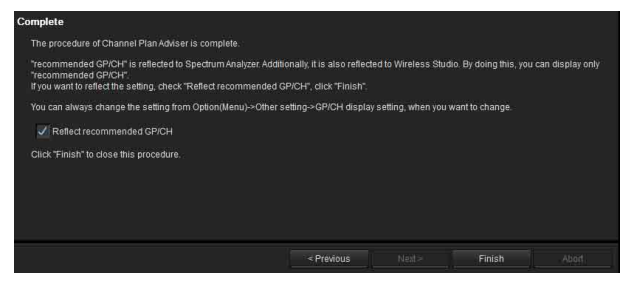

**10** Si nécessaire, activez ou désactivez [Reflect recommended GP/CH], puis cliquez sur [Finish].

[Channel Plan Adviser] se ferme.

Si la case [Reflect recommended GP/CH] est cochée, seuls les groupes et canaux recommandés par [Channel Plan Adviser] pourront être sélectionnés sur Wireless Studio. Les groupes et canaux recommandés par [Channel Plan Adviser] seront affichés dans l'onglet [Spectrum Analyzer] de la fenêtre secondaire. De plus, les récepteurs qui effectuent la numérisation pour la bande de fréquences sélectionnée à l'étape 2, seront sélectionnés automatiquement dans la fenêtre [Scan parameter].

*Pour en savoir plus, consultez [« Sélection du](#page-50-1)  [récepteur cible »](#page-50-1) dans la section [« Fenêtre \[Scan](#page-50-0)  [parameter\] »](#page-50-0) à la page [page 51.](#page-50-0)*

Le réglage [Reflect recommended GP/CH] peut être modifié à tout moment dans la fenêtre [GP/CH display setting].

*Pour en savoir plus, consultez [« Fenêtre \[GP/CH](#page-69-0)  [display setting\] » à la page 70.](#page-69-0)*

### <span id="page-66-0"></span>**Fichiers de travail**

Dans [Channel Plan Adviser], vous pouvez enregistrer les informations saisies pour chaque étape dans un fichier de travail (.cpa) et charger le fichier de travail quand cela est nécessaire.

Les éléments suivants sont enregistrés dans un fichier de travail.

- Bandes de fréquences cibles (saisies à l'étape 2 de « Sélection du plan de disposition des canaux »)
- Canaux télévisuels (saisis à l'étape 3 de « Sélection du plan de disposition des canaux »)
- Fréquences utilisées par d'autres dispositifs sans fil (saisies à l'étape 4 de « Sélection du plan de disposition des canaux »)
- Conditions de balayage des canaux et résultats de balayage

(saisies à l'étape 5 de « Sélection du plan de disposition des canaux »)

- Conditions pour éviter les interférences (saisies à l'étape 6 de « Sélection du plan de disposition des canaux »)
- Plan de disposition des canaux sélectionné (saisi à l'étape 7 de « Sélection du plan de disposition des canaux »)

*Pour en savoir plus, consultez [« Sélection du plan de](#page-62-0)  [disposition des canaux » à la page 63.](#page-62-0)*

### <span id="page-66-1"></span>**Fichiers définis par l'utilisateur**

Vous pouvez utiliser une liste de fréquences d'un fichier défini par l'utilisateur (.chplan) pour spécifier un plan de disposition des canaux défini par l'utilisateur. Chargez le fichier défini par l'utilisateur dans [Channel Plan Adviser] et déterminez les fréquences tout en vous référant aux informations sur l'environnement de signaux issues des résultats de balayage, etc.

#### **Pour créer des fichiers définis par l'utilisateur**

Utilisez un éditeur de texte comme le Bloc-notes pour créer le fichier. Veillez bien à spécifier « .chplan » comme extension de fichier.

Définissez une fréquence par ligne.

#### **Remarque**

Lorsque le symbole « # » est saisi, le texte saisi après « # » **Remarque** dans cette ligne est considéré comme un commentaire.

**Exemple :** lorsque vous définissez un plan à 12 canaux se connectant au groupe D1 de TV42-45 (modèle US) pour un fonctionnement simultané.

# User define Channel Plan # TV42-45 / D1 Group 638.250 # 42-02 638.750 # 42-06 639.250 # 42-10 639.750 # 42-14 640.250 # 42-18 640.750 # 42-22 641.250 # 42-26 641.750 # 42-30 642.250 # 42-34 642.750 # 42-38 643.250 # 42-42 643.750 # 42-46

**Remarque**

Seules les fréquences indiquées dans la liste des fréquences fournie avec le récepteur peuvent être utilisées.

# **Fenêtre [Omit IP address list]**

Lorsque vous enregistrez une adresse IP dans cette liste, l'adresse IP est exclue de la détection automatique et ne s'affiche pas dans la fenêtre de liste des dispositifs. Utilisez cette fonction lorsque plusieurs systèmes sont connectés au même sous-réseau et que vous ne souhaitez pas afficher les dispositifs d'autres systèmes.

Pour afficher la fenêtre [Omit IP address list], sélectionnez le menu [Device] > [Omit IP address list].

La commande [Omit IP address list] ne peut être utilisée qu'en mode déconnecté.

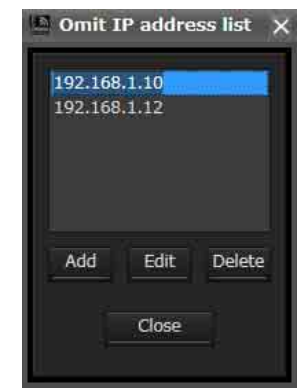

### **Ajout d'une adresse IP à la liste d'exclusion de la détection automatique**

Cliquez sur [Add], saisissez l'adresse IP à exclure de la détection, puis cliquez sur [Close].

### **Modification d'une adresse IP dans la liste**

Cliquez sur l'adresse IP que vous souhaitez modifier, cliquez sur [Edit], procédez aux changements, puis cliquez sur [Close].

### **Suppression d'une adresse IP de la liste**

Cliquez sur l'adresse IP que vous souhaitez supprimer, cliquez sur [Delete], puis sur [Close].

# <span id="page-67-0"></span>**Fenêtre [Setting lock]**

Vous pouvez interdire la modification des réglages du récepteur et de l'émetteur à partir de Wireless Studio. Un mot de passe d'administrateur doit être configuré pour utiliser cette fonction.

Lorsque la modification des réglages est interdite (c.-à-d. verrouillée), vous pouvez activer temporairement les modifications de réglages en cliquant sur les boutons de déverrouillage dans la fenêtre [Property], puis en saisissant le mot de passe d'administrateur.

Cliquez sur [Setting lock] dans le menu [Device]. L'écran suivant apparaît si les réglages ne sont pas verrouillés.

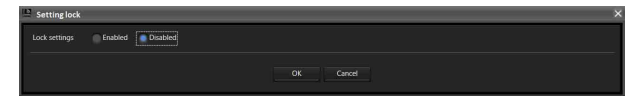

### **Verrouillage des réglages**

- **1** Sélectionnez [Enable].
- **2** Sur l'écran qui apparaît, cochez la case pour les éléments pour lesquels vous souhaitez verrouiller les réglages.

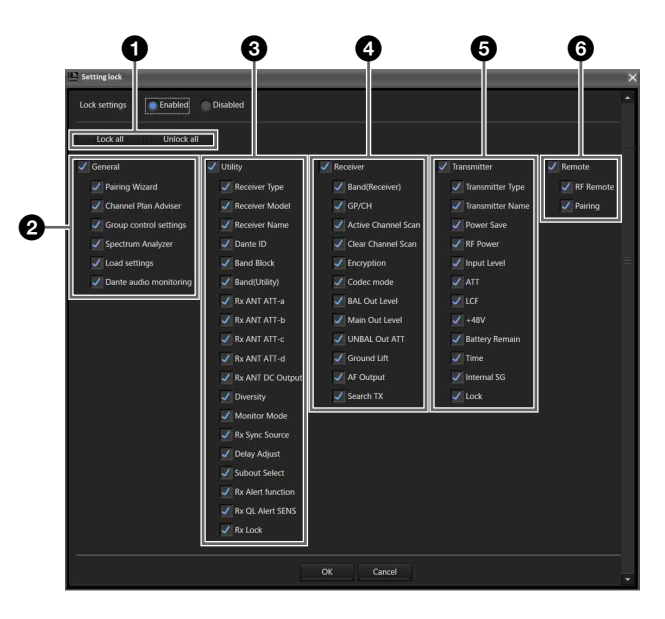

#### a **Refusez ou autorisez les modifications des réglages de tous les éléments.**

**Bouton [Lock all]** : cochez la case de tous les éléments. **Bouton [Unlock all]** : décochez la case de tous les éléments.

#### $\bullet$  Refusez ou autorisez les modifications des réglages **des fonctions groupées.**

**[General]** : cochez la case de tous les sous-éléments pour lesquels verrouiller tous les réglages. Décochez la case de tous les sous-éléments pour lesquels déverrouiller tous les réglages.

**[Pairing Wizard]** : cochez la case pour désactiver la sélection de [Pairing Wizard] dans le menu [Device]. Décochez la case pour activer la sélection.

**[Channel Plan Adviser]** : cochez la case pour verrouiller les réglages suivants. Décochez la case pour déverrouiller les réglages.

- Menu [Device] > [Channel Plan Adviser]
- Onglet Spectrum Analyzer > bouton [Channel Plan Adviser]

**[Group control settings]** : cochez la case pour verrouiller [Group control settings] (sauf le bouton [Clear AF Peak hold]) en haut de la visualisation d'état du menu [View]. Décochez la case pour déverrouiller les boutons (sauf le bouton [Clear AF Peak hold]).

**[Load settings]** : cochez la case pour verrouiller les réglages suivants. Décochez la case pour déverrouiller les réglages.

- Menu [Device] > [Load settings]
- Visualisation d'état > bouton [Load settings]
- Menu contextuel [Load Single Settings]

**[Dante audio monitoring]** : cochez la case pour verrouiller les réglages suivants. Décochez la case pour déverrouiller les réglages.

- Visualisation d'état > bouton [Monitor]
- Visualisation d'état simple > bouton [Monitor]

#### $\bullet$  Refusez ou autorisez les modifications des réglages **dans le menu UTILITY du récepteur numérique sans fil.**

**[Utility]** : cochez la case de tous les sous-éléments pour lesquels verrouiller tous les réglages. Décochez la case de tous les sous-éléments pour lesquels déverrouiller tous les réglages.

*Pour plus de détails sur chaque élément, consultez [« Fenêtre \[Property\] » à la page 57](#page-56-0).*

#### **Remarque**

Dante ID Mode ne peut pas être modifié à partir de Wireless Studio, il n'est donc pas soumis au réglage de refus/autorisation des modifications.

d **Refusez ou autorisez les modifications des réglages dans le menu RX du récepteur numérique sans fil. [Receiver]** : cochez la case de tous les sous-éléments pour lesquels verrouiller tous les réglages. Décochez la case de tous les sous-éléments pour lesquels déverrouiller tous les réglages.

*Pour plus de détails sur chaque élément, consultez [« Fenêtre \[Property\] » à la page 57.](#page-56-0)*

 $\Theta$  Refusez ou autorisez les modifications des réglages **dans le menu TX du récepteur numérique sans fil. [Transmitter]** : cochez la case de tous les sous-éléments pour lesquels verrouiller tous les réglages. Décochez la case de tous les sous-éléments pour lesquels déverrouiller tous les réglages.

*Pour plus de détails sur chaque élément, consultez [« Fenêtre \[Property\] » à la page 57.](#page-56-0)*

#### $\odot$  Refusez ou autorisez les modifications des réglages **dans le menu REMOTE du récepteur numérique sans fil.**

**[Remote]** : cochez la case de tous les sous-éléments pour lesquels verrouiller tous les réglages. Décochez la case de tous les sous-éléments pour lesquels déverrouiller tous les réglages.

*Pour plus de détails sur chaque élément, consultez [« Fenêtre \[Property\] » à la page 57.](#page-56-0)*

**3** Cliquez sur le bouton [OK].

L'écran suivant s'affiche.

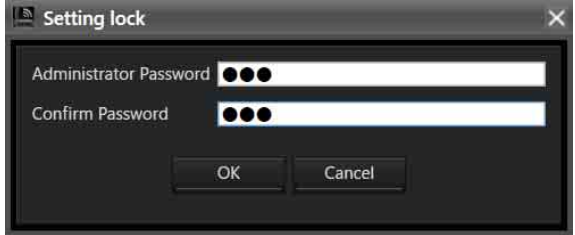

**4** Réglez le mot de passe et cliquez sur le bouton [OK].

L'écran suivant apparaît, et les réglages de verrouillage sont terminés.

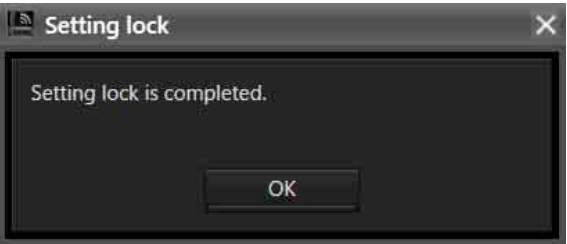

#### **Remarque**

Les réglages peuvent être configurés sans saisir de mot de passe.

#### **Verrouillage/déverrouillage des réglages**

Cliquez sur [Setting lock] dans le menu [Device]. L'écran suivant s'affiche.

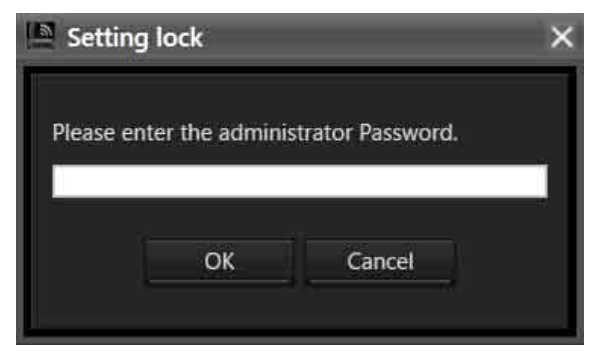

Saisissez le mot de passe configuré et cliquez sur le bouton [OK] pour afficher l'écran des réglages.

Pour déverrouiller les réglages, sélectionnez [Disabled] et cliquez sur le bouton [OK].

Pour déverrouiller des éléments individuels, laissez [Enabled] sélectionné, modifiez les réglages de verrouillage des éléments, et cliquez sur le bouton [OK].

## **Fenêtre [Receiver CH Label Settings]**

La fenêtre [Receiver CH Label Settings] vous permet de configurer une étiquette pour chaque canal récepteur. Vous pouvez également régler [CHANNEL LABEL] sur le DWR-R03D. Cela facilite l'identification des canaux dans les situations où la fréquence d'un émetteur ne peut pas être reçue, par exemple.

#### **Remarque**

Les réglages [Receiver Name] et [Transmitter Name] ne peuvent pas être modifiés dans cette fenêtre. Pour modifier ces réglages, utilisez la fenêtre [Property].

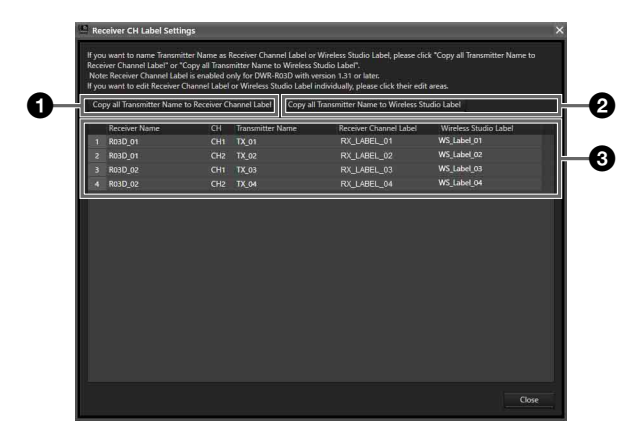

#### $\bullet$  [Copy all Transmitter Name to Receiver Channel **Label]**

Copie les noms d'émetteur dans [CHANNEL LABEL] des canaux récepteurs correspondants.

#### **Remarque**

Cette fonction prend en charge les cas suivants. **DWR-R03D :** version 1.31 ou ultérieure Cette fonction est disponible uniquement lorsque Wireless Studio est utilisé en mode en ligne.

#### $\bullet$  [Copy all Transmitter Name to Wireless Studio **Label]**

Copie les noms des émetteurs dans les étiquettes des canaux récepteurs correspondants.

#### $\Theta$  Liste des éléments de réglage

**Receiver Name :** affiche le nom du récepteur. **CH :** affiche les informations sur les canaux du récepteur. **Transmitter Name :** affiche le nom de l'émetteur communiquant avec le récepteur.

**Receiver Channel Label :** affiche le réglage CHANNEL LABEL pour le récepteur sans fil numérique. Le réglage peut également être changé. Pour régler un nom, saisissez le nom et appuyez sur la touche Enter.

#### **Remarque**

Cette fonction prend en charge les cas suivants. **DWR-R03D :** version 1.31 ou ultérieure Le réglage pour cette fonction peut être changé uniquement lorsque Wireless Studio est utilisé en mode en ligne.

**Wireless Studio Label :** vous permet de régler un nom pour chaque canal récepteur. Pour régler un nom, saisissez le nom et appuyez sur la touche Enter.

## <span id="page-69-0"></span>**Fenêtre [GP/CH display setting]**

Cette fenêtre vous permet de configurer les réglages d'affichage pour les groupes et les canaux de Wireless Studio.

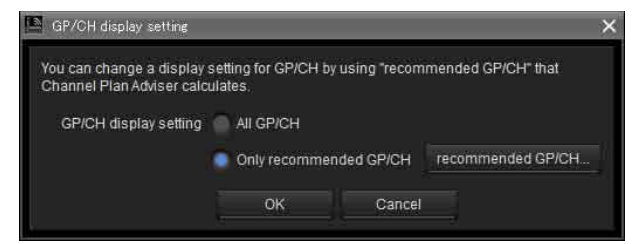

#### **[GP/CH display setting]**

**All GP/CH :** tous les groupes et canaux seront affichés en tant que candidats lors de la configuration des groupes et des canaux. [All GP/CH] est sélectionné dans les réglages d'usine par défaut.

**Only recommended GP/CH :** seuls les groupes et les canaux recommandés tels qu'ils ont été déterminés par le [Channel Plan Adviser] seront affichés comme candidats lors de la configuration des groupes et des canaux. Lorsque la case [Reflect recommended GP/CH] est cochée dans le dernier écran de [Channel Plan Adviser] avant de le fermer, ce réglage est remplacé par [Only recommended GP/CH].

*Pour en savoir plus, consultez [« Fenêtre \[Channel Plan](#page-60-0)  [Adviser\] » à la page 61.](#page-60-0)*

#### **Bouton [recommended GP/CH...]**

Affiche les groupes et les canaux recommandés tels qu'ils ont été déterminés par [Channel Plan Adviser] dans une fenêtre séparée. Seuls les groupes et canaux affichés ici seront affichés en tant que candidats lors de la configuration des groupes et des canaux.

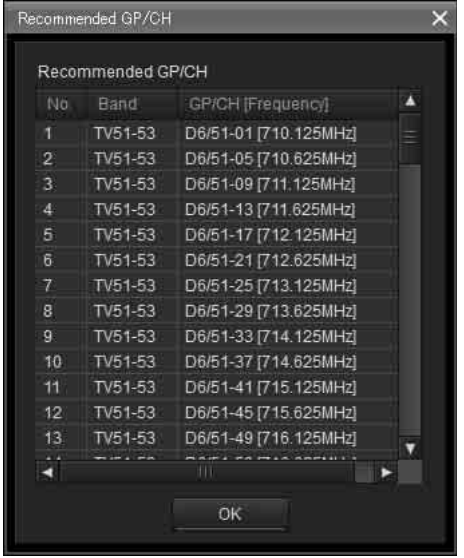

# <span id="page-70-0"></span>**Fenêtre [Display settings]**

Utilisez pour spécifier certains éléments de réglage ou boutons à afficher. Lorsque vous cochez les cases des éléments dans chaque onglet et que vous cliquez sur [OK], les éléments et les boutons correspondants s'affichent.

## **Onglet [Display]**

Cet onglet vous permet de spécifier d'afficher ou non certains éléments dans la fenêtre [Device List], visualisation d'état, onglet [Simple Status Viewer], etc.

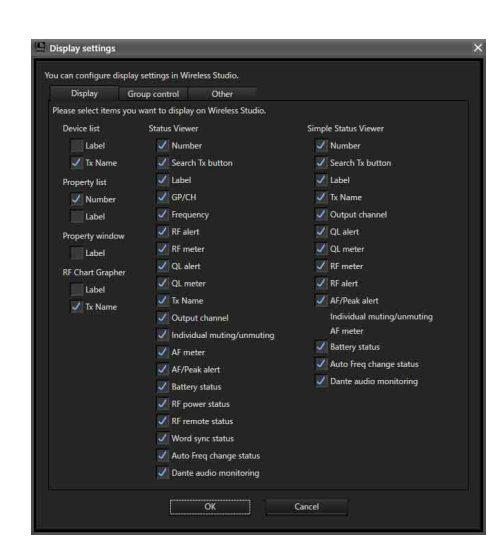

**Number :** sélectionne d'afficher ou non le numéro du canal de réception.

**Search Tx button :** sélectionne d'afficher ou non le bouton qui fait clignoter les écrans des émetteurs qui sont appariés avec le récepteur.

#### **Remarques**

- Cette fonction n'est pas prise en charge par le DWR-R01D, le DWR-R02D et le DWR-R02DN.
- Cette fonction n'est disponible que sur les combinaisons de récepteurs numériques sans fil de 3e génération ou plus récents (tels que le DWR-R03D) et les émetteurs numériques sans fil (tels que le DWT-B03R). De plus, lors de l'utilisation d'un RMU-01 pour une connexion Cross Remote, la version du RMU-01 doit être 1.27 ou ultérieure.

Label : sélectionne d'afficher ou non l'étiquette configurée dans la fenêtre [Receiver CH Label Settings]. **GP/CH :** sélectionne d'afficher ou non les réglages de groupe/canal pour les canaux de réception.

**Frequency :** sélectionne d'afficher ou non la fréquence du canal de réception.

**RF alert :** sélectionne d'afficher ou non une alerte lorsque le niveau d'entrée d'onde radio baisse ou devient trop élevé.

**RF meter :** sélectionne d'afficher ou non une indication du niveau d'entrée d'onde radio.

**QL alert :** sélectionne d'afficher ou non une alerte lorsque la qualité des données reçues baisse.

**QL meter :** sélectionne d'afficher ou non une indication de la qualité des données reçues.

**Tx Name :** sélectionne d'afficher ou non le nom de l'émetteur.

**Output channel :** définit s'il faut ou non afficher la destination de sortie audio du récepteur.

**Individual muting/unmuting :** sélectionne d'afficher ou non l'état de sortie audio pour les canaux récepteurs.

**AF meter :** sélectionne d'afficher ou non un indicateur de niveau audio.

**AF/Peak alert :** sélectionne d'afficher ou non les alertes AF/PEAK (crête/entrée audio).

#### **Remarque**

Dans la version 5.50 et ultérieure, les réglages d'affichage [Individual muting/unmuting], [AF meter], [AF/Peak alert] de la visualisation d'état simple sont remplacés par un seul réglage.

**Battery status :** sélectionne d'afficher ou non l'état de la batterie de l'émetteur.

**RF power status :** sélectionne d'afficher ou non la puissance émise de l'émetteur.

**RF remote status :** sélectionne d'afficher ou non l'état de contrôle sans fil à distance de l'émetteur.

**Word sync status :** sélectionne d'afficher ou non l'état de synchronisation du signal de sortie depuis le connecteur DIGITAL OUT du récepteur.

**Auto Freq change status :** définit s'il faut ou non afficher l'état du réglage AUTO FREQ CHANGE du récepteur.

#### **Remarque**

Cette fonction est disponible uniquement sur le DWR-R03D version 1.20 ou ultérieure.

**Dante audio monitoring** : permet de sélectionner si afficher ou pas les boutons de commande de la surveillance audio IP Dante.

#### **Remarque**

Cette fonction ne peut être utilisée que sur un ordinateur sur lequel Dante Virtual Soundcard d'Audinate est installé.

#### **Affiche un exemple de la fenêtre [Device List]**

• Label et Tx Name tous deux affichés

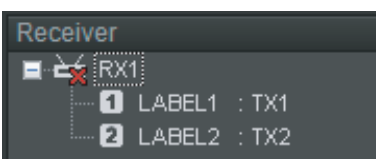

• Seul Tx Name affiché (réglage par défaut au départ d'usine)

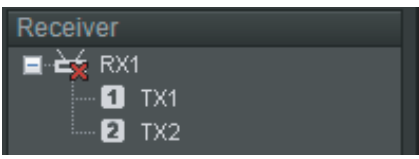

• Seul Label affiché

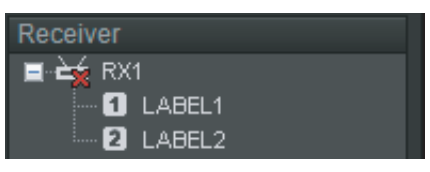

#### **Affiche un exemple de la fenêtre [Property]**

• Etiquette affichée

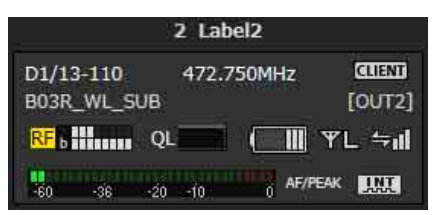

• Etiquette non affichée (réglage par défaut au départ d'usine)

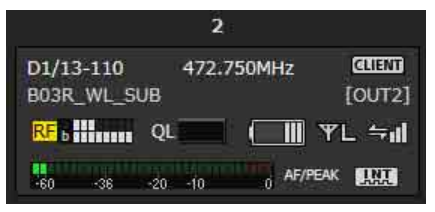

#### **Affiche un exemple de l'onglet [RF Chart Grapher]**

• Label et Tx Name tous deux affichés

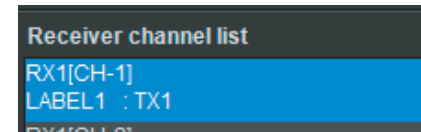

• Seul Tx Name affiché (réglage par défaut au départ d'usine)

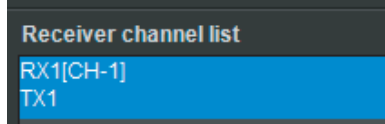

• Seul Label affiché

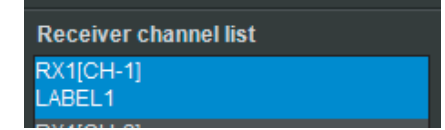

**Affiche un exemple de la visualisation d'état**

- Tous les éléments affichés
- MOOK (THE TIME Sal REAL GREEN Montor **La liano** • Tous les éléments sauf Label affichés

- th TX L43/12L010 1240250WHz <mark>RF</mark> Himi<sup>mas</sup> QL DWT-18ABCDEFG (OUT1) L<sup>L</sup><sub>ct</sub> Monte (IIIII YM Sal IIIII Monter)
- Tous les éléments sauf Tx Name affichés
## **Affiche un exemple de l'onglet [Simple Status Viewer]**

• Tous les éléments affichés

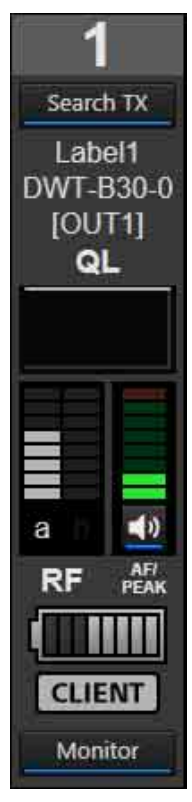

• Tous les éléments excepté Label et Tx Name affichés

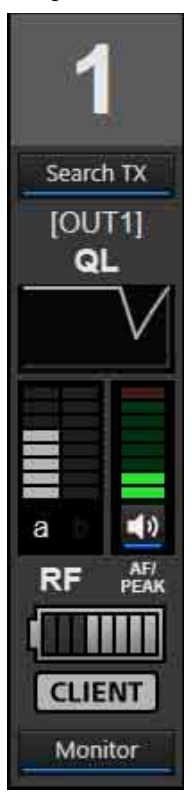

• Tous les éléments, excepté Label, Tx Name, AF/Peak alert et Individual muting/unmuting affichés

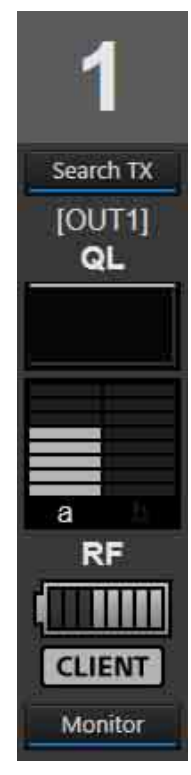

## **Onglet [Group control]**

Cet onglet vous permet de spécifier d'afficher ou de masquer les boutons qui permettent de modifier les réglages de l'émetteur du canal récepteur en groupes ou les boutons de raccourci pour [All muting], [All unmuting] et [Clear AF Peak hold], par exemple, en haut de la visualisation d'état. Seul [Clear AF Peak hold] s'affichera avec les réglages par défaut au départ d'usine.

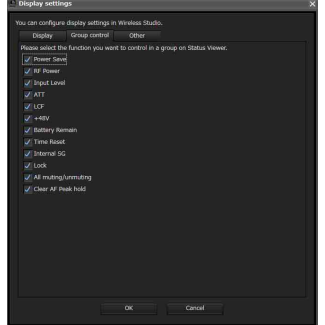

Lorsque vous cliquez sur un bouton de réglage de contrôle de groupe en haut de la visualisation d'état et sélectionnez une valeur de réglage à partir du menu déroulant, les réglages pour tous les canaux de réception affichés dans la visualisation d'état sont modifiés.

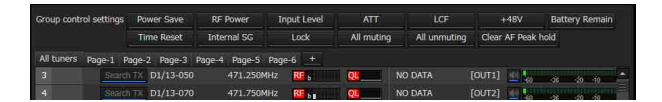

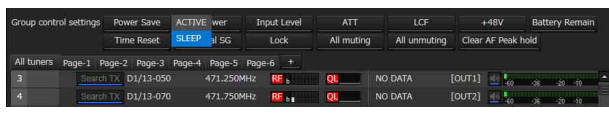

## **Onglet [Other]**

Cet onglet vous permet d'activer ou de désactiver le contrôle de sortie audio. Il est désactivé sous les réglages par défaut au départ d'usine.

Lorsque la case est cochée, vous pouvez activer ou désactiver la sortie audio en cliquant sur les indicateurs/ contrôle de sortie audio pour chaque canal récepteur dans la visualisation d'état.

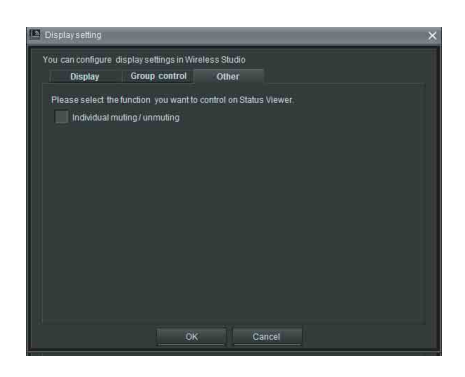

• Case décochée

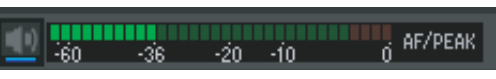

• Case cochée

#### $\frac{1}{0}$  AF/PEAK **TITULITIE**  $-10$ <u>-20</u>

## **Fenêtre [Other settings]**

Dans la fenêtre [Other settings], vous pouvez configurer les réglages de maintien des niveaux de crête des indicateurs de niveau AF qui apparaissent dans la visualisation d'état, commuter les unités d'affichage du niveau RF et commuter l'affichage ATT/Gain de l'émetteur.

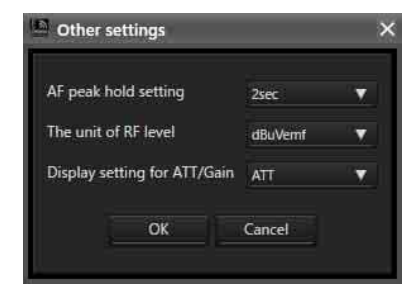

## **[AF peak hold setting]**

Configure les réglages de maintien des niveaux de crête des indications de niveau AF qui s'affichent dans la visualisation d'état.

**2sec :** maintien pendant 2 seconde.

**HOLD :** maintien jusqu'à la libération.

## **[The unit of RF level]**

Sélectionne les unités (dBuVemf ou dBm) pour le niveau RF qui s'affiche dans l'onglet [RF Chart Grapher] et dans la fenêtre [Channel Plan Adviser].

## **[Display setting for ATT/Gain]**

Configure l'affichage des éléments du menu de l'émetteur en tant que valeur ATT ou en tant que valeur de gain. La plage de valeurs ATT/Gain change en fonction de ce réglage.

**ATT :** 0 à 48 dB (incréments de 3 dB)

**Gain :** 0 à –48 dB (incréments de –3 dB)

## **Libération de l'état de maintien**

Les niveaux de crête maintenus peuvent être libérés sur la page principale de Wireless Studio.

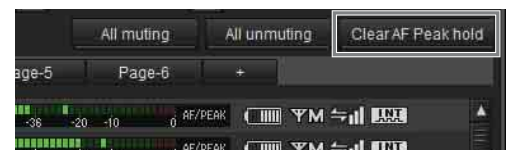

Le fait de cliquer sur [Clear AF Peak hold] dans la visualisation d'état libère l'état de maintien des niveaux de crête pour tous les canaux récepteurs affichés.

## **Fenêtre [Network settings]**

Cette fenêtre affiche les réglages de réseau des récepteurs, des chargeurs de batterie, et des appareils RMU-01 sur le réseau.

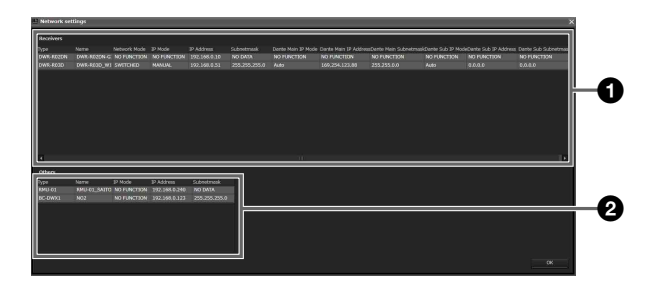

## a **Liste des récepteurs**

Affiche les valeurs de réglages de réseau du récepteur. **Type :** affiche le type du récepteur.

**Name :** affiche la valeur du réglage RECEIVER NAME du récepteur.

**Network mode :** affiche la valeur du réglage NETWORK MODE du récepteur.

**IP Mode :** affiche la valeur du réglage IP MODE du récepteur.

**IP Address :** affiche la valeur du réglage ADDRESS du récepteur.

**Subnetmask :** affiche la valeur du réglage SUBNETMASK du récepteur.

**Dante Main IP Mode :** affiche la valeur du réglage DANTE MAIN IP MODE du récepteur.

**Dante Main IP Address :** affiche la valeur du réglage DANTE MAIN IP ADDRESS du récepteur. **Dante Main Subnetmask :** affiche la valeur du réglage DANTE MAIN SUBNETMASK du récepteur. **Dante Sub IP Mode :** affiche la valeur du réglage DANTE SUB IP MODE du récepteur. **Dante Sub IP Address :** affiche la valeur du réglage

DANTE SUB IP ADDRESS du récepteur.

**Dante Sub Subnetmask :** affiche la valeur du réglage DANTE SUB SUBNETMASK du récepteur.

## **Remarque**

« NO FUNCTION » s'affiche pour les éléments suivants pour les récepteurs autres que DWR-R03D.

- Network Mode
- IP Mode
- Subnet Mask
- Dante Main IP Mode
- Dante Main IP Address
- Dante Main Subnetmask
- Dante Sub IP Mode
- Dante Sub IP Address
- Dante Sub Subnetmask

#### **2** Liste des autres dispositifs

Affiche les réglages de réseau des chargeurs de batterie et des appareils RMU-01.

**Type :** affiche le type de dispositif.

**Name :** affiche la valeur du réglage NAME du dispositif. **IP Mode :** affiche la valeur du réglage IP MODE du dispositif.

#### **Remarque**

« NO FUNCTION » s'affiche pour les chargeurs de batterie et les appareils RMU-01.

**IP Address :** affiche la valeur du réglage IP ADDRESS du dispositif.

**Subnetmask :** affiche la valeur du réglage SUBNETMASK du dispositif.

#### **Remarque**

« NO DATA » s'affiche pour les appareils RMU-01.

## **Fenêtre [Network interface settings]**

Dans la fenêtre [Network interface settings], vous pouvez définir les réglages de la carte d'interface réseau pour un système numérique sans fil et la plage d'adresse IP des dispositifs à surveiller à l'aide de ce logiciel. Vous pouvez également configurer les réglages de la carte d'interface réseau pour Dante Virtual Soundcard. Après avoir configuré chaque réglage, cliquez sur le bouton [OK] pour appliquer les réglages.

## **Onglet [for DWX]**

L'onglet [for DWX] est utilisé pour configurer les réglages d'un système numérique sans fil.

## **[Layer 3 switching]**

Configurez la disponibilité des fonctions réseau pour une utilisation dans Wireless Studio. Changez le réglage pour spécifier si vous utilisez un routeur.

**Not available** : sélectionnez cette option pour les systèmes qui n'utilisent pas de routeur (systèmes dans lesquels le PC et le système numérique sans fil sont sur le même segment).

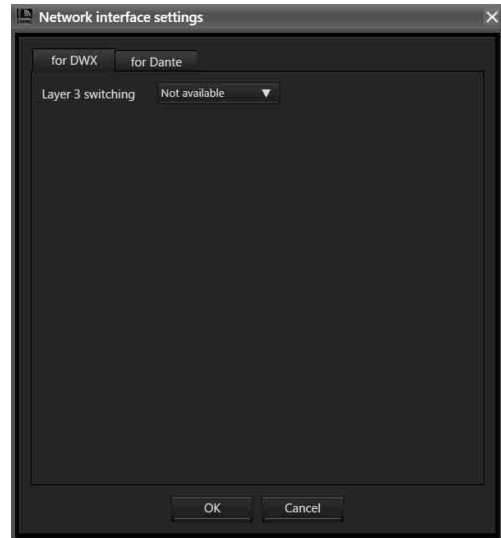

**Available** : sélectionnez cette option pour les systèmes qui utilisent un routeur (systèmes dans lesquels le PC et le système numérique sans fil sont sur des segments différents).

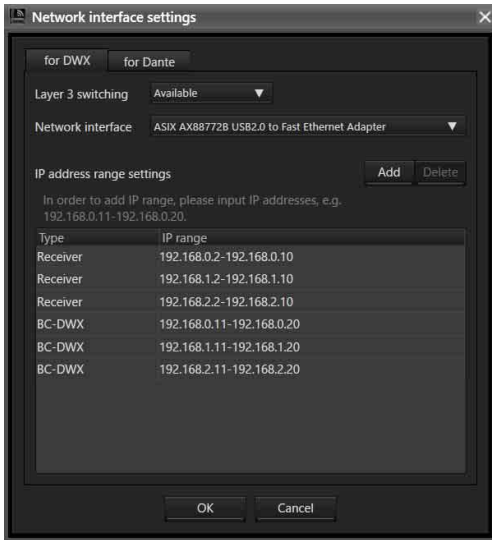

## **[Network interface]**

Spécifiez la carte d'interface réseau du PC à l'aide de ce logiciel.

#### **Remarque**

Ce réglage est activé lorsque [Layer 3 switching] est réglé sur [Available].

## **[IP address range settings]**

Enregistrez les adresses IP des dispositifs que vous souhaitez surveiller et contrôler à l'aide de ce logiciel. Vous pouvez également enregistrer les adresses IP des dispositifs situés au-delà d'un routeur.

#### **Remarques**

- Ce réglage est activé lorsque [Layer 3 switching] est réglé sur [Available].
- Dans les systèmes utilisant un routeur, des valeurs appropriées pour le réglage de passerelle par défaut du PC, le réglage du routeur et les réglages de passerelle pour chaque dispositif du système numérique sans fil sont nécessaires.
- La configuration [IP address range settings] n'est pas mémorisée dans Wireless Studio. Pour utiliser les mêmes réglages par la suite, vous devez configurer les réglages [Network interface settings] et les sauvegarder dans un fichier.

*Pour les détails sur la sauvegarde des réglages, consultez [« Utilisation des fichiers de réglages » à la](#page-24-0)  [page 25](#page-24-0).*

- Les dispositifs prenant en charge un réglage de passerelle sont le DWR-R03D et le DB-DWX1.
- La version 1.30 ou ultérieure est nécessaire pour configurer la passerelle pour le DWR-R03D.
- La version 1.10 ou ultérieure est nécessaire pour configurer la passerelle pour le BC-DWX1.

#### **Enregistrement d'une adresse IP**

- **1** Cliquez sur [Add].
	- « Receiver » s'affiche dans [Type].
- **2** Sélectionnez l'un des modèles suivants.
	- Récepteur
	- RMU
	- BC-DWX
- **3** Spécifiez la plage d'adresse (consultez ci-dessous) et appuyez sur la touche Enter.

Par exemple, pour spécifier une plage de 192.168.0.1 à 192.168.0.10, saisissez « 192.168.0.1-

192.168.0.10 » (où l'adresse de début est suivie d'un trait d'union qui est suivi de l'adresse de fin).

#### **Remarques**

- Spécifiez la même valeur pour le segment d'adresse de début et le segment d'adresse de fin (par exemple, la partie « 192.168.0 »).
- Spécifiez une adresse de début qui est un numéro inférieur à l'adresse de fin.
- Une vaste plage d'adresse peut être configurée, mais plus la plage d'adresse est vaste, plus le temps nécessaire pour détecter les dispositifs est long. Si possible, spécifiez une plage d'adresse courte.

Par exemple, saisissez la plage IP indiquée ci-dessous en fonction de la configuration du dispositif.

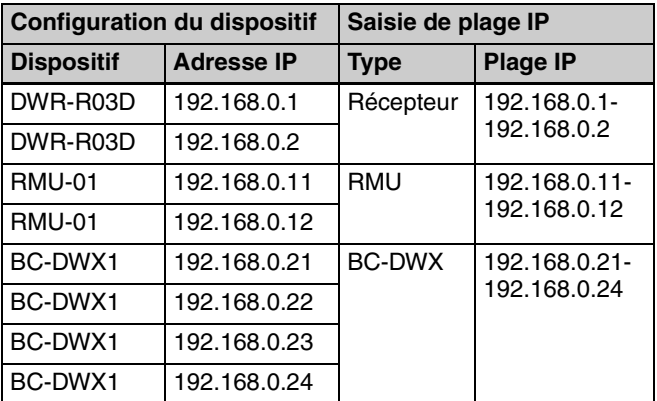

#### **Suppression d'une plage IP enregistrée**

**1** Cliquez sur la plage IP que vous souhaitez supprimer.

La plage IP sélectionnée est mise en surbrillance.

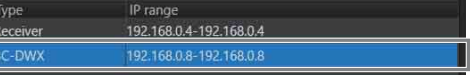

**2** Cliquez sur le bouton [Delete].

La plage IP est supprimée.

IP range<br>192.168.0.4-192.168.0.4

**Changement du type ou de la plage IP enregistrés**

Cliquez sur le type ou la plage IP que vous souhaitez modifier, et spécifiez une nouvelle valeur.

## **Onglet [for Dante]**

L'onglet [for Dante] est utilisé pour configurer les réglages de Dante Virtual Soundcard.

#### **Remarques**

• Les réglages ne peuvent pas être modifiés sur les ordinateurs sur lesquels Dante Virtual Soundcard n'est pas installé.

- Sélectionnez des cartes d'interface réseau distinctes pour [Primary interface] et [Secondary interface].
- Wireless Studio n'utilise pas le réglage [Secondary interface]. Lorsque le DWR-R03D est utilisé en association avec Dante Virtual Soundcard, réglez [Secondary interface] sur [None].

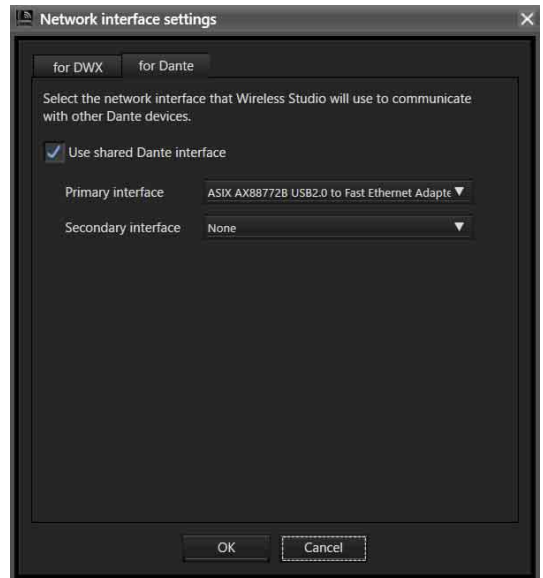

## **[Use shared Dante interface]**

Contrôle s'il faut utiliser ou pas les réglages de la carte d'interface réseau utilisée par d'autres applications Dante. Lorsqu'une case est cochée, les informations relatives aux cartes d'interface réseau utilisées par d'autres applications Dante sont affichées en tant que candidats. Lorsqu'une case est décochée, les informations relatives aux cartes d'interface réseau utilisées par l'ordinateur sont affichées en tant que candidats.

## **[Primary interface]/[Secondary interface]**

Sélectionne les cartes d'interface réseau pour l'interface principale et l'interface secondaire pour la communication avec Dante Virtual Soundcard.

## **Fenêtre [Startup settings]**

Vous pouvez configurer les réglages de démarrage dans la fenêtre [Startup settings].

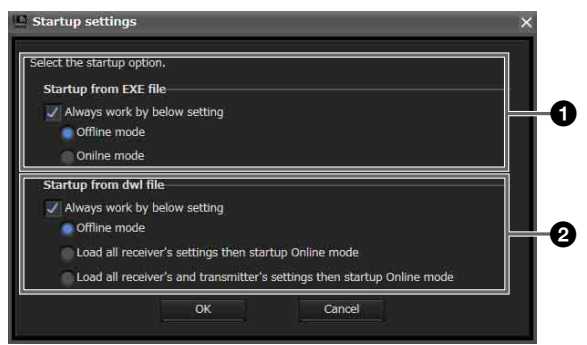

## $\bullet$  Réglage [Startup from EXE file]

Spécifiez le mode de démarrage utilisé lorsque vous lancez Wireless Studio à partir du menu Démarrer.

Sélectionnez la case [Always work by below setting] pour démarrer toujours Wireless Studio à l'aide du mode spécifié.

**Offline mode :** démarre Wireless Studio en mode déconnecté.

**Online mode :** démarre Wireless Studio en mode connecté.

### $\bullet$  Réglage [Startup from dwl file]

Spécifiez le mode de démarrage utilisé lorsque vous lancez Wireless Studio en double-cliquant sur un fichier de réglages (.dwl2 ou .dwl3).

Sélectionnez la case [Always work by below setting] pour démarrer toujours Wireless Studio à l'aide du mode spécifié.

**Offline mode :** démarre Wireless Studio en mode déconnecté.

**Load all receiver's settings then startup Online mode :** applique les réglages du fichier de réglages aux récepteurs, puis démarre Wireless Studio en mode connecté.

**Load all receiver's and transmitter's settings then startup Online mode :** applique les réglages du fichier de réglages aux récepteurs et aux émetteurs, puis démarre Wireless Studio en mode connecté.

*Pour en savoir plus sur les fichiers de réglages, consultez [« Utilisation des fichiers de réglages » à la page 25](#page-24-0).*

## **Fenêtre [Region setting]**

Dans la fenêtre [Region setting], vous pouvez modifier le réglage de région sélectionné lors de l'installation de Wireless Studio.

#### **Remarques**

- La fenêtre [Region setting] ne peut être ouverte que lorsque Wireless Studio fonctionne en mode déconnecté.
- Redémarrez Wireless Studio pour appliquer les modifications apportées au réglage de région.

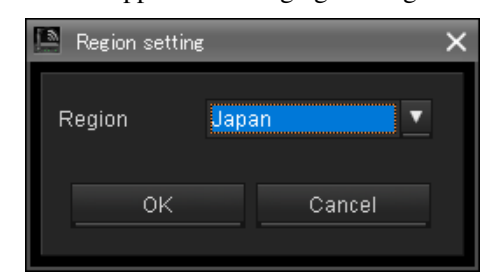

#### **[Region]**

Sélectionnez la région dans laquelle Wireless Studio sera utilisé.

**Japan :** sélectionnez cette option pour une utilisation au Japon.

**North America :** sélectionnez cette option pour une utilisation en Amérique du Nord.

**Europe :** sélectionnez cette option pour une utilisation en Europe.

**China :** sélectionnez cette option pour une utilisation en Chine.

## **Effets du réglage [Diversity] sur les affichages de Wireless Studio**

Lorsque vous passez entre les options 2-ANTENNA et 4-ANTENNA du réglage [Diversity] dans la fenêtre [Property] du récepteur, les affichages dans Wireless Studio sont modifiés comme suit.

#### **Status viewer**

Lorsque vous modifiez le réglage [Diversity] sur 4-ANTENNA pour les canaux récepteurs 1 et 2, « 1 » et « 2 » sont regroupés comme « 1 » et les indicateurs de niveau RF affichent 4 lignes.

Lorsque vous modifiez le réglage [Diversity] sur 2- ANTENNA pour les canaux récepteurs 1 et 2, « 1 » est divisé en « 1 » et « 2 » et les indicateurs de niveau RF affichent 2 lignes pour chacun.

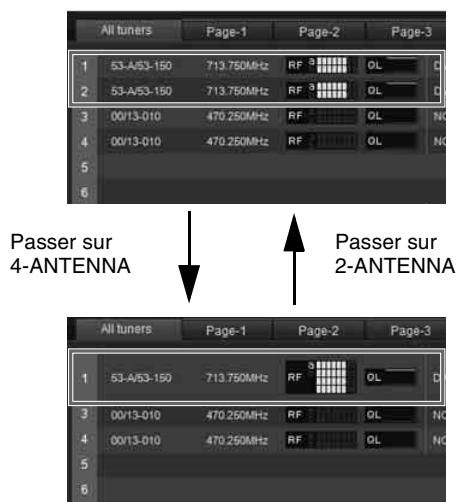

## **Onglet [Simple Status Viewer]**

Lorsque vous modifiez le réglage [Diversity] sur 4-ANTENNA pour les canaux récepteurs 1 et 2, l'affichage de « 2 » disparaît et les indicateurs de niveau

RF affichent 4 lignes. Lorsque vous modifiez le réglage [Diversity] sur

2-ANTENNA pour les canaux récepteurs 1 et 2,

l'affichage de « 2 » réapparaît et les indicateurs de niveau RF affichent 2 lignes pour chacun.

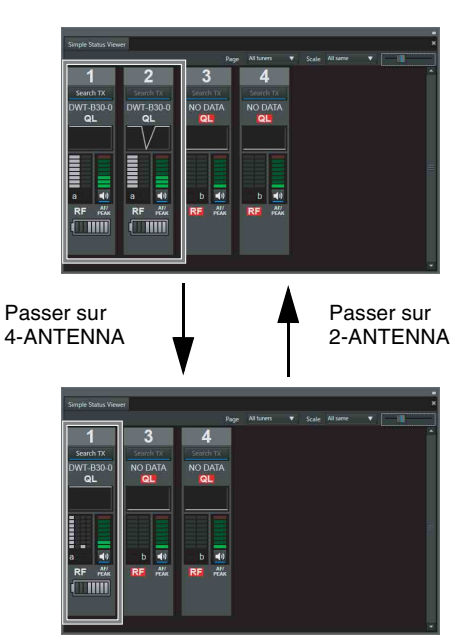

## **Fenêtre [Property]**

Lorsque vous modifiez le réglage [Diversity] sur 4-ANTENNA pour les canaux récepteurs 1 et 2, l'affichage et l'onglet de « 2 » disparaissent et les indicateurs de niveau RF affichent 4 lignes. Lorsque vous modifiez le réglage [Diversity] sur 2-ANTENNA pour les canaux récepteurs 1 et 2, l'affichage et l'onglet de « 2 » réapparaissent et les indicateurs de niveau RF affichent 2 lignes pour chacun.

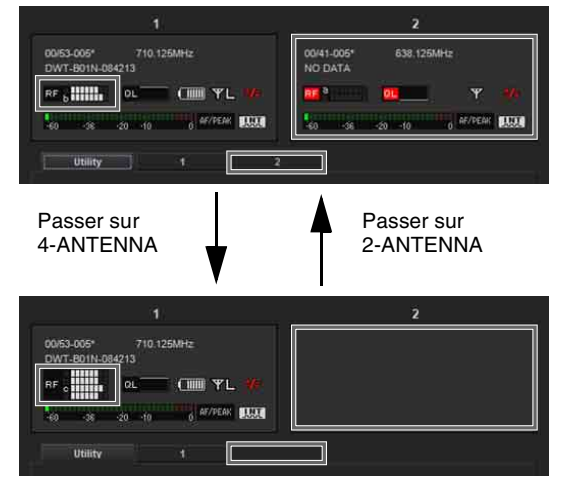

## **Fenêtre [Device List]**

Lorsque vous modifiez le réglage [Diversity] sur 4-ANTENNA pour les canaux récepteurs 1 et 2, l'affichage de « 2 » disparaît.

Lorsque vous modifiez le réglage [Diversity] sur 2-ANTENNA pour les canaux récepteurs 1 et 2, l'affichage de « 2 » réapparaît.

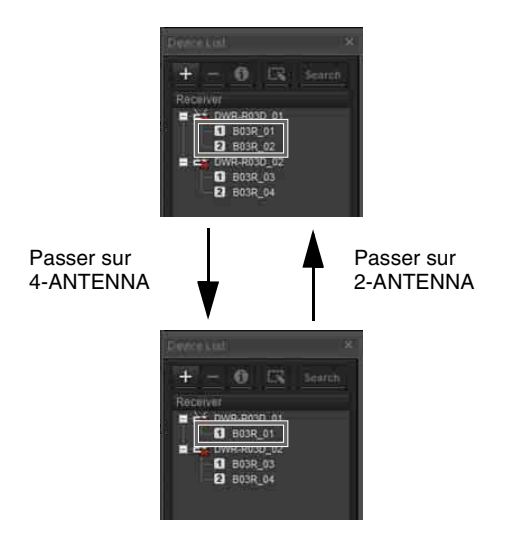

## **Onglet [Property List]**

Lorsque vous modifiez le réglage [Diversity] sur 4-ANTENNA pour les canaux récepteurs 1 et 2, l'affichage de « 2 » disparaît.

Lorsque vous modifiez le réglage [Diversity] sur 2-ANTENNA pour les canaux récepteurs 1 et 2, l'affichage de « 2 » réapparaît.

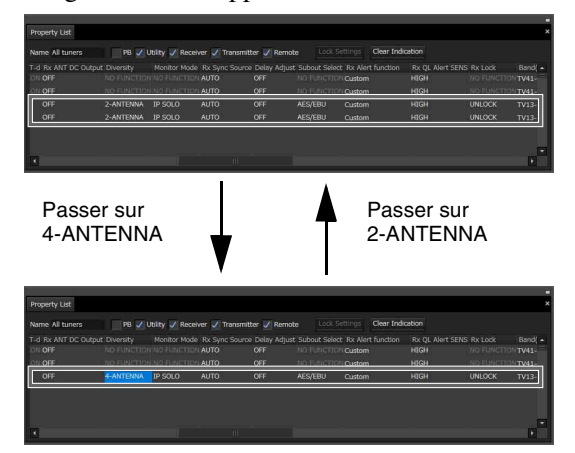

## **Onglet [RF Chart Grapher]**

Lorsque vous modifiez le réglage [Diversity] sur 4-ANTENNA pour les canaux récepteurs 1 et 2, l'affichage de « 2 » disparaît.

Lorsque vous modifiez le réglage [Diversity] sur 2-ANTENNA pour les canaux récepteurs 1 et 2, l'affichage de « 2 » réapparaît.

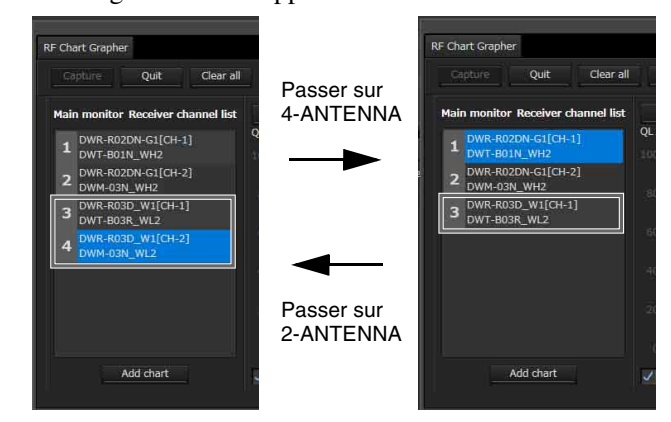

## **Fenêtre [Receiver CH Label Settings]**

Si la fenêtre [Receiver CH Label Settings] est ouverte quand le réglage [Diversity] des canaux récepteurs 1 et 2 est 2-ANTENNA, 1 et 2 s'affichent tous les deux à la fois.

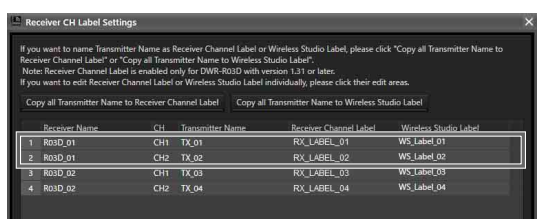

Si la fenêtre [Receiver CH Label Settings] est ouverte quand le réglage [Diversity] des canaux récepteurs 1 et 2 est 4-ANTENNA, seul 1 s'affiche.

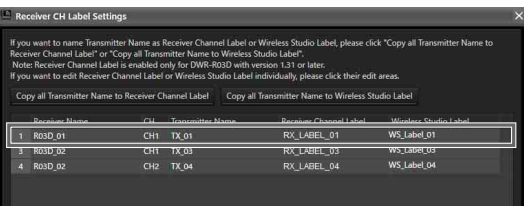

## **Fenêtre [Pairing wizard]**

Si la fenêtre [Pairing wizard] est ouverte quand le réglage [Diversity] des canaux récepteurs 1 et 2 est 2-ANTENNA, 1 et 2 s'affichent tous les deux à la fois.

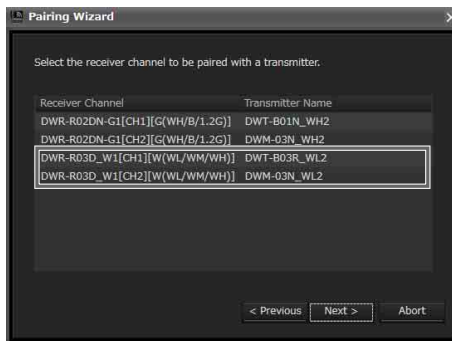

Si la fenêtre [Pairing wizard] est ouverte quand le réglage [Diversity] des canaux récepteurs 1 et 2 est 4-ANTENNA, seul 1 s'affiche.

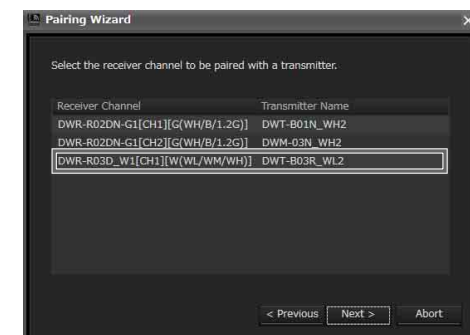

## **Fenêtre [System version information]**

Si la fenêtre [System version information] est ouverte quand le réglage [Diversity] des canaux récepteurs 1 et 2 est 2-ANTENNA, 1 et 2 s'affichent tous les deux à la fois.

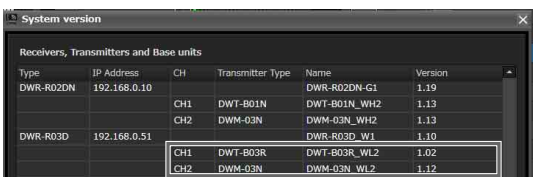

Si la fenêtre [System version information] est ouverte quand le réglage [Diversity] des canaux récepteurs 1 et 2 est 4-ANTENNA, seul 1 s'affiche.

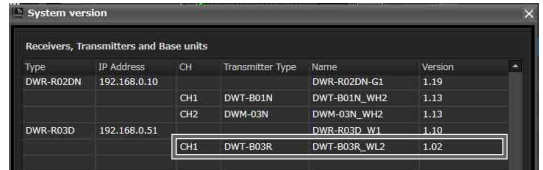

## **À propos de l'affichage de Wireless Studio lorsque OUTPUT SWAP est activé**

Lorsque vous activez le réglage OUTPUT SWAP du récepteur pour permuter les canaux, les affichages dans Wireless Studio changent comme suit.

#### **Status Viewer**

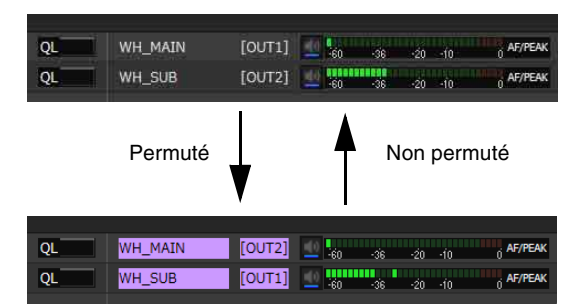

## **Onglet [Simple Status Viewer]**

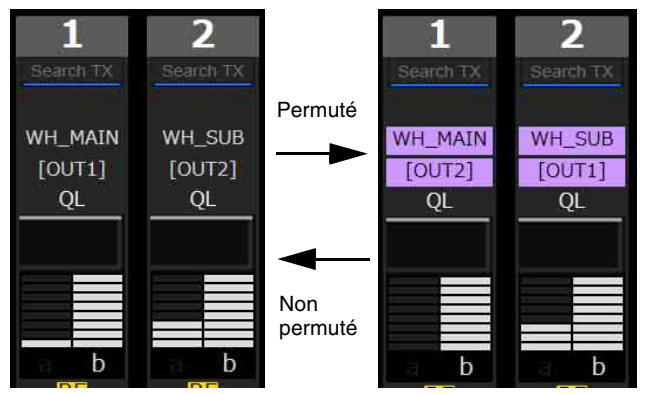

## **Fenêtre [Property]**

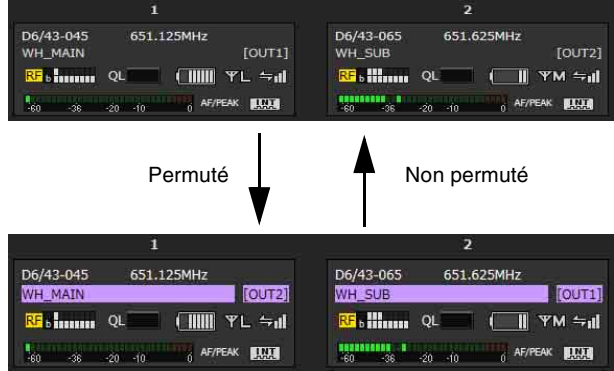

## **À propos de la couleur de permutation**

Au fur et à mesure que les canaux du récepteur sont permutés, la couleur d'affichage est attribuée dans l'ordre suivant.

Si neuf appareils ou plus ont des canaux en état permuté, les affectations de couleur sont répétées à partir de la couleur 1.

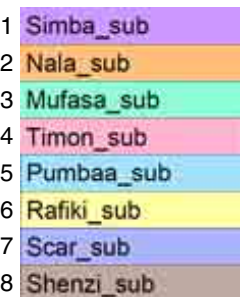

## **Surveillance audio Dante**

Dans Wireless Studio 5.4x et ultérieur, vous pouvez utiliser Dante Virtual Soundcard d'Audinate pour contrôler l'audio IP du DWR-R03D.

#### **Remarques**

- Le DWR-R03D et le logiciel Dante Virtual Soundcard d'Audinate optionnel sont nécessaires pour utiliser cette fonction.
- Lorsque vous utilisez Dante Virtual Soundcard, utilisezle dans un environnement aux caractéristiques techniques recommandées pour Dante Virtual Soundcard.
- Seul l'audio IP du DWR-R03D peut être contrôlé à l'aide Wireless Studio.
- Si le DWR-R03D est ajouté à un domaine créé à l'aide de Dante Domain Manager d'Audinate, vous ne pourrez pas contrôler l'audio IP dans Wireless Studio. Dans ce cas, utilisez Dante Controller d'Audinate pour le contrôle.

## **Configuration de l'ordinateur**

**1** Sélectionnez [Panneau de configuration] > [Matériel et audio] > [Son].

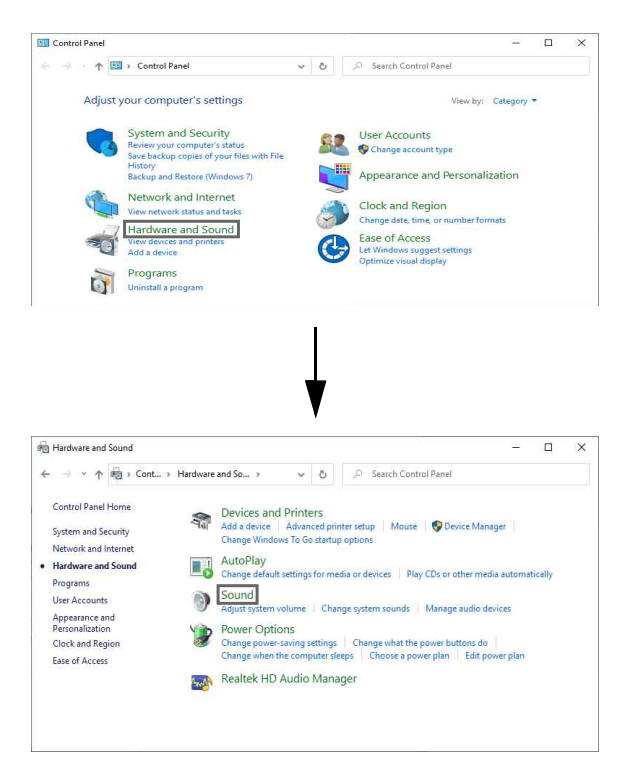

**2** Sur l'onglet [Recording], sélectionnez « DVS Receive 1-2 », cliquez sur [Set Default], et cliquez sur [Properties].

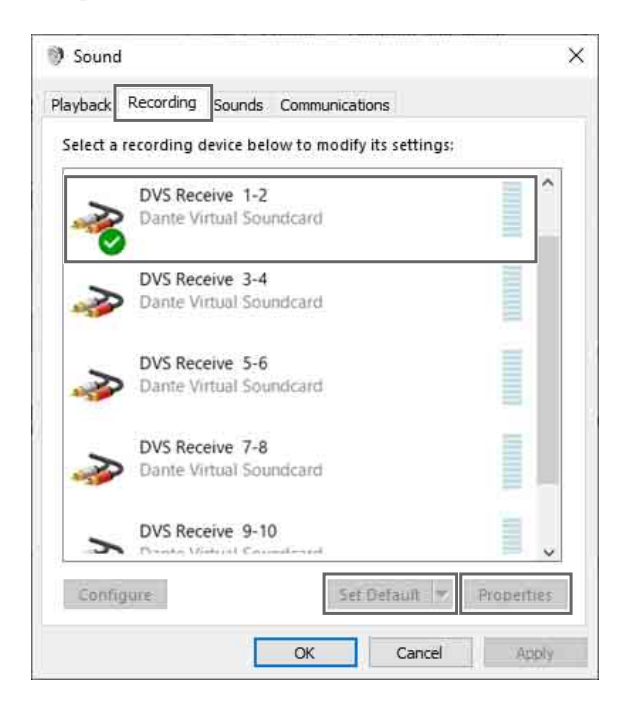

**3** Sur l'onglet [Listen], sélectionnez le dispositif que vous souhaitez utiliser, cliquez sur [Apply], et cliquez sur [OK].

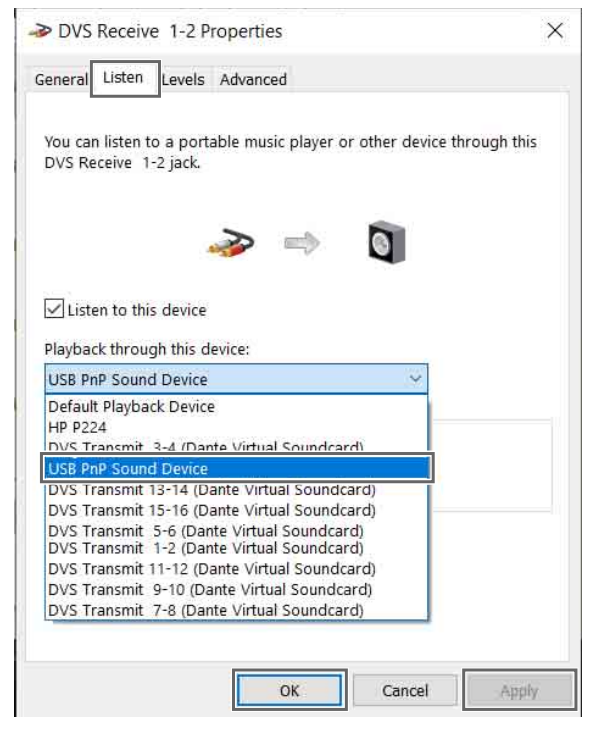

#### **Méthode de surveillance audio IP**

La surveillance audio IP peut être commutée à l'aide de la visualisation d'état ou de la visualisation d'état simple. Cette section décrit l'écran de visualisation d'état à titre d'exemple.

**1** Cliquez sur le bouton [Monitor] du canal du récepteur que vous souhaitez surveiller.

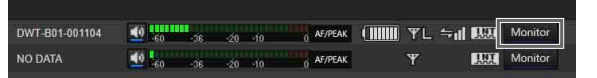

L'affichage du bouton [Monitor] change comme indiqué ci-dessous pendant la surveillance, et l'audio IP peut être entendu depuis l'ordinateur.

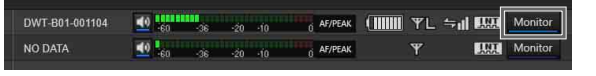

#### **Remarque**

Si le bouton [Monitor] ne s'affiche pas sur la visualisation d'état ou la visualisation d'état simple, modifiez le réglage de [Dante audio monitoring] dans la fenêtre [Display settings] pour afficher les boutons de contrôle de la surveillance audio IP Dante.

*Pour en savoir plus, consultez [« Fenêtre \[Display](#page-70-0)  [settings\] » à la page 71](#page-70-0).*

### **Exemples de connexion de surveillance audio IP**

Voici des exemples de connexions et de configurations pour chaque réglage NETWORK MODE du DWR-R03D.

#### **Remarques**

- Les schémas de connexion montrent les connexions des câbles LAN entre l'ordinateur et le DWR-R03D.
- Les schémas de connexion montrent les connexions au sein de l'ordinateur spécifié à l'aide de [Network interface].

#### **NETWORK MODE = SWITCHED**

Cette méthode de connexion combine la communication entre les dispositifs DWX avec communication réseau de Dante. Cette méthode est recommandée lorsque vous souhaitez exploiter un système simple.

• Exemple de connexion

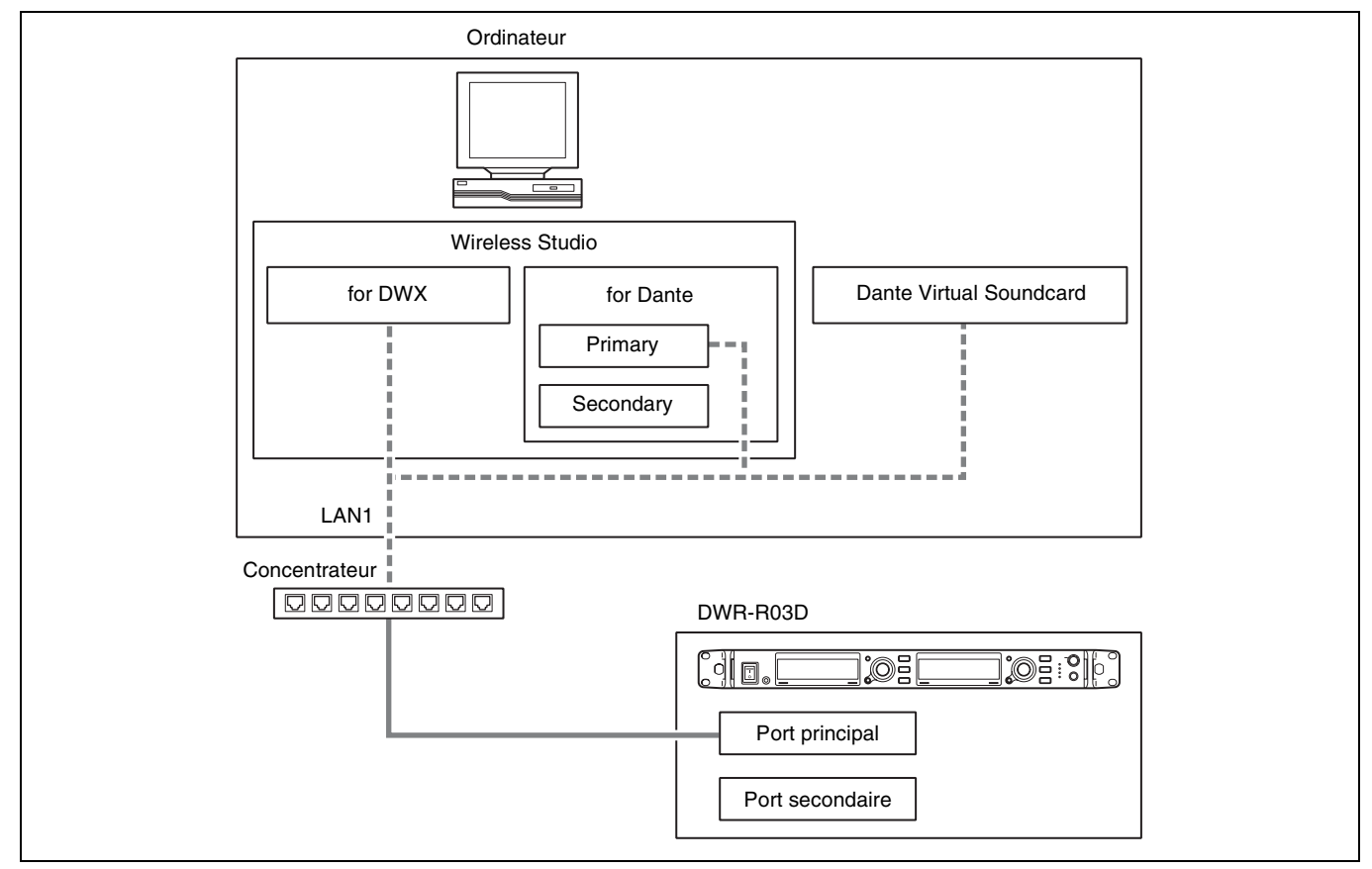

#### • Réglages

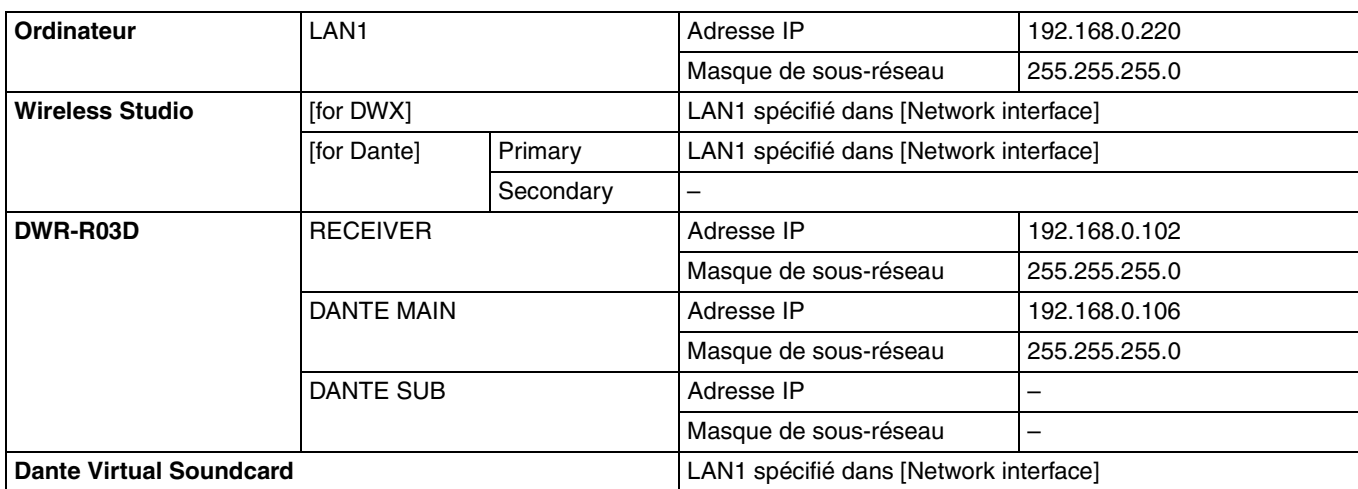

## **NETWORK MODE = SEPARATE**

Cette méthode de connexion sépare la communication entre les dispositifs DWX depuis la communication réseau de Dante, en réduisant la charge réseau. Cette méthode est recommandée lorsque vous souhaitez exploiter l'audio Dante et Wireless Studio avec une plus grande stabilité.

• Exemple de connexion

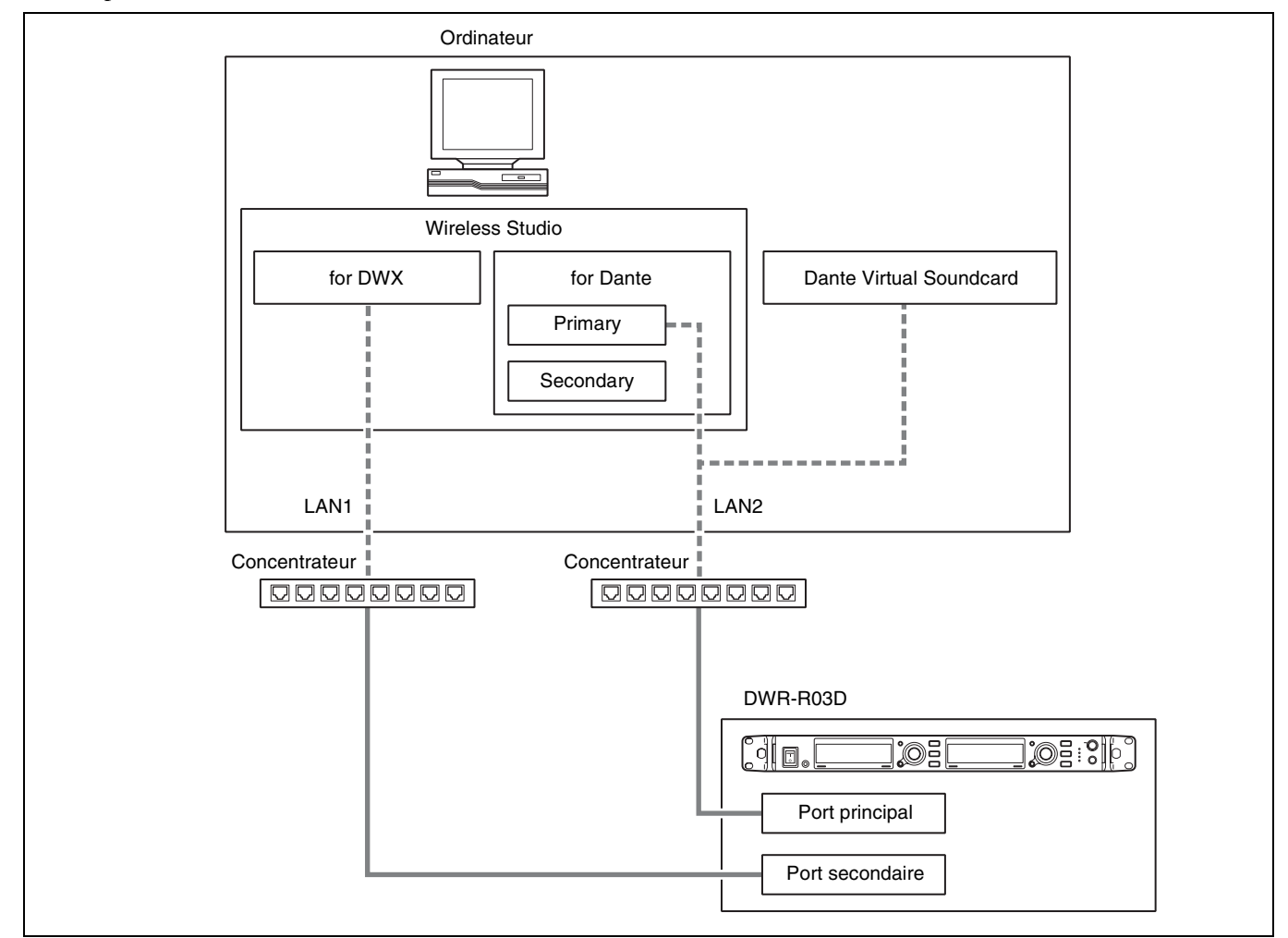

• Réglages

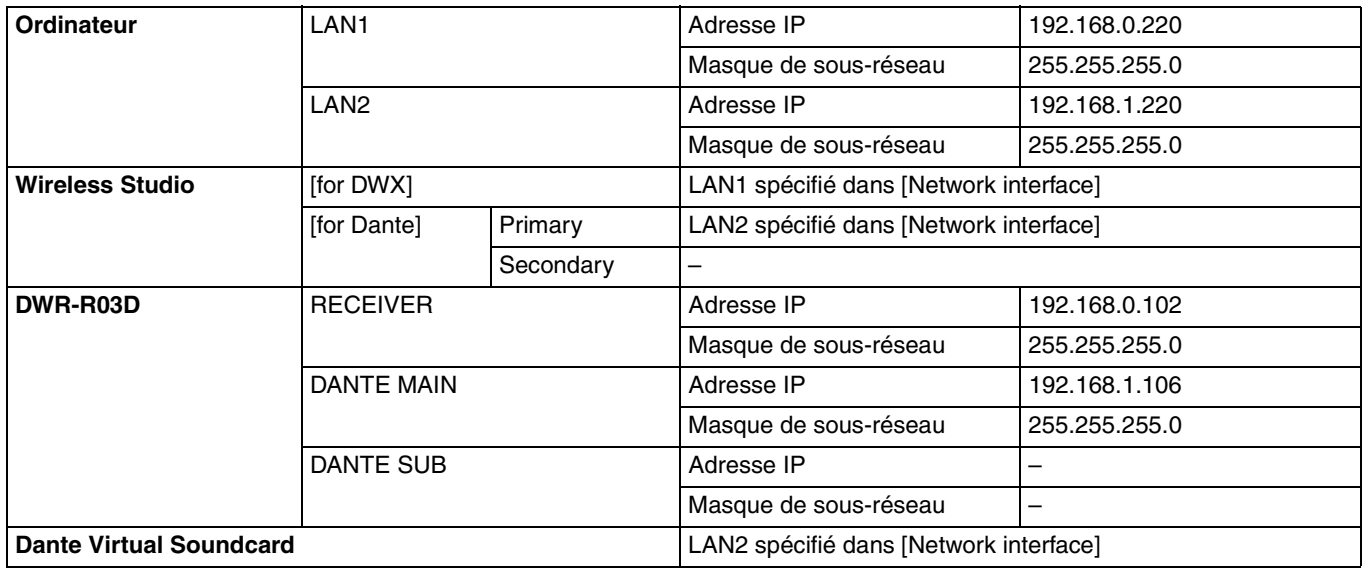

## **NETWORK MODE = REDUNDANT**

Cette méthode de connexion utilise la communication réseau de Dante pour l'interface principale et secondaire dans les cas où l'audio Dante est interrompu ou retardé. Utilisez cette méthode lorsque vous souhaitez assurer la redondance. • Exemple de connexion (nécessite un serveur DHCP)

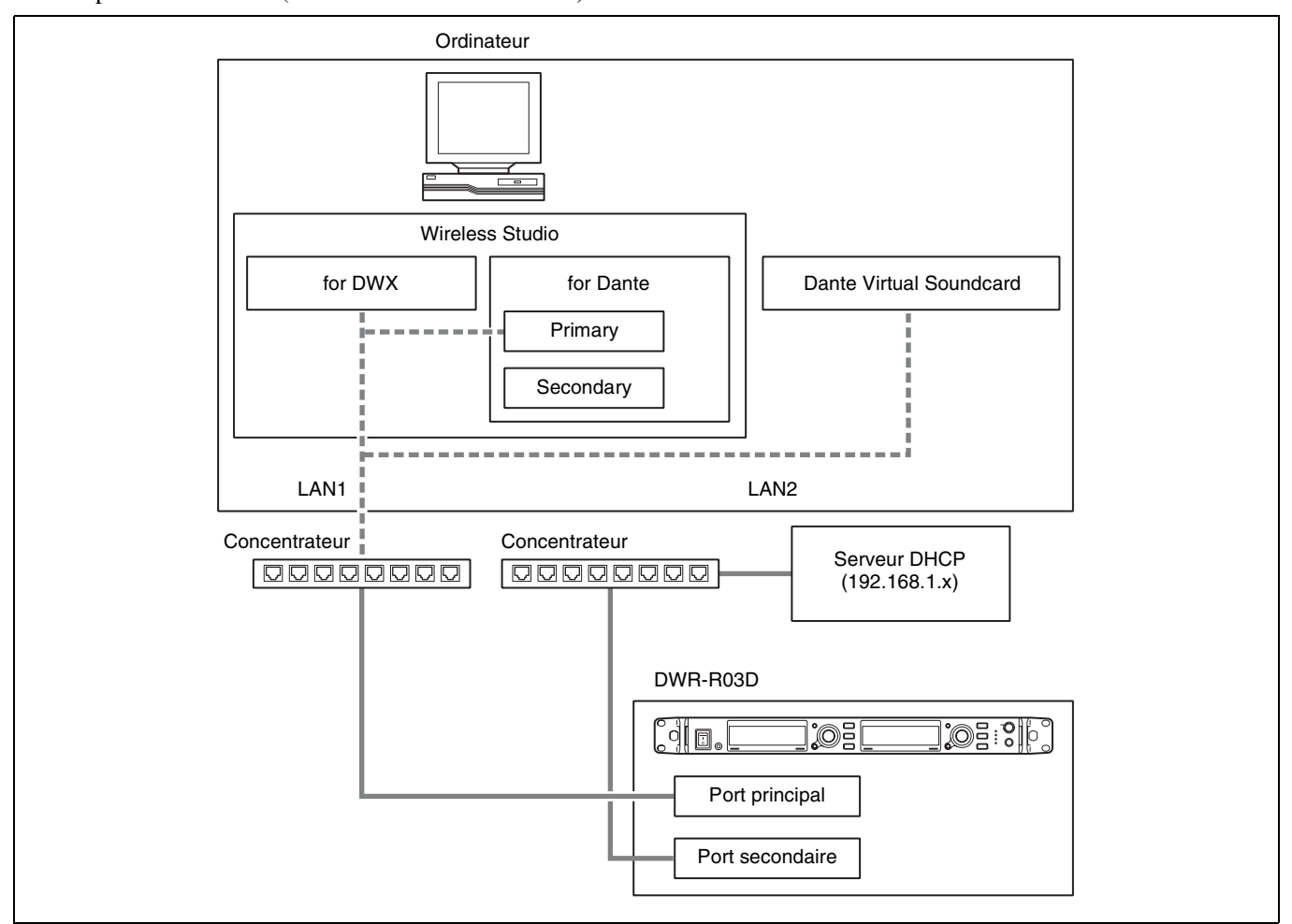

• Réglages

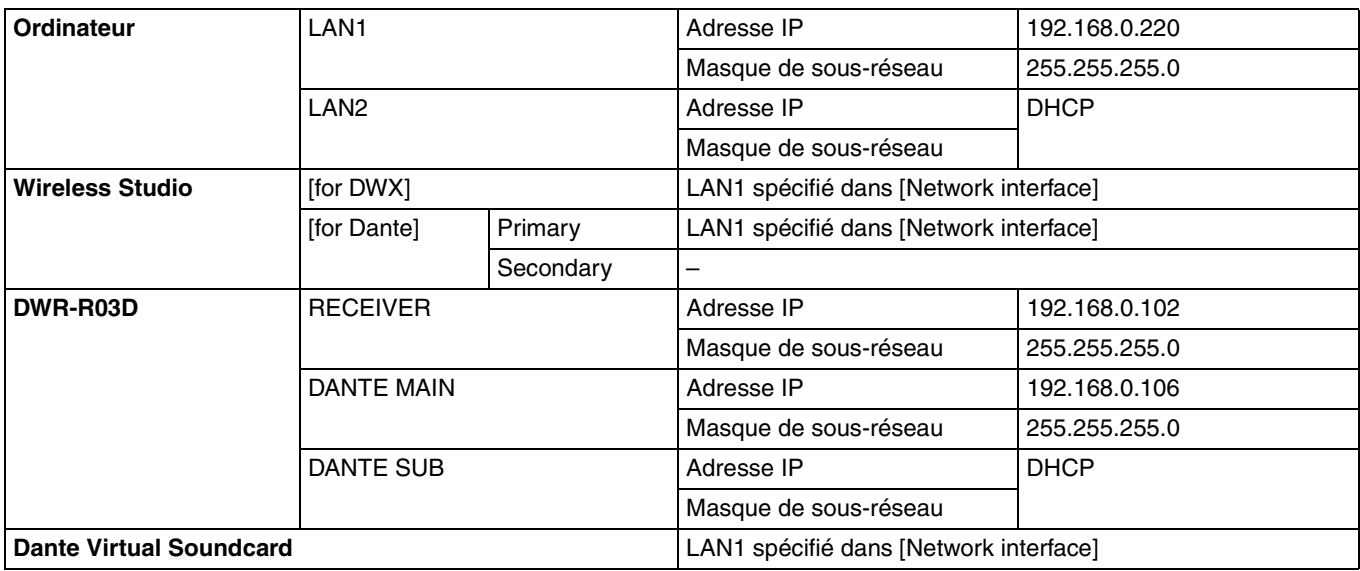

# **Logiciel libre**

Wireless Studio utilise le logiciel libre suivant.

Appendix A-1 LIST OF OPEN SOURCE SOFTWARE AND APPLICABLE LICENSE

#### **AvalonDock**

Copyright (c) 2007-2013, Xceed Software Inc. All rights reserved.

Redistribution and use in source and binary forms, with or without modification, are permitted provided that the following conditions are met:

\* Redistributions of source code must retain the above copyright notice, this list of conditions and the following disclaimer.

\* Redistributions in binary form must reproduce the above copyright notice, this list of conditions and the following disclaimer in the documentation and/or other materials provided with the distribution.

THIS SOFTWARE IS PROVIDED BY THE COPYRIGHT HOLDERS AND CONTRIBUTORS "AS IS" AND ANY EXPRESS OR IMPLIED WARRANTIES, INCLUDING, BUT NOT LIMITED TO, THE IMPLIED WARRANTIES OF MERCHANTABILITY AND FITNESS FOR A PARTICULAR PURPOSE ARE DISCLAIMED. IN NO EVENT SHALL THE COPYRIGHT HOLDER OR CONTRIBUTORS BE LIABLE FOR ANY DIRECT, INDIRECT, INCIDENTAL, SPECIAL, EXEMPLARY, OR CONSEQUENTIAL DAMAGES (INCLUDING, BUT NOT LIMITED TO, PROCUREMENT OF SUBSTITUTE GOODS OR SERVICES; LOSS OF USE, DATA, OR PROFITS; OR BUSINESS INTERRUPTION) HOWEVER CAUSED AND ON ANY THEORY OF LIABILITY, WHETHER IN CONTRACT, STRICT LIABILITY, OR TORT (INCLUDING NEGLIGENCE OR OTHERWISE) ARISING IN ANY WAY OUT OF THE USE OF THIS SOFTWARE, EVEN IF ADVISED OF THE POSSIBILITY OF SUCH DAMAGE.

#### **MVVM Light**

Copyright (c) 2009-2016 Laurent Bugnion (GalaSoft), laurent@galasoft.ch

Permission is hereby granted, free of charge, to any person obtaining a copy of this software and associated documentation files (the "Software"), to deal in the Software without restriction, including without limitation the rights to use, copy, modify, merge, publish, distribute, sublicense, and/or sell copies of the Software, and to permit persons to whom the Software is furnished to do so, subject to the following conditions:

The above copyright notice and this permission notice shall be included in all copies or substantial portions of the Software.

THE SOFTWARE IS PROVIDED "AS IS", WITHOUT WARRANTY OF ANY KIND, EXPRESS OR IMPLIED, INCLUDING BUT NOT LIMITED TO THE WARRANTIES OF MERCHANTABILITY, FITNESS FOR A PARTICULAR PURPOSE AND NONINFRINGEMENT. IN NO EVENT SHALL THE AUTHORS OR COPYRIGHT HOLDERS BE LIABLE FOR ANY CLAIM, DAMAGES OR OTHER LIABILITY, WHETHER IN AN ACTION OF CONTRACT, TORT OR OTHERWISE, ARISING FROM, OUT OF OR IN CONNECTION WITH THE SOFTWARE OR THE USE OR OTHER DEALINGS IN THE SOFTWARE.

#### **Apache log4net**

Apache log4net Copyright 2004-2017 The Apache Software Foundation

This product includes software developed at The Apache Software Foundation (http:// www.apache.org/).

Apache License Version 2.0, January 2004 http://www.apache.org/licenses/

#### TERMS AND CONDITIONS FOR USE, REPRODUCTION, AND DISTRIBUTION

1. Definitions.

"License" shall mean the terms and conditions for use, reproduction, and distribution as defined by Sections 1 through 9 of this document.

"Licensor" shall mean the copyright owner or entity authorized by the copyright owner that is granting the License.

"Legal Entity" shall mean the union of the acting entity and all other entities that control, are controlled by, or are under common control with that entity. For the purposes of this definition, "control" means (i) the power, direct or indirect, to cause the direction or management of such

entity, whether by contract or otherwise, or (ii) ownership of fifty percent (50%) or more of the outstanding shares, or (iii) beneficial ownership of such entity.

"You" (or "Your") shall mean an individual or Legal Entity exercising permissions granted by this License.

"Source" form shall mean the preferred form for making modifications, including but not limited to software source code, documentation source, and configuration files.

"Object" form shall mean any form resulting from mechanical transformation or translation of a Source form, including but not limited to compiled object code, generated documentation, and conversions to other media types.

"Work" shall mean the work of authorship, whether in Source or Object form, made available under the License, as indicated by a copyright notice that is included in or attached to the work (an example is provided in the Appendix below).

"Derivative Works" shall mean any work, whether in Source or Object form, that is based on (or derived from) the Work and for which the editorial revisions, annotations, elaborations, or other modifications represent, as a whole, an original work of authorship. For the purposes of this License, Derivative Works shall not include works that remain separable from, or merely link (or bind by name) to the interfaces of, the Work and Derivative Works thereof.

"Contribution" shall mean any work of authorship, including the original version of the Work and any modifications or additions to that Work or Derivative Works thereof, that is intentionally submitted to Licensor for inclusion in the Work by the copyright owner or by an individual or Legal Entity authorized to submit on behalf of the copyright owner. For the purposes of this definition, "submitted" means any form of electronic, verbal, or written communication sent to the Licensor or its representatives, including but not limited to communication on electronic mailing lists, source code control systems, and issue tracking systems that are managed by, or on behalf of, the Licensor for the purpose of discussing and improving the Work, but excluding communication that is conspicuously marked or otherwise designated in writing by the copyright owner as "Not a Contribution."

"Contributor" shall mean Licensor and any individual or Legal Entity on behalf of whom a Contribution has been received by Licensor and subsequently incorporated within the Work.

2. Grant of Copyright License. Subject to the terms and conditions of this License, each Contributor hereby grants to You a perpetual, worldwide, non-exclusive, no-charge, royalty-free, irrevocable copyright license to reproduce, prepare Derivative Works of, publicly display, publicly perform, sublicense, and distribute the Work and such Derivative Works in Source or Object form.

3. Grant of Patent License. Subject to the terms and conditions of this License, each Contributor hereby grants to You a perpetual, worldwide, non-exclusive, no-charge, royalty-free, irrevocable (except as stated in this section) patent license to make, have made, use, offer to sell, sell, import, and otherwise transfer the Work, where such license applies only to those patent claims licensable by such Contributor that are necessarily infringed by their Contribution(s) alone or by combination of their Contribution(s) with the Work to which such Contribution(s) was submitted. If You institute patent litigation against any entity (including a cross-claim or counterclaim in a lawsuit) alleging that the Work or a Contribution incorporated within the Work constitutes direct or contributory patent infringement, then any patent licenses granted to You under this License for that Work shall terminate as of the date such litigation is filed.

4. Redistribution. You may reproduce and distribute copies of the Work or Derivative Works thereof in any medium, with or without modifications, and in Source or Object form, provided that You meet the following conditions:

(a) You must give any other recipients of the Work or Derivative Works a copy of this License; and

(b) You must cause any modified files to carry prominent notices stating that You changed the files; and

(c) You must retain, in the Source form of any Derivative Works that You distribute, all copyright, patent, trademark, and attribution notices from the Source form of the Work, excluding those notices that do not pertain to any part of the Derivative Works; and

(d) If the Work includes a "NOTICE" text file as part of its distribution, then any Derivative Works that You distribute must include a readable copy of the attribution notices contained within such NOTICE file, excluding those notices that do not pertain to any part of the Derivative Works, in at least one of the following places: within a NOTICE text file distributed as part of the Derivative Works; within the Source form or documentation, if provided along with the Derivative Works; or, within a display generated by the Derivative Works, if and wherever such third-party notices normally appear. The contents of the NOTICE file are for informational purposes only and do not modify the

License. You may add Your own attribution notices within Derivative Works that You distribute, alongside or as an addendum to the NOTICE text from the Work, provided that such additional attribution notices cannot be construed as modifying the License.

You may add Your own copyright statement to Your modifications and may provide additional or different license terms and conditions for use, reproduction, or distribution of Your modifications, or for any such Derivative Works as a whole, provided Your use, reproduction, and distribution of the Work otherwise complies with the conditions stated in this License.

5. Submission of Contributions. Unless You explicitly state otherwise, any Contribution intentionally submitted for inclusion in the Work by You to the Licensor shall be under the terms and conditions of this License, without any additional terms or conditions.

Notwithstanding the above, nothing herein shall supersede or modify the terms of any separate license agreement you may have executed with Licensor regarding such Contributions.

6. Trademarks. This License does not grant permission to use the trade names, trademarks, service marks, or product names of the Licensor, except as required for reasonable and customary use in describing the origin of the Work and reproducing the content of the NOTICE file.

7. Disclaimer of Warranty. Unless required by applicable law or agreed to in writing, Licensor provides the Work (and each Contributor provides its Contributions) on an "AS IS" BASIS, WITHOUT WARRANTIES OR CONDITIONS OF ANY KIND, either express or implied, including, without limitation, any warranties or conditions of TITLE, NON-INFRINGEMENT, MERCHANTABILITY, or FITNESS FOR A PARTICULAR PURPOSE. You are solely responsible for determining the appropriateness of using or redistributing the Work and assume any risks associated with Your exercise of permissions under this License.

8. Limitation of Liability. In no event and under no legal theory, whether in tort (including negligence), contract, or otherwise, unless required by applicable law (such as deliberate and grossly negligent acts) or agreed to in writing, shall any Contributor be liable to You for damages, including any direct, indirect, special, incidental, or consequential damages of any character arising as a result of this License or out of the use or inability to use the Work (including but not limited to damages for loss of goodwill, work stoppage, computer failure or malfunction, or any and all other commercial damages or losses), even if such Contributor has been advised of the possibility of such damages.

9. Accepting Warranty or Additional Liability. While redistributing the Work or Derivative Works thereof, You may choose to offer, and charge a fee for, acceptance of support, warranty, indemnity, or other liability obligations and/or rights consistent with this License. However, in accepting such obligations, You may act only on Your own behalf and on Your sole responsibility, not on behalf of any other Contributor, and only if You agree to indemnify, defend, and hold each Contributor harmless for any liability incurred by, or claims asserted against, such Contributor by reason of your accepting any such warranty or additional liability.

END OF TERMS AND CONDITIONS

APPENDIX: How to apply the Apache License to your work.

To apply the Apache License to your work, attach the following boilerplate notice, with the fields enclosed by brackets "[]" replaced with your own identifying information. (Don't include the brackets!) The text should be enclosed in the appropriate comment syntax for the file format. We also recommend that a file or class name and description of purpose be included on the same "printed page" as the copyright notice for easier identification within third-party archives.

Copyright [yyyy] [name of copyright owner]

Licensed under the Apache License, Version 2.0 (the "License"); you may not use this file except in compliance with the License. You may obtain a copy of the License at

http://www.apache.org/licenses/LICENSE-2.0

Unless required by applicable law or agreed to in writing, software distributed under the License is distributed on an "AS IS" BASIS, WITHOUT WARRANTIES OR CONDITIONS OF ANY KIND, either express or implied. See the License for the specific language governing permissions and limitations under the License.

#### **Libcurl**

https://github.com/curl/curl/blob/curl-7\_74\_0/COPYING

COPYRIGHT AND PERMISSION NOTICE Copyright (c) 1996 - 2020, Daniel Stenberg, <daniel@haxx.se>, and many contributors, see the THANKS file.

All rights reserved.

Permission to use, copy, modify, and distribute this software for any purpose with or without fee is hereby granted, provided that the above copyright notice and this permission notice appear in all copies.

THE SOFTWARE IS PROVIDED "AS IS", WITHOUT WARRANTY OF ANY KIND, EXPRESS OR IMPLIED, INCLUDING BUT NOT LIMITED TO THE WARRANTIES OF MERCHANTABILITY, FITNESS FOR A PARTICULAR PURPOSE AND NONINFRINGEMENT OF THIRD PARTY RIGHTS. IN NO EVENT SHALL THE AUTHORS OR COPYRIGHT HOLDERS BE LIABLE FOR ANY CLAIM, DAMAGES OR OTHER LIABILITY, WHETHER IN AN ACTION OF CONTRACT, TORT OR OTHERWISE, ARISING FROM, OUT OF OR IN CONNECTION WITH THE SOFTWARE OR THE USE OR OTHER DEALINGS IN THE SOFTWARE.

Except as contained in this notice, the name of a copyright holder shall not be used in advertising or otherwise to promote the sale, use or other dealings in this Software without prior written authorization of the copyright holder.

#### **Libsodium**

https://github.com/jedisct1/libsodium/blob/1.0.18/ LICENSE

ISC License

Copyright (c) 2013-2019 Frank Denis<i at pureftpd dot org>

Permission to use, copy, modify, and/or distribute this software for any purpose with or without fee is hereby granted, provided that the above copyright notice and this permission notice appear in all copies.

THE SOFTWARE IS PROVIDED "AS IS" AND THE AUTHOR DISCLAIMS ALL WARRANTIES WITH REGARD TO THIS SOFTWARE INCLUDING ALL IMPLIED WARRANTIES OF MERCHANTABILITY AND FITNESS. IN NO EVENT SHALL THE AUTHOR BE LIABLE FOR ANY SPECIAL, DIRECT, INDIRECT, OR CONSEQUENTIAL DAMAGES OR ANY DAMAGES WHATSOEVER RESULTING FROM LOSS OF USE, DATA OR PROFITS, WHETHER IN AN ACTION OF CONTRACT, NEGLIGENCE OR OTHER TORTIOUS ACTION, ARISING OUT OF OR IN CONNECTION WITH THE USE OR PERFORMANCE OF THIS SOFTWARE.

#### **Jansson**

https://github.com/akheron/jansson/blob/v2.13.1/ LICENSE

Copyright (c) 2009-2020 Petri Lehtinen petri@digip.org

Permission is hereby granted, free of charge, to any person obtaining a copy of this software and associated documentation files (the "Software"), to deal in the Software without restriction, including without limitation the rights to use, copy, modify, merge, publish, distribute, sublicense, and/or sell copies of the Software, and to permit persons to whom the Software is furnished to do so, subject to the following conditions:

The above copyright notice and this permission notice shall be included in all copies or substantial portions of the Software.

THE SOFTWARE IS PROVIDED "AS IS", WITHOUT WARRANTY OF ANY KIND, EXPRESS OR IMPLIED, INCLUDING BUT NOT LIMITED TO THE WARRANTIES OF MERCHANTABILITY, FITNESS FOR A PARTICULAR PURPOSE AND NONINFRINGEMENT. IN NO EVENT SHALL THE AUTHORS OR COPYRIGHT HOLDERS BE LIABLE FOR ANY CLAIM, DAMAGES OR OTHER LIABILITY, WHETHER IN AN ACTION OF CONTRACT, TORT OR OTHERWISE, ARISING FROM, OUT OF OR IN CONNECTION WITH THE SOFTWARE OR THE USE OR OTHER DEALINGS IN THE SOFTWARE.

#### **OpenSSL**

https://github.com/openssl/openssl/blob/ OpenSSL\_1\_1\_1i/LICENSE

#### LICENSE ISSUES

==============

The OpenSSL toolkit stays under a double license, i.e. both the conditions of the OpenSSL License and the original SSLeay license apply to the toolkit. See below for the actual license texts.

OpenSSL License ---------------

/\* ======================================= \* Copyright (c) 1998-2019 The OpenSSL Project. All rights reserved. \*

\* Redistribution and use in source and binary forms, with or without

\* modification, are permitted provided that the following conditions

\* are met: \*

\* 1. Redistributions of source code must retain the above copyright \* notice, this list of conditions and the following disclaimer. \* \* 2. Redistributions in binary form must reproduce the above copyright \* notice, this list of conditions and the following disclaimer in \* the documentation and/or other materials provided with the \* distribution. \* \* 3. All advertising materials mentioning features or use of this \* software must display the following acknowledgment: \* "This product includes software developed by the OpenSSL Project \* for use in the OpenSSL Toolkit. (http:// www.openssl.org/)" \* \* 4. The names "OpenSSL Toolkit" and "OpenSSL Project" must not be used to \* endorse or promote products derived from this software without \* prior written permission. For written permission, please contact \* \* 5. Products derived from this software may not be called "OpenSSL" \* nor may "OpenSSL" appear in their names without prior written \* permission of the OpenSSL Project. \* \* 6. Redistributions of any form whatsoever must retain the following \* acknowledgment: \* "This product includes software developed by the OpenSSL Project \* for use in the OpenSSL Toolkit (http://www.openssl.org/ )" \* \* THIS SOFTWARE IS PROVIDED BY THE OpenSSL PROJECT ``AS IS'' AND ANY \* EXPRESSED OR IMPLIED WARRANTIES, INCLUDING, BUT NOT LIMITED TO, THE \* IMPLIED WARRANTIES OF MERCHANTABILITY AND FITNESS FOR A PARTICULAR \* PURPOSE ARE DISCLAIMED. IN NO EVENT SHALL THE OpenSSL PROJECT OR \* ITS CONTRIBUTORS BE LIABLE FOR ANY DIRECT, INDIRECT, INCIDENTAL, \* SPECIAL, EXEMPLARY, OR CONSEQUENTIAL DAMAGES (INCLUDING, BUT \* NOT LIMITED TO, PROCUREMENT OF SUBSTITUTE GOODS OR SERVICES; \* LOSS OF USE, DATA, OR PROFITS; OR BUSINESS INTERRUPTION) \* HOWEVER CAUSED AND ON ANY THEORY OF LIABILITY, WHETHER IN CONTRACT, \* STRICT LIABILITY, OR TORT (INCLUDING NEGLIGENCE OR OTHERWISE) \* ARISING IN ANY WAY OUT OF THE USE OF THIS SOFTWARE, EVEN IF ADVISED \* OF THE POSSIBILITY OF SUCH DAMAGE. \* ======================================= \* \* This product includes cryptographic software written by Eric Young(eay@cryptsoft.com). This product includes software written by Tim Hudson(tjh@cryptsoft.com). \* Original SSLeay License ----------------------- /\* Copyright (C) 1995-1998 Eric Young \* All rights reserved. \* \* This package is an SSL implementation written \* by Eric Young. \* The implementation was written so as to conform with Netscapes SSL. \* \* This library is free for commercial and non-commercial use as long as \* the following conditions are aheared to. The following conditions \* apply to all code found in this distribution, be it the RC4, RSA, \* lhash, DES, etc., code; not just the SSL code. The SSL documentation \* included with this distribution is covered by the same copyright terms \* except that the holder is Tim Hudson. \* \* Copyright remains Eric Young's, and as such any Copyright notices in \* the code are not to be removed. \* If this package is used in a product, Eric Young should be given attribution \* as the author of the parts of the library used. \* This can be in the form of a textual message at program startup or \* in documentation (online or textual) provided with the package. \* \* Redistribution and use in source and binary forms, with or without \* modification, are permitted provided that the following conditions \* are met: \* 1. Redistributions of source code must retain the copyright \* notice, this list of conditions and the following disclaimer.

\* 2. Redistributions in binary form must reproduce the above copyright

\* notice, this list of conditions and the following disclaimer in the

\* documentation and/or other materials provided with the distribution.

\* 3. All advertising materials mentioning features or use of this software

\* must display the following acknowledgement:

\* "This product includes cryptographic software written by \* Eric Young"

\* The word 'cryptographic' can be left out if the rouines from the library

\* being used are not cryptographic related :-).

\* 4. If you include any Windows specific code (or a derivative thereof) from

\* the apps directory (application code) you must include an acknowledgement:

\* "This product includes software written by Tim Hudson \*

\* THIS SOFTWARE IS PROVIDED BY ERIC YOUNG ``AS IS'' AND

\* ANY EXPRESS OR IMPLIED WARRANTIES, INCLUDING, BUT NOT LIMITED TO, THE \* IMPLIED WARRANTIES OF MERCHANTABILITY AND FITNESS FOR A PARTICULAR PURPOSE \* ARE DISCLAIMED. IN NO EVENT SHALL THE AUTHOR OR CONTRIBUTORS BE LIABLE \* FOR ANY DIRECT, INDIRECT, INCIDENTAL, SPECIAL, EXEMPLARY, OR CONSEQUENTIAL \* DAMAGES (INCLUDING, BUT NOT LIMITED TO, PROCUREMENT OF SUBSTITUTE GOODS \* OR SERVICES; LOSS OF USE, DATA, OR PROFITS; OR BUSINESS INTERRUPTION) \* HOWEVER CAUSED AND ON ANY THEORY OF LIABILITY, WHETHER IN CONTRACT, STRICT \* LIABILITY, OR TORT (INCLUDING NEGLIGENCE OR OTHERWISE) ARISING IN ANY WAY \* OUT OF THE USE OF THIS SOFTWARE, EVEN IF ADVISED OF THE POSSIBILITY OF \* SUCH DAMAGE.

\*

\* The licence and distribution terms for any publically available version or

\* derivative of this code cannot be changed. i.e. this code cannot simply be

\* copied and put under another distribution licence

\* [including the GNU Public Licence.]

\*/

### **zlib**

https://github.com/madler/zlib/blob/v1.2.11/zlib.h

/\* zlib.h -- interface of the 'zlib' general purpose compression library version 1.2.11, January 15th, 2017 Copyright (C) 1995-2017 Jean-loup Gailly and Mark Adler

This software is provided 'as-is', without any express or implied warranty. In no event will the authors be held liable for any damages arising from the use of this software.

Permission is granted to anyone to use this software for any purpose, including commercial applications, and to alter it and redistribute it freely, subject to the following restrictions:

1. The origin of this software must not be misrepresented; you must not claim that you wrote the original software. If you use this software in a product, an acknowledgment in the product documentation would be appreciated but is not required.

2. Altered source versions must be plainly marked as such, and must not be misrepresented as being the original software.

3. This notice may not be removed or altered from any source distribution.

Jean-loup Gailly Mark Adler

jloup@gzip.org madler@alumni.caltech.edu The data format used by the zlib library is described by RFCs (Request for Comments) 1950 to 1952 in the files http://tools.ietf.org/ html/rfc1950

(zlib format), rfc1951 (deflate format) and rfc1952 (gzip format). \*/

#### **Asio**

https://www.boost.org/LICENSE\_1\_0.txt

Boost Software License - Version 1.0 - August 17th, 2003

Permission is hereby granted, free of charge, to any person or organization obtaining a copy of the software and accompanying documentation covered by this license (the "Software") to use, reproduce, display, distribute, execute, and transmit the Software, and to prepare derivative works of the Software, and to permit third-parties to whom the Software is furnished to do so, all subject to the following:

The copyright notices in the Software and this entire statement, including the above license grant, this restriction and the following disclaimer, must be included in all copies of the Software, in whole or in part, and all derivative works of the Software, unless such copies or derivative works are solely in the form of machineexecutable object code generated by a source language processor.

THE SOFTWARE IS PROVIDED "AS IS", WITHOUT WARRANTY OF ANY KIND, EXPRESS OR IMPLIED, INCLUDING BUT NOT LIMITED TO THE WARRANTIES OF MERCHANTABILITY, FITNESS FOR A PARTICULAR PURPOSE, TITLE AND NON-INFRINGEMENT. IN NO EVENT SHALL THE COPYRIGHT HOLDERS OR ANYONE DISTRIBUTING THE SOFTWARE BE LIABLE FOR ANY DAMAGES OR OTHER LIABILITY, WHETHER IN CONTRACT, TORT OR OTHERWISE, ARISING FROM, OUT OF OR IN CONNECTION WITH THE SOFTWARE OR THE USE OR OTHER DEALINGS IN THE SOFTWARE.